# СОДЕРЖАНИЕ

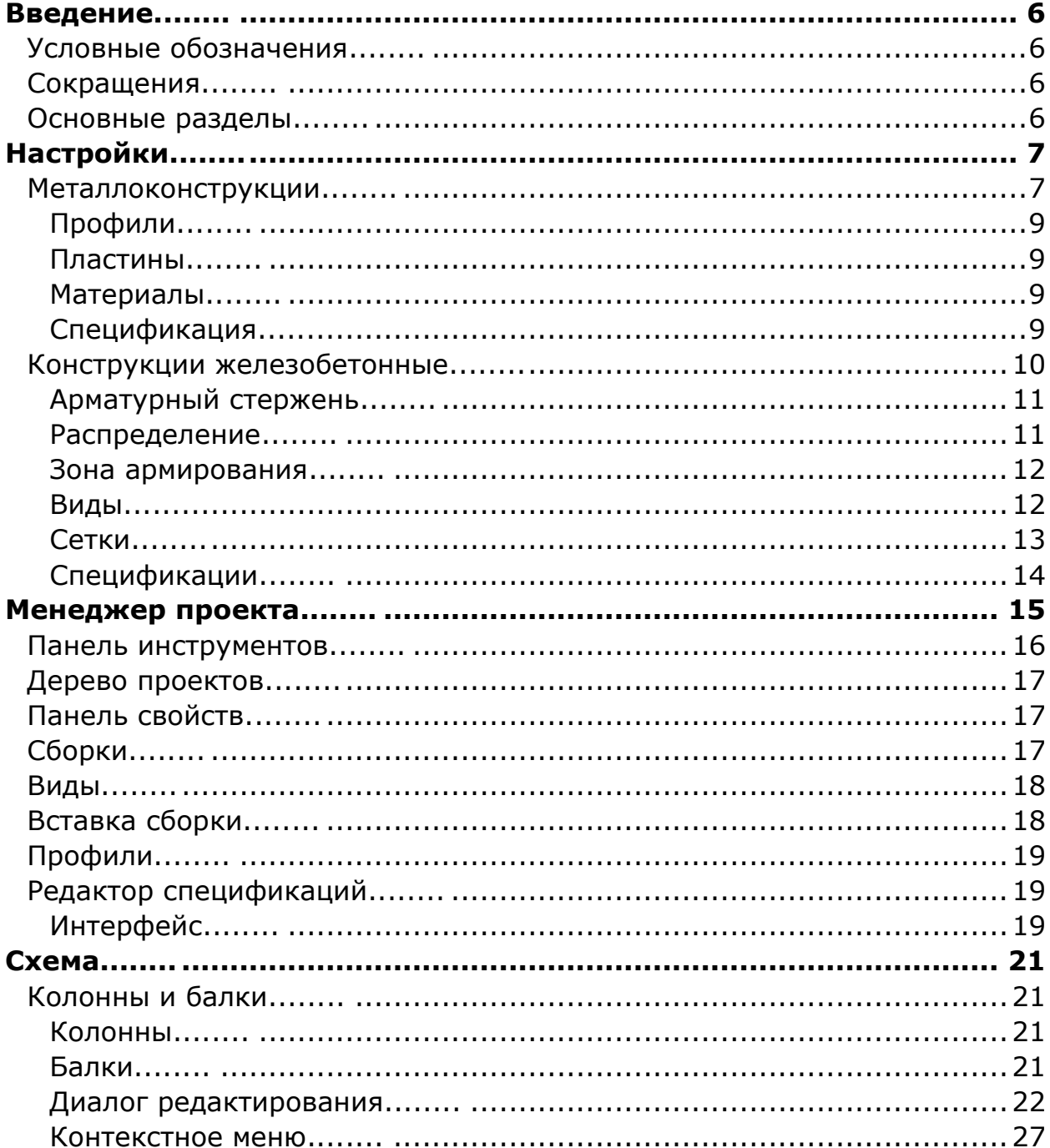

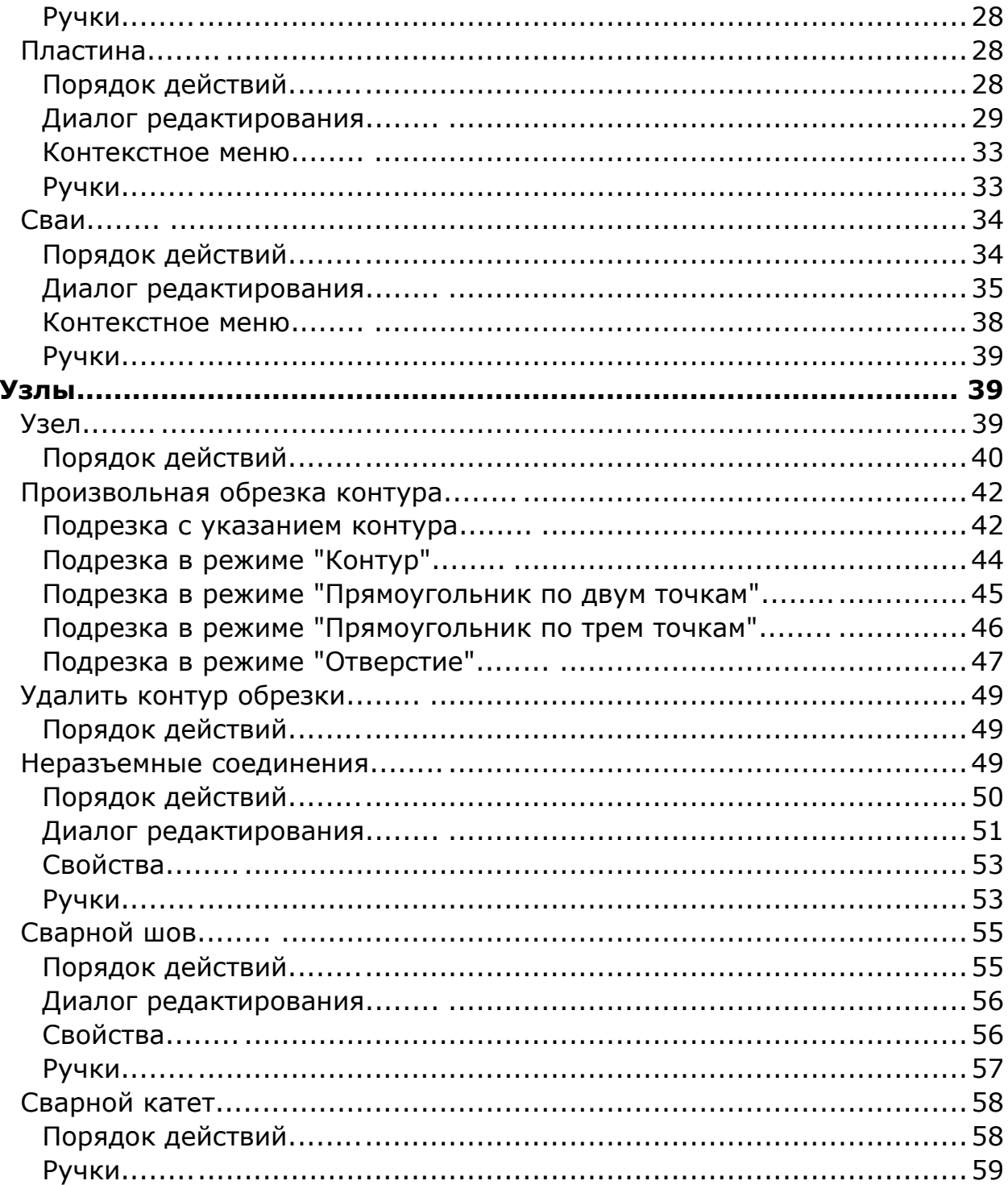

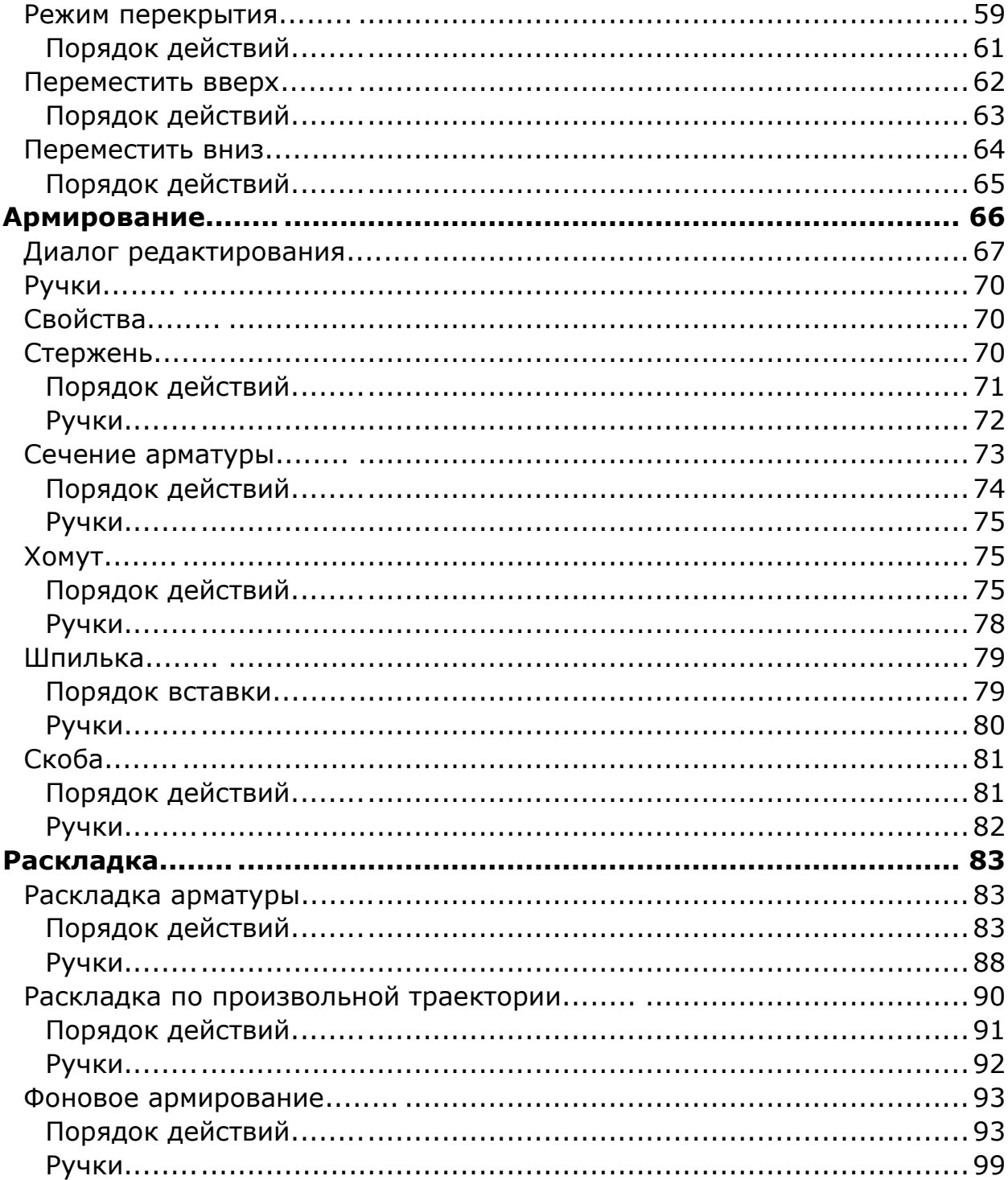

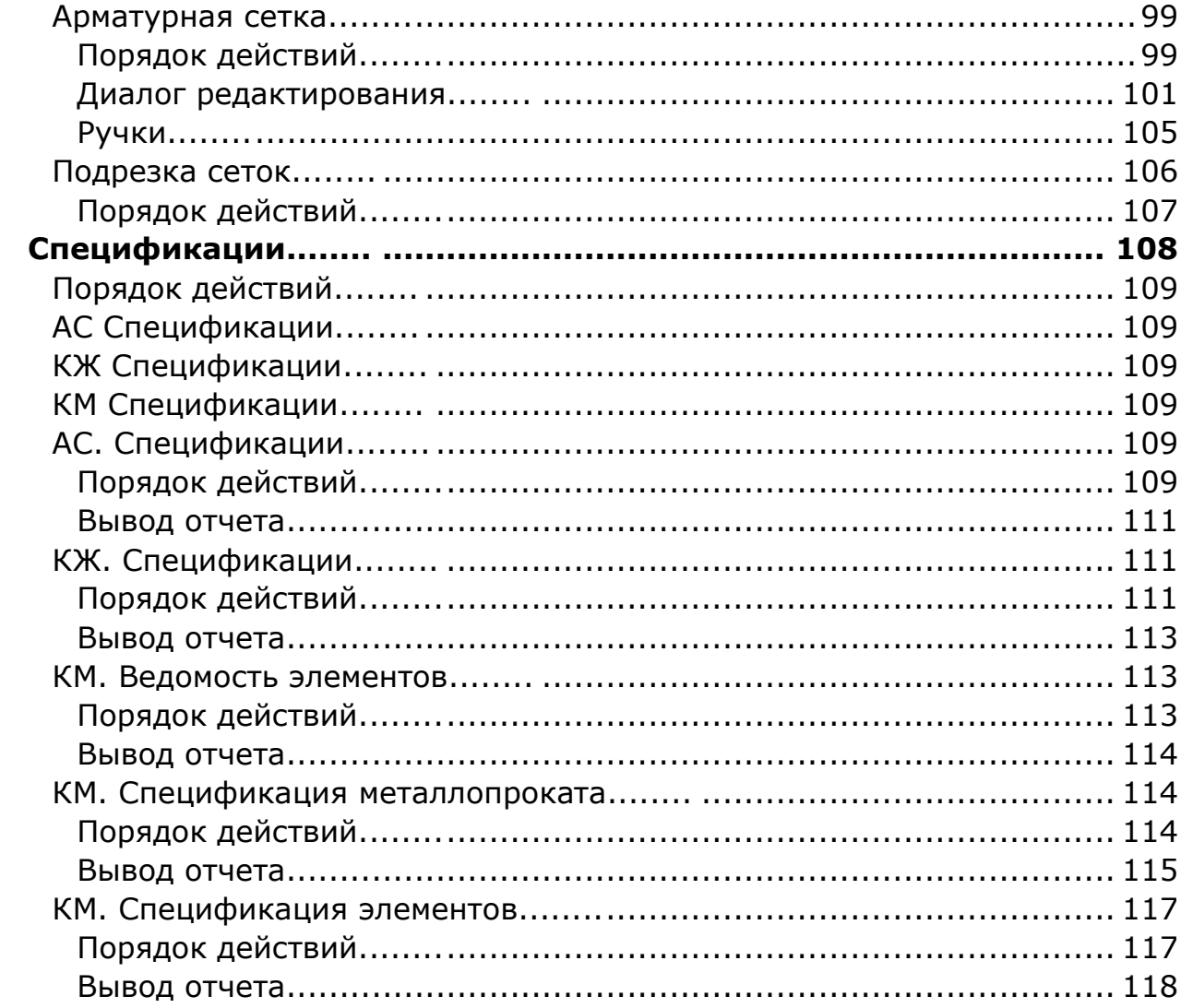

## <span id="page-5-0"></span>**Введение**

<span id="page-5-1"></span>Данное руководство описывает работу в nanoCAD Металлоконструкции 21

#### *Условные обозначения*

*Важно!* Информация о действиях, которые могут привести к трудностям в работе

*Примечание:* Полезная информация по излагаемой теме

*Пример:* Ссылка на внутреннюю страницу руководства или файл

*Ссылка:* Ссылка на ресурс в сети интернет

*Видеоинструкция:* Ссылка на видеоинструкцию

#### <span id="page-5-2"></span>*Сокращения*

*ЛКМ* - левая кнопка мыши. *ПКМ* - правая кнопка мыши.

## <span id="page-5-3"></span>*Основные разделы*

*Порядок действий* - в разделе описывается порядок действий пользователя для построения описываемого объекта.

*Диалог редактирования* - в разделе описываются команды и параметры диалога редактирования объекта. Как правило диалог редактирования вызывается двойным нажатием ЛКМ на объекте.

*Свойства* - в разделе описываются параметры на функциональной панели *"Свойства"*, относящиемя непосредственно к описываемому объекту.

*Ручки* - в разделе описываются интеллектуальные ручки оформления описываемого объекта. Ручки появляются при выборе объекта на чертеже.

*Особенности работы* - в разделе описываются особые приемы работы с вызванной командой.

# <span id="page-6-0"></span>**Настройки**

## <span id="page-6-1"></span>*Металлоконструкции*

D Главное меню: *Металлоконструкции - Настройки*. D Лента: *Металлоконструкции - Справка - Настройки*.

Командная строка: *SPPARAMS*.

После вызова команды открывается диалоговое окно настроек оформления. На вкладке *"Металлоконструкции"* собраны основные настройки nanoCAD Металлоконструкции 21.

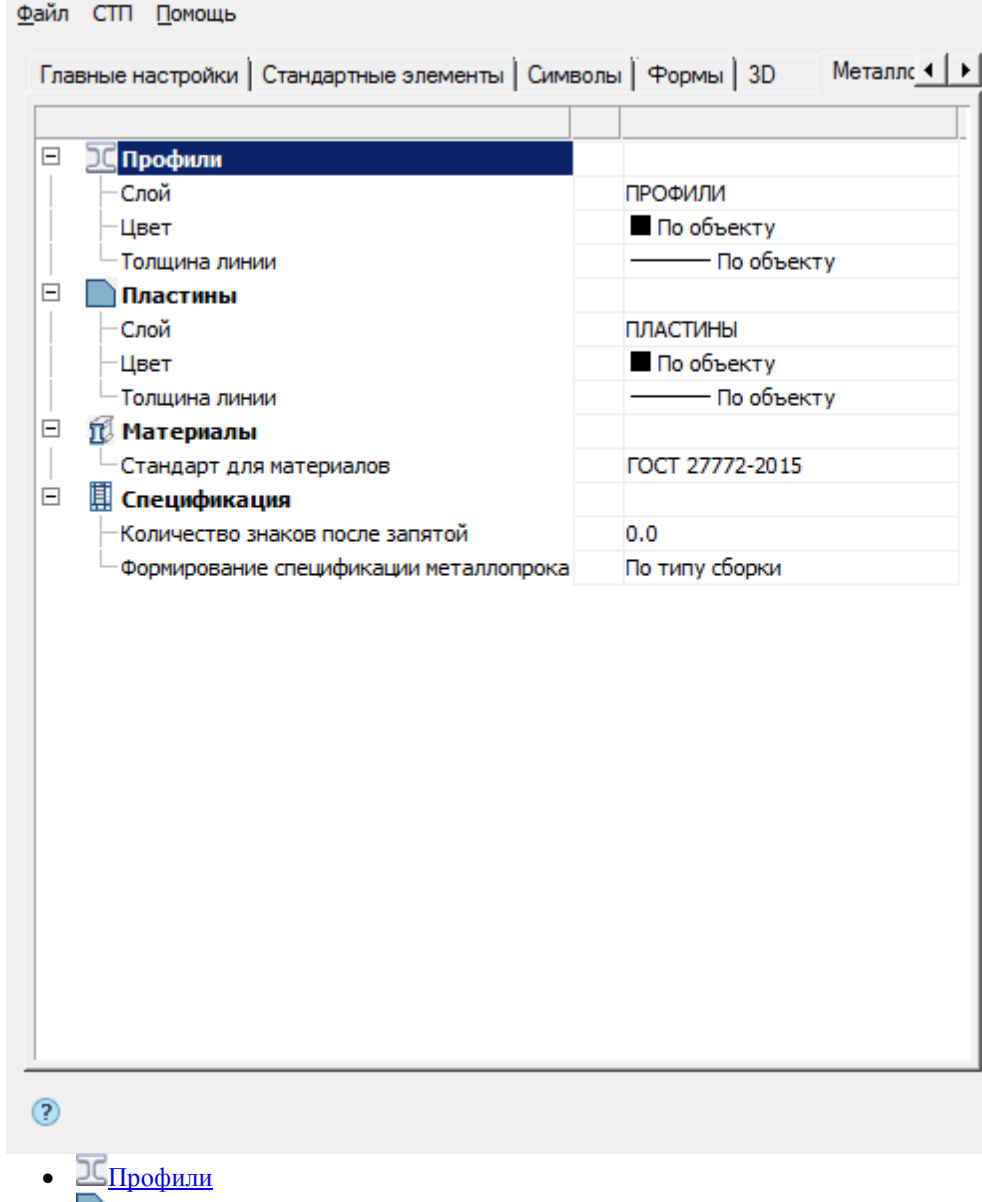

- $\bullet$   $\Box$ [Пластины](#page-8-1)
- <sup>Ш</sup> [Материалы](#page-8-2)
- Ш<u>[Спецификация](#page-8-3)</u>

## <span id="page-8-0"></span>**Профили**

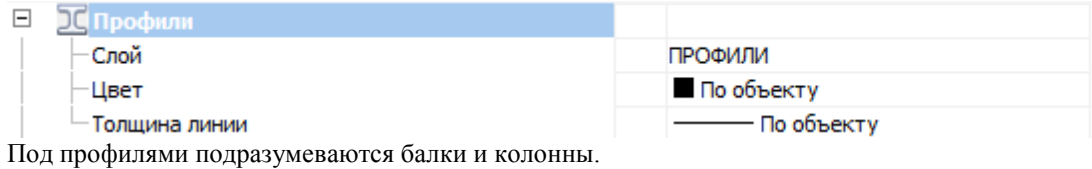

#### *Слой*

Выбор слоя, на котором будут располагаться профили.

При нажатии на троеточие, откроется диалог *"Таблица слоев"*, где можно настроить параметры слоя. *Цвет*

Цвет линий профилей.

#### *Толщина линий*

<span id="page-8-1"></span>Толщина линий профилей.

## **Пластины**

Слой Цвет

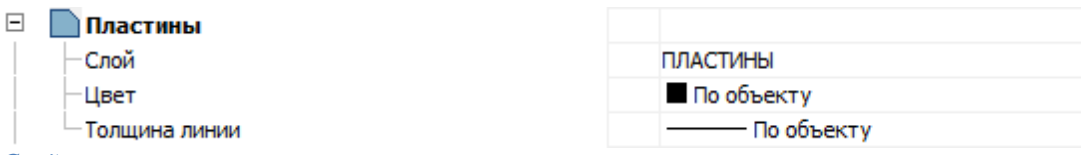

**FOCT 27772-2015** 

*Слой*

Выбор слоя, на котором будут располагаться пластины.

При нажатии на троеточие, откроется диалог *"Таблица слоев"*, где можно настроить параметры слоя. *Цвет*

Цвет линий пластины.

*Толщина линий*

<span id="page-8-2"></span>Толщина линий пластины.

## **Материалы**

#### $\boxminus$ **ПМатериалы**

∟Стандарт для материалов

Настройка материалов профилей.

*Стандарт для материалов*

<span id="page-8-3"></span>Выбор стандарта для материалов профилей.

#### **Спецификация**

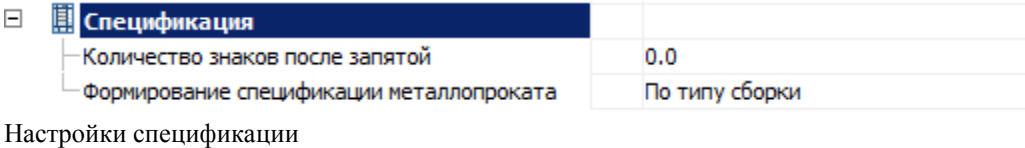

*Количество знаков после запятой* Настройка точности значений в спецификации. *Формирование спецификации металлопроката* Выбор типа группировки данных в спецификации металлопроката: По сборкам, По типу сборки, По типу элемента.

## <span id="page-9-0"></span>*Конструкции железобетонные*

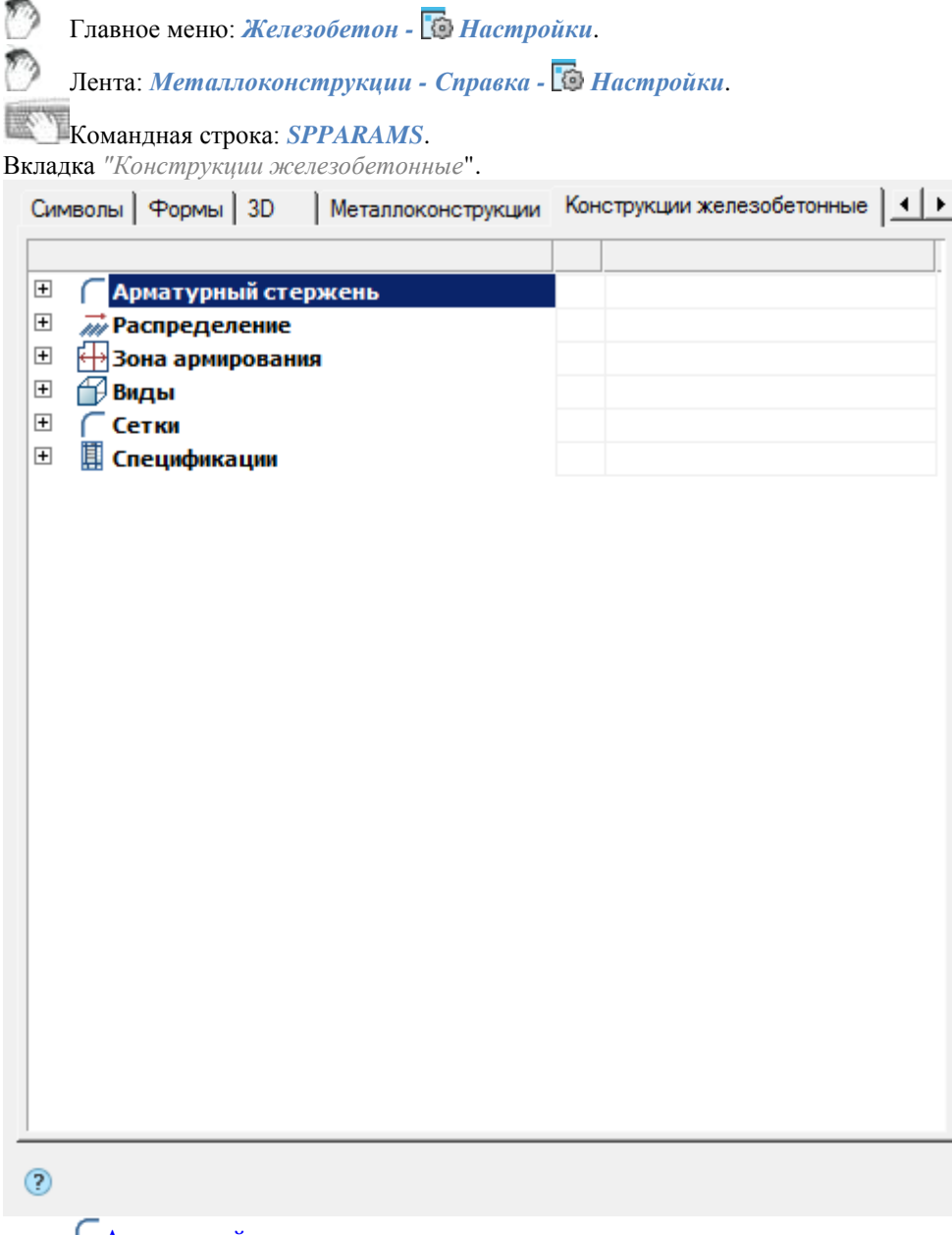

- [Арматурный стержень](#page-10-0)
- *<u>М [Распределение](#page-10-1)</u>*
- $\bullet$   $\Box$ [Зона армирования](#page-11-0)
- $\mathbb{B}_{\text{B}}$ иды
- [Сетки](#page-11-1)
- **П** [Спецификации](#page-13-0)

## <span id="page-10-0"></span>**Арматурный стержень**

Комплекс настроек арматурных стержней, позволяющий регулировать слой для размещения, цвет, размеры, тип линий и т.д.

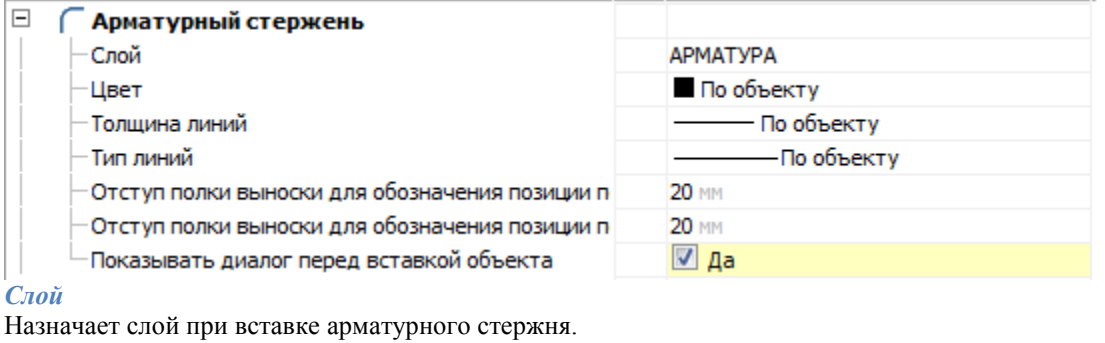

*Цвет*

Назначает цвет при вставке арматурного стержня.

*Толщина линий*

Назначает толщину при вставке арматурного стержня.

*Тип линий*

Назначает тип линии при вставке арматурного стержня.

*Отступ полки выноски для обозначения позиции по оси X в мм*

*Отступ полки выноски для обозначения позиции по оси Y в мм*

Отступ полки выноски для обозначения позиции при вставке арматурного стержня.

*Показывать диалог перед вставкой объекта*

<span id="page-10-1"></span>Управляет порядком отображения диалога редактирования объекта во время вставки.

## **Распределение**

Настройки отображения условного вида распределений, регулирующие цвет, размеры и тип линий в виде.

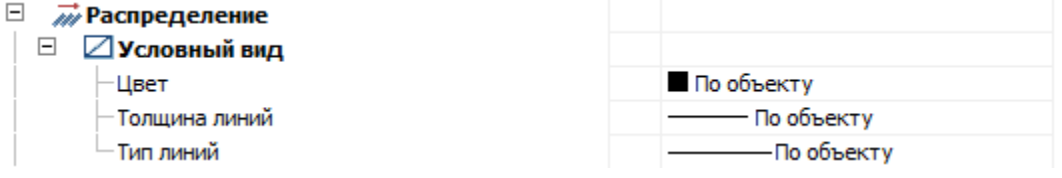

## **Условный вид**

*Цвет*

Назначает цвет линии условного вида распределения.

*Толщина линий*

Назначает толщину линии условного вида распределения.

#### *Тип линий*

<span id="page-11-0"></span>Назначает тип линии условного вида распределения.

#### **Зона армирования**

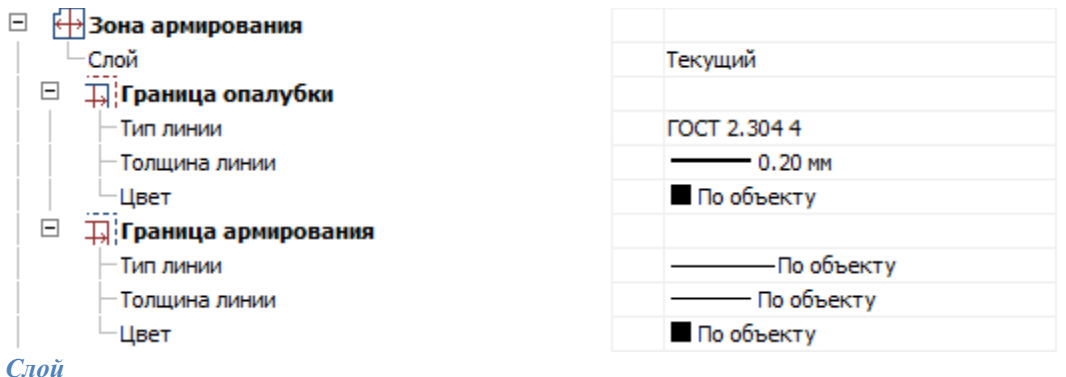

Слой расположения зоны армирования.

## **Граница опалубки**

#### *Тип линии*

Тип линии обозначения границы опалубки.

#### *Толщина линии*

Толщина линии обозначения границы опалубки. *Цвет* Цвет линии обозначения границы опалубки.

## **Граница армирования**

#### *Тип линии* Тип линии обозначения границы армирования. *Толщина линии*

Толщина линии обозначения границы армирования. *Цвет*

<span id="page-11-1"></span>Цвет линии обозначения границы армирования.

## **Виды**

Настройки видов для объектов nanoCAD Металлоконструкции 21

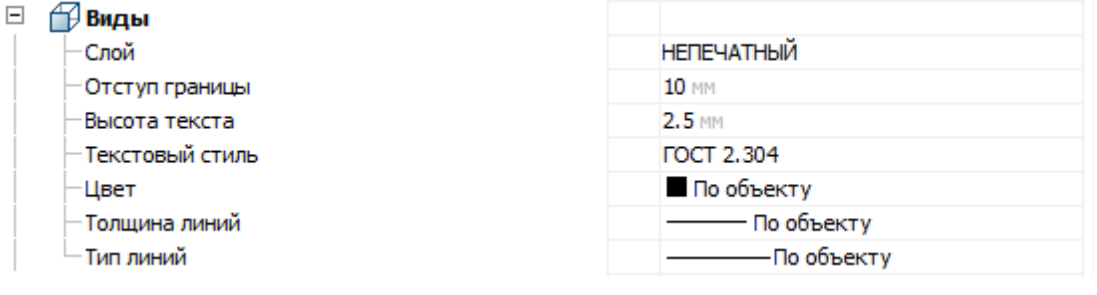

#### *Слой*

Назначает слой для вида. *Отступ границы* Назначает отступ границы для вида. *Высота текста* Назначает высоту текста для вида. *Текстовый стиль* Назначает текстовый стиль для вида. *Цвет* Назначает цвет для вида. *Толщина линий* Назначает толщину линий для вида. *Тип линий* Назначает тип линий для вида.

#### <span id="page-12-0"></span>**Сетки**

Настройки арматурной сетки.

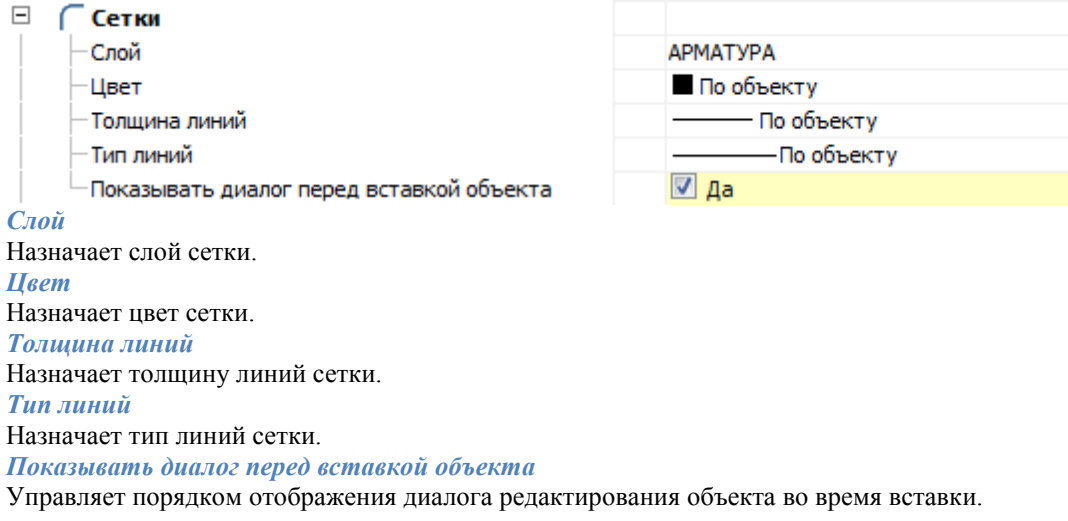

## <span id="page-13-0"></span>**Спецификации**

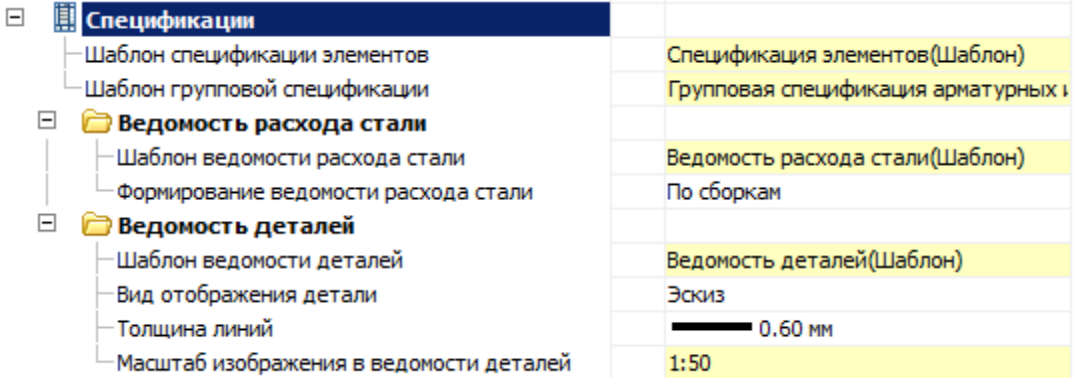

Стандартные формы для спецификаций назначаются выбором из базы стандартных элементов.

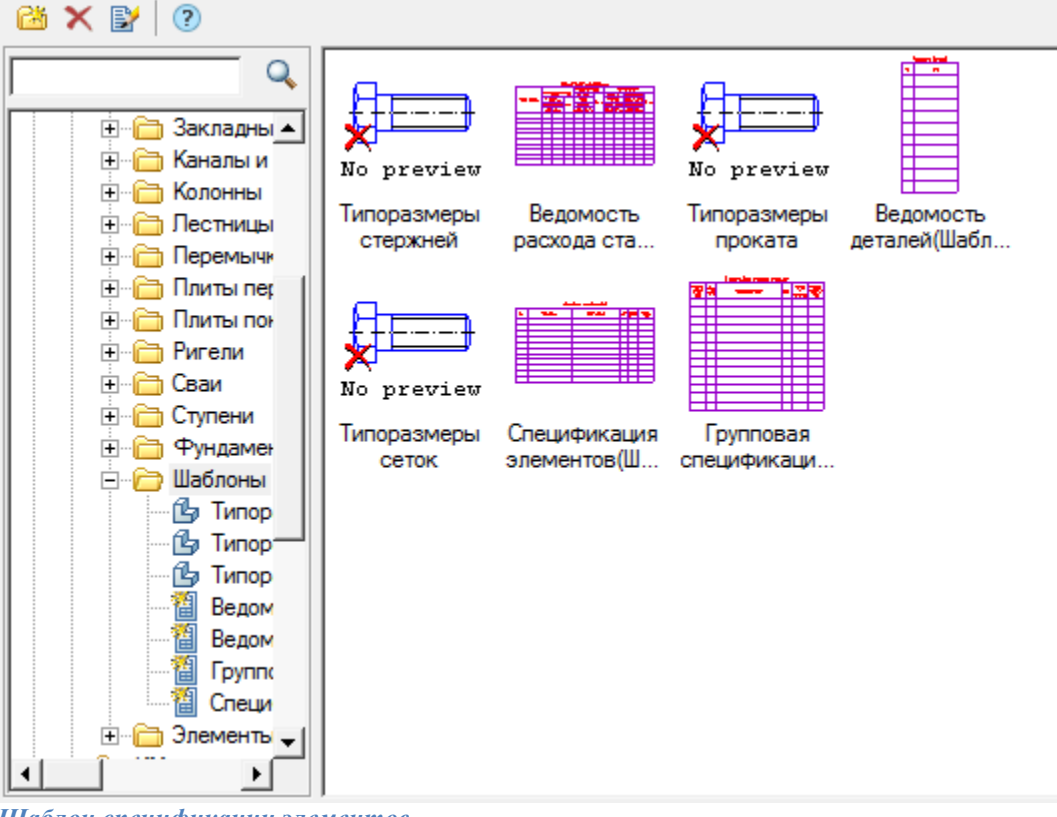

*Шаблон спецификации элементов*

Назначает стандартную форму для новых отчетов, ведомостей, спецификаций различных элементов (проемы, отверстия и т.д.).

*Шаблон групповой спецификации*

Назначает стандартную форму для новой групповой спецификации различных элементов.

#### **Ведомость расхода стали**

*Шаблон ведомости расхода стали* Назначает стандартную форму для ведомости расхода стали. *Формирование ведомости расхода стали* Определение группировки данных при формировании ведомости: По сборкам, По подсборкам.

## **Ведомость деталей**

*Шаблон ведомости деталей* Назначает стандартную форму для ведомости деталей. *Вид отображения детали* Определяет вид отображения детали: Эскиз, Контур. *Толщина линий* Определяет толщину линий отображаемых деталей. *Масштаб изображения в ведомости деталей* Определает масштаб отображения деталей.

## <span id="page-14-0"></span>**Менеджер проекта**

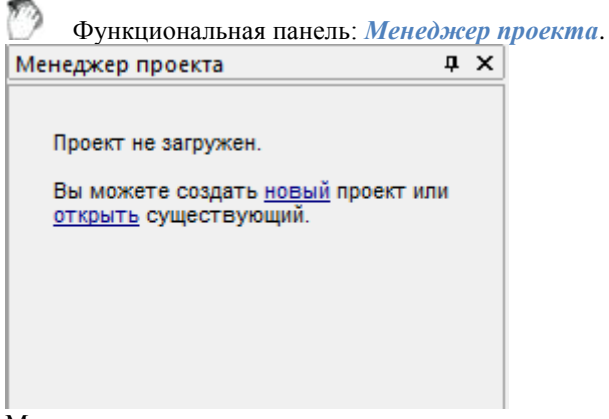

Менеджер проекта предназначен для управления проектами разделов АС, КЖ и КМ. Для работы с менеджером проекта необходимо создать новый проект или открыть существующий.

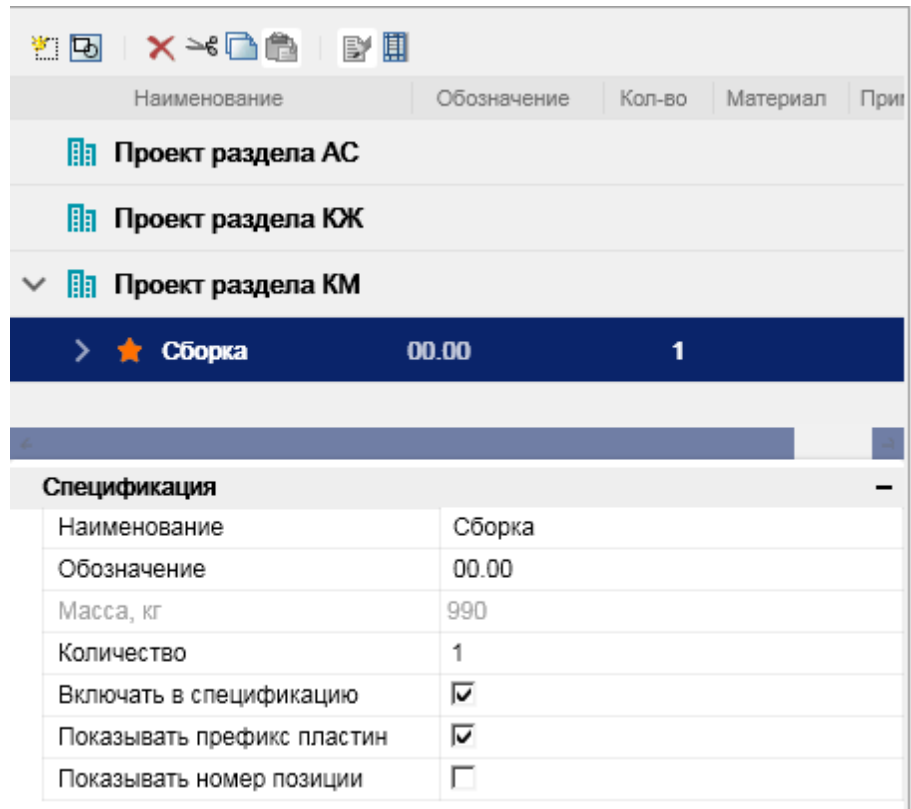

<span id="page-15-0"></span>Менеджер проекта состоит из: Панель инструментов, Дерево проектов, Панель свойств.

## *Панель инструментов*

**EEIX-CAIDE** 

**С**оздать - Команда позволяет создать объекты: НСборку, Схематичный 2D вид и Профиль. *Вид* - Для выбранной сборки команда добавляет новый вид. Аналогично команде *"Создать"* при выборе пункта *"Схематичный 2D вид"*.

*Удалить* - Команда удаляет выбранный объект из дерева проекта.

*Вырезать* - Команда вырезает объект одной сборки для последующей вставки в другую сборку.

*Копировать* - Команда копирует объект одной сборки для последующей вставки в другую сборку. При копировании вида в другую сборку, копируется и геометрия вида, которой необходимо указать место вставки.

*Вставить* - Команда вставляет ранее вырезанный или скопированный объект. Для вставки необходимо выбрать сборку и вызвать команду.

*Редактировать* - Команда вызывает диалоговое окно редактирования профиля.

*Редактор спецификаций* - Команда открывает диалоговое окн[о редактора спецификаций.](#page-18-1)

## <span id="page-16-0"></span>*Дерево проектов*

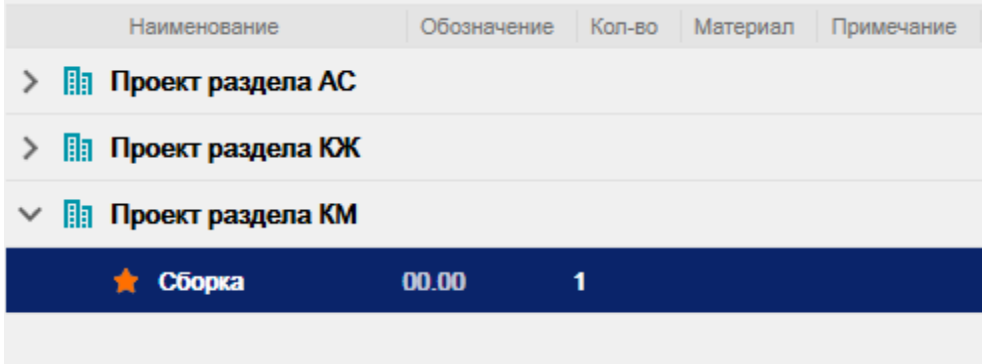

В корне дерева проектов (нулевой уровень) находятся 3 раздела: "Проект раздела АС", "Проект раздела КЖ" и "Проект раздела КМ". Их нельзя удалить или скопировать.

На следующем уровне находятся сборки проекта, которые в свою очередь могут содержать подсборки. Сборки могут содержать *"Профили"* и *"Виды"*. Виды сгруппированы отдельно от профилей.

Активная сборка помечается звездочкой.

<span id="page-16-1"></span>Контекстное меню объектов, дерева проектов, содержит команды панели инструментов.

## *Панель свойств*

На панели свойств редактируются параметры выбранных объектов в дереве проектов.

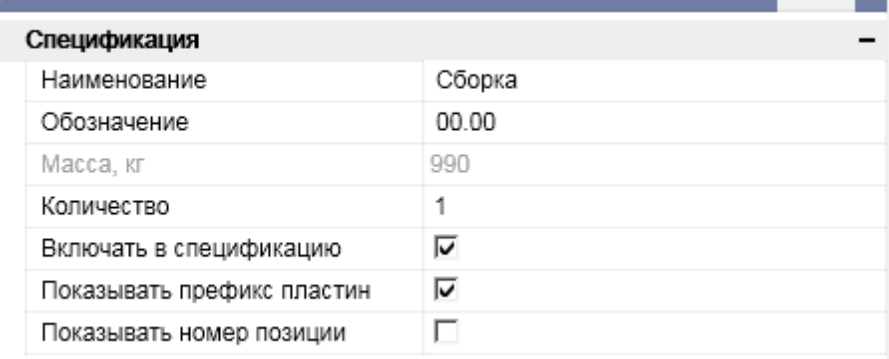

## <span id="page-16-2"></span>*Сборки*

#### *Создание*

Для создания новой сборки необходимо:

- 1. Выберите проект или сборку ( если необходимо создать подсборку ).
- 2. Вызовите команду *Создать*.
- 3. Выберите пункт <sup>2</sup><sup>1</sup>"Сборка".

4. Новая сборка ( подсборка ) будет создана.

*Контекстное меню*

Помимо страндартных команд сборки имееют дополнительные:

- *Активировать* Команда делает сборку активной.
- *Спецификации* Содержит список доступных для вставки [спецификаций.](#page-107-0)

## <span id="page-17-0"></span>*Виды*

#### *Создание*

Для добавления нового схематичного 2D вида необходимо:

- 1. Выберите необходимую сборку в дереве проектов.
- 2. Вызовите команду *Создать*.
- 3. Выберите пункт *"Схематичный 2D вид"*.
- 4. Укажите точку размещения вида на чертеже.
- 5. Новый вид будет добавлен к сборке в раздел *"Виды"*.

#### *Контекстное меню*

Помимо страндартных команд виды имееют дополнительные:

 *Создать вставку сборки* - Данный вид вставляется блоком в другой вид, создается объект "Вставка сборки".

#### *Ручки*

Рамка вида на чертеже имеет ручки:

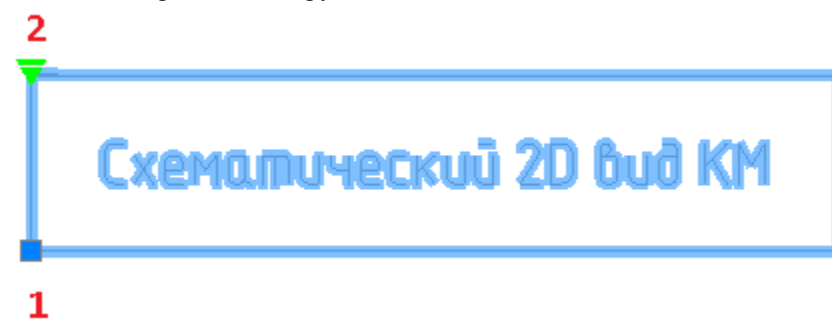

1. Ручка перемещения - позволяет перемещать вид со всем содержимым.

2. Ручка блокировки перемещения - устанавливает блокировку на перемещение вида. Красный - запрещено перемещать, зеленый - разрешено.

## <span id="page-17-1"></span>*Вставка сборки*

#### *Создание*

- 1. Выберите вид с которого будет создаваться вставка сборки.
- 2. Вызовите команду контекстного меню *"Создать вставку сборки"*.
- 3. Наведитесь на вид, в который вы хотите сделать вставку. Вид должен принадлежать другой сборке. Наведенный вид подсвечивается зеленой рамкой.
- 4. Укажите местоположение.
- 5. Вставка сборки будет создана

#### *Контекстное меню*

Помимо страндартных команд профили имееют дополнительные:

• **П** Спецификации - Содержит список доступных для вставки [спецификаций.](#page-107-0)

 *Показать эл-ты в спецификации* - Команда позволяет указать элементы профиля на чертеже, которые будут добавлены в спецификацию. Доступны команды контекстного меню: ВКЛючить все, ВЫКлючить все, ИНВентировать все.

## <span id="page-18-0"></span>*Профили*

#### *Создание*

Для добавления нового профиля необходимо:

- 1. Выберите проект или сборку.
- 2. Вызовите команду *Создать*.
- 3. Выберите пункт *"Профиль"*.
- 4. Выберите из списка тип создаваемого профиля. Откроется соответствующее окно редактирования профиля.
- 5. Укажите необходимые параметры и подтвердите изменения на кнопку *"OK"*.
- 6. Новый профиль будет создан в менеджере проекта.

#### *Контекстное меню*

Помимо страндартных команд профили имееют дополнительные:

- *Показать эл-ты в спецификации* Команда повзоляет указать элементы профиля на чертеже, которые будут добавлены в спецификацию. Доступны команды контекстного меню: ВКЛючить все, ВЫКлючить все, ИНВентировать все.
- *Выбрать объекты на чертеже* Выделяет графику объекта на чертеже.

## <span id="page-18-1"></span>*Редактор спецификаций*

Вызывается из главного мен[ю менеджера проектов.](#page-14-0) Предназначен для настройки визуального оформления, наименования и т.д. элементов спецификации.

## <span id="page-18-2"></span>**Интерфейс**

Редактор спецификаций представляет собой таблицу в которой строки сгруппированы в соответствии с разделами спецификации. Управление редактором спецификации производится командами контекстного меню.

**OK** 

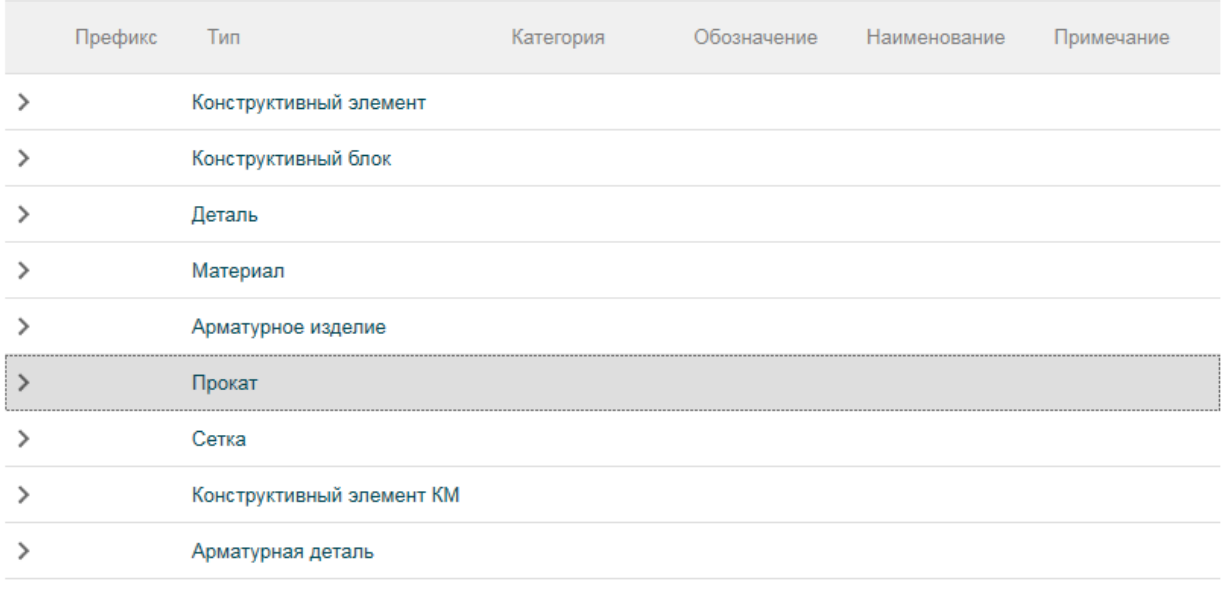

#### $25$

#### *Описание колонок*

*Префикс* - Добавляет префикс перед номером позиции при формировании "Спецификации элементов". Вводится вручную.

*Тип* - Название элемента в менеджере проектов. Вводится вручную.

*Категория* - Категория элемента. Выбирается из списка: Арматурная деталь, Скоба, Хомут, Петля монтажная, Фиксатор, Шпилька, Напрягаемая арматура.

*Обозначение* - Добавляет обозначение в менеджере проектов в параметр "Обозначение" и при формировании "Спецификации элементов" в колонку "Обозначение". Выбирается из списка: "Нет" или "Стандарт".

*Наименование* - Задает наименование для данного типа (подтипа) элемента. Выбирается из списка: "Марка", "Типоразмер", "Типоразмер, Длина", "Тип", "Тип, Длина", "Тип, Типоразмер" или "Тип, Типоразмер, Длина".

*Примечание* - Добавляет примечание при формировании "Спецификации элементов" в колонку

"Примечание". Выбирается из списка: "Нет", "Длина" или "Материал".

*Команды управления списком*

Команды доступны из контекстного меню при выборе строки.

*Добавить подтип* - Команда добавляет новый пустой подтип в выбранном разделе.

*Удалить* - Удаляет выбранный подтип из списка. Элементы, имеющие темный фон в колонке *"Категория"* нельзя удалить, так как они являются базовыми.

## <span id="page-20-0"></span>**Схема**

## <span id="page-20-1"></span>*Колонны и балки*

## <span id="page-20-2"></span>**Колонны**

- Главное меню: *Металлоконструкции - Колонна*.
	- Лента: *Металлоконструкции - Схема - Колонна*.

Панель инструментов: *Металлоконструкции - Колонна*.

Командная строка: *STCOLUMN*.

Вертикальный объект металлоконструкций. Команда предоставляет возможность нанесения на чертеж объекта с последующим сбором данных об объекте в структуру изделия и спецификации.

#### **Порядок действий**

1. Вызовите команду *"Колонна"*. Откроется диалог редактирования *"Колонны"*.

2. В диалоговом окне выберите профиль, произведите дополнительные настройки, настройте вставку

объекта и нажмите на кнопку *"ОК"*.

<span id="page-20-3"></span>3. Вставьте объект на чертеж.

## **Балки**

Горизонтальный объект металлоконструкций. Команда предоставляет возможность нанесения на чертеж объекта с последующим сбором данных об объекте в структуру изделия и спецификации.

Главное меню: *Металлоконструкции - Балка*.

Лента: *Металлоконструкции - Схема - Балка*.

Панель инструментов: *Металлоконструкции - Балка*.

Командная строка: *STBEAM*.

#### **Порядок действий**

1. Вызовите команду *"Балка"*. Откроется диалог редактирования *"Балки"*.

2. В диалоговом окне выберите профиль, произведите дополнительные настройки, настройте вставку

объекта и нажмите на кнопку *"ОК"*.

3. Вставьте объект на чертеж.

## <span id="page-21-0"></span>**Диалог редактирования**

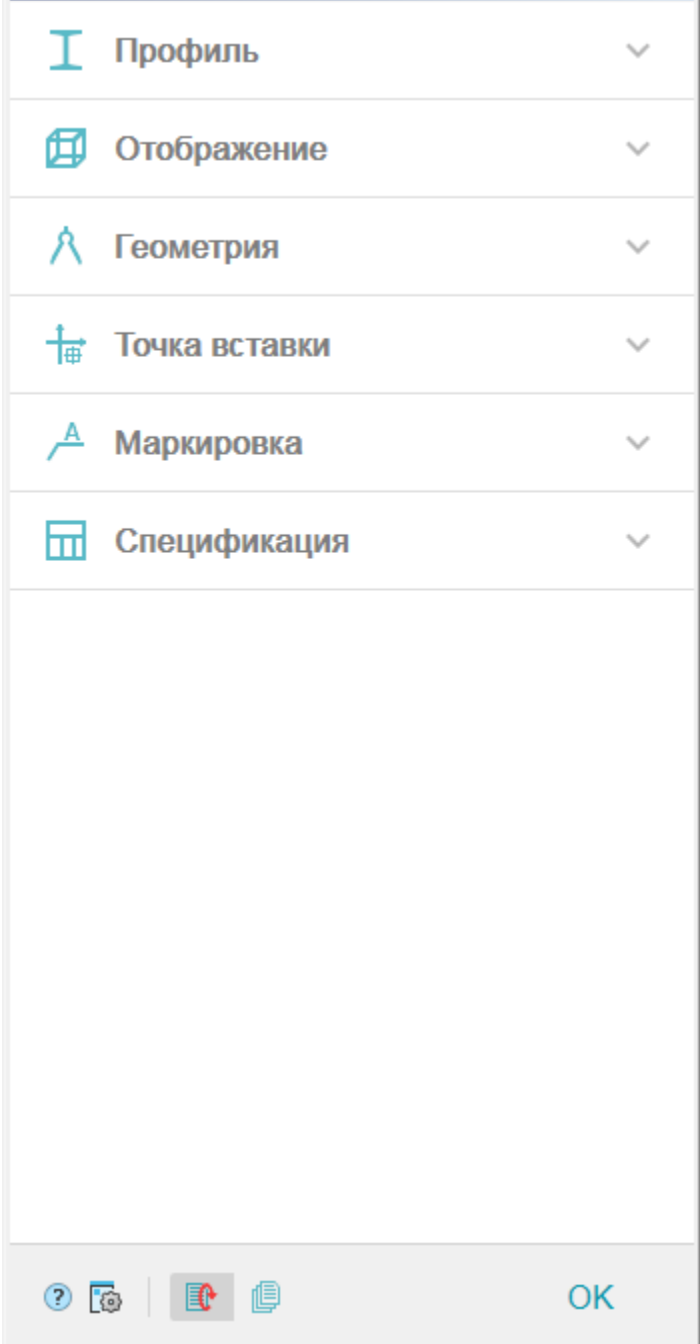

Диалог редактирования разделен на группы и имеет дополнительные команды управления вставкой объектов на нижней панели.

#### *Группа "Профиль".*

В данной группе выбирается необходимый профиль.

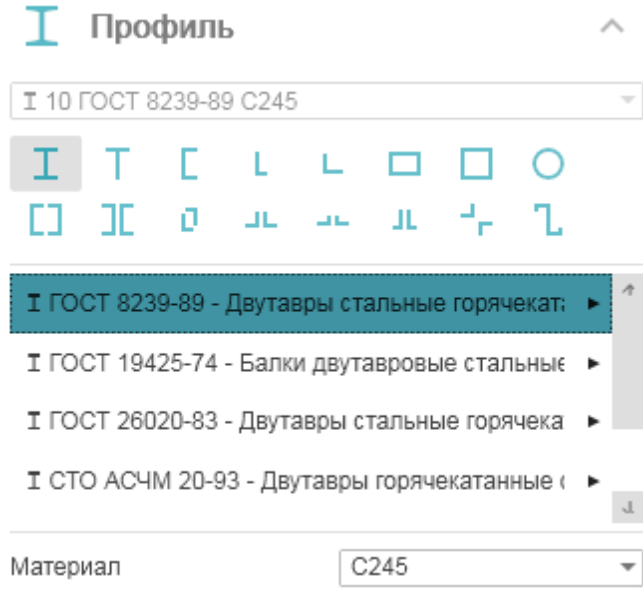

В заголовке группы присутствует выпадающий список ранее выбранных профилей.

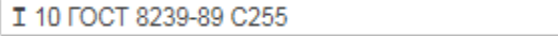

Порядок выбора нового профиля:

1. Выберите тип сечения. В зависимости от выбранного сечения будет предоставлен соответствующий список типоразмеров.

 $\overline{\phantom{a}}$ 

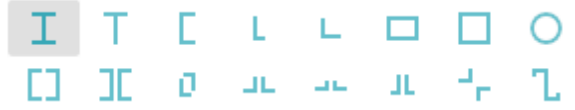

2. Из списка выберите необходимый типоразмер. Выберите строку, из появившейся панели выберите параметры.

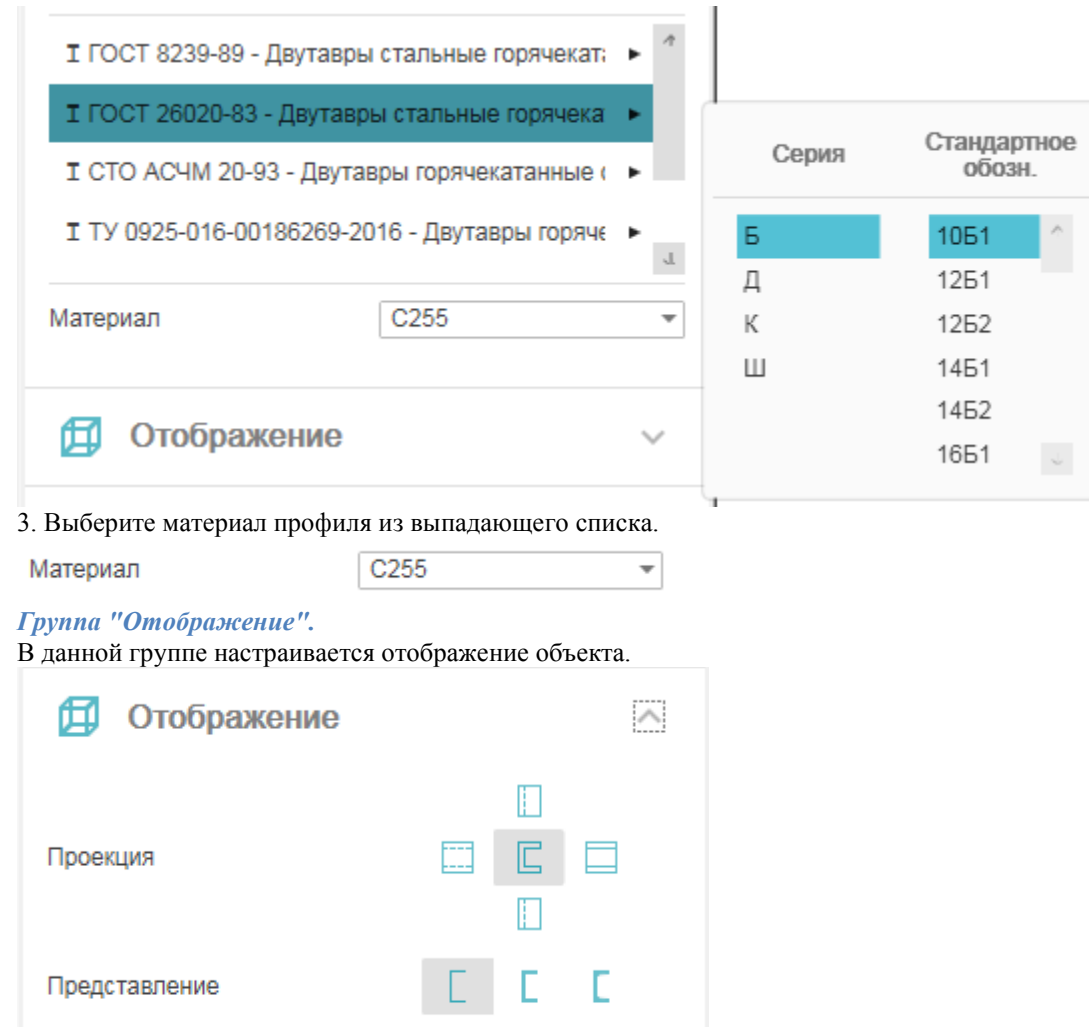

Проекция - указывается вставляемый вид.

Представление - настраивается отображение вставляемого объекта: Условное, Упрощенное и Полное. *Группа "Геометрия".*

В данной группе настраиваются геометрические параметры.

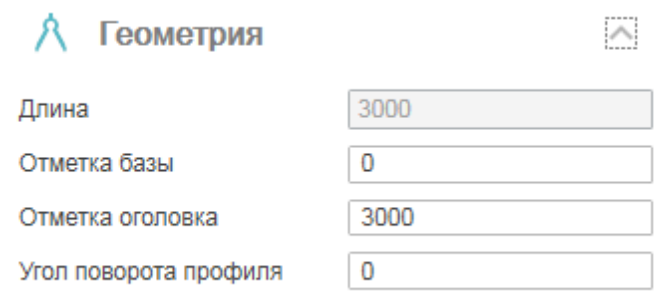

Длина колонны рассчитывается автоматически вычитанием *"Отметки базы"* из *"Отметки оголовка"*. Колонна вставляется на чертеже с расчетной длиной.

Длина балки указывается вручную. Если длина балки указана, балка вставляется на чертеж с указанной длиной, иначе длина балки определяется непосредственно при вставке на чертеже. Поле *"Угол поворота профиля"* настраивает угол поворота объекта в градусах.

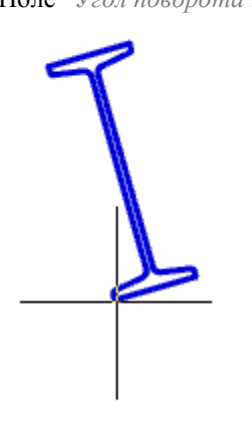

#### *Группа "Точка вставки".*

В данной группе настраивается точка вставки объекта. В зависимости от выбранного вида ( Отображение > Проекция ) количество и расположение точек может меняться.

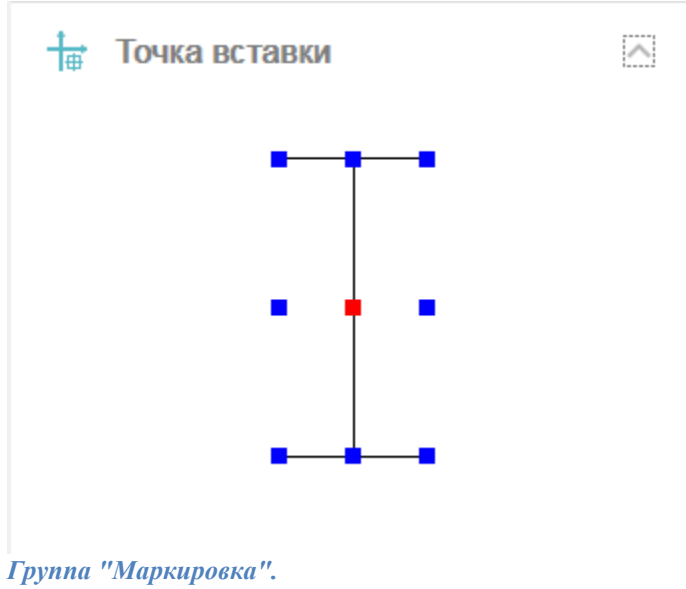

В данной группе настраивается маркировка объекта.

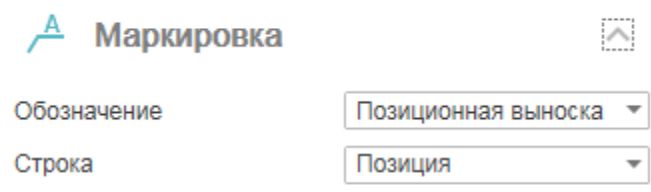

Обозначение: Нет, Позиционная выноска, Выноска линейных конструкций (для балок). Строка (текст выноски): Типоразмер, Позиция.

*Группа "Спецификация".*

В данной группе настраиваются параметры для ведомости элементов.

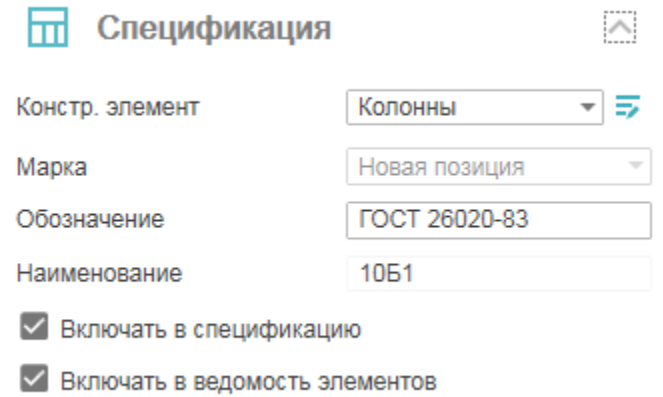

Переключатель *"Включать в спецификацию"* - определяет учет параметров профиля в спецификации металлопроката.

Переключатель *"Включать в ведомость элементов"* - определяет необходимость отображения профилей с этой маркой в ведомости элементов. Изменение параметра в одном объекте изменяет значение в других объектах имеющих такую же марку.

*Констр. элемент* - выбор типа конструктивного элемента. Если необходимого типа элемента нет в списке, он добавляется в ["Редакторе спецификаций".](#page-18-1) Для перехода в "Редактор спецификаций" нужно нажать

кнопку *"Редактирование типов"*.

*Марка* - марка профиля. По умолчанию стоит значение *"Новая позиция"*. Выпадающий список позволяет выбрать ранее созданные марки.

*Обозначение* - обозначение профиля, по умолчанию формируется при выборе профиля.

*Наименование* - наименование профиля, по умолчанию формируется при выборе профиля. *Команды управления вставкой объектов.*

Данные команды доступны только во время вставки объекта.

Переключатель *"Циклическая вставка"* - после вставки объекта, команда создания объекта вызывается повторно.

Переключатель *"Вставить несколько"* - вставляет несколько объектов с одинаковой маркировкой. Для завершения вставки нужно нажать клавишу *"Esc"*.

#### <span id="page-26-0"></span>**Контекстное меню**

На выбранном объекте доступны дополнительные команды контекстного меню:

1. Редактировать - открывает диалог редактирования объекта.

2. Переназначить вид - назначает объекту другой вид.

3. Создать вставку сборки - создает вместо объекта "Вставку сборки", а сам объект размещается на отдельном виде.

4. Показать/Скрыть ручки подрезки профиля - управляет видимостью ручек подрезки профиля.

Представление объекта должно быть полным.

5. Переместить вверх - позволяет перенести объект поверх выбранных.

6. Переместить вниз - позволяет перенести объект за выбранные.

7. Изменить режим перекрытия - управляет наличием режима перекрытия.

<span id="page-27-0"></span>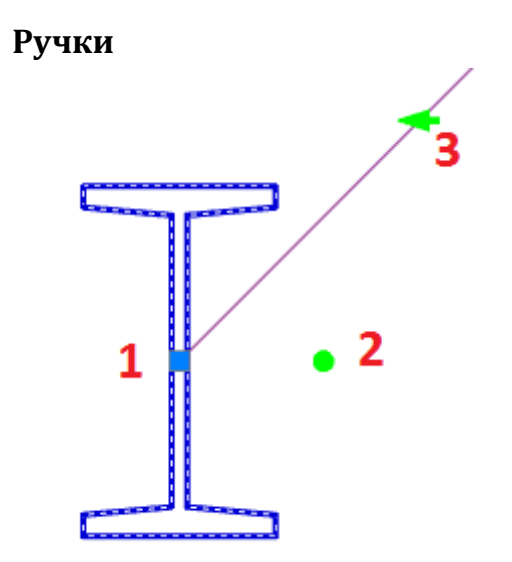

1. Ручка Перемещения – стандартная ручка, перемещает весь объект. Зависит от положения точки вставки.

2. Ручка Поворота – ручка поворачивает объект вокруг точки вставки.

3. Ручка Поворота +90 – ручка поворачивает объект вокруг точки вставки на угол 90° против часовой стрелки.

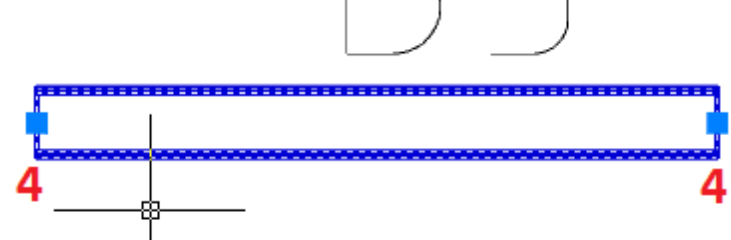

<span id="page-27-1"></span>4. Ручки удлинения – ручки динамического изменения размера профиля.

## *Пластина*

Главное меню: *Металлоконструкции - Пластина*. Лента: *Металлоконструкции - Схема - Пластина*.

Панель инструментов: *Металлоконструкции - Пластина*.

Командная строка: *STPLATE*.

<span id="page-27-2"></span>Инструмент для создания и редактирования соединительных пластин.

## **Порядок действий**

1. Вызовите команду *"Пластина"*.

2. В диалоговом окне выберите профиль, произведите дополнительные настройки, настройте вставку объекта и нажмите на кнопку *"ОК"*.

<span id="page-28-0"></span>3. Вставьте объект на чертеж.

## **Диалог редактирования**

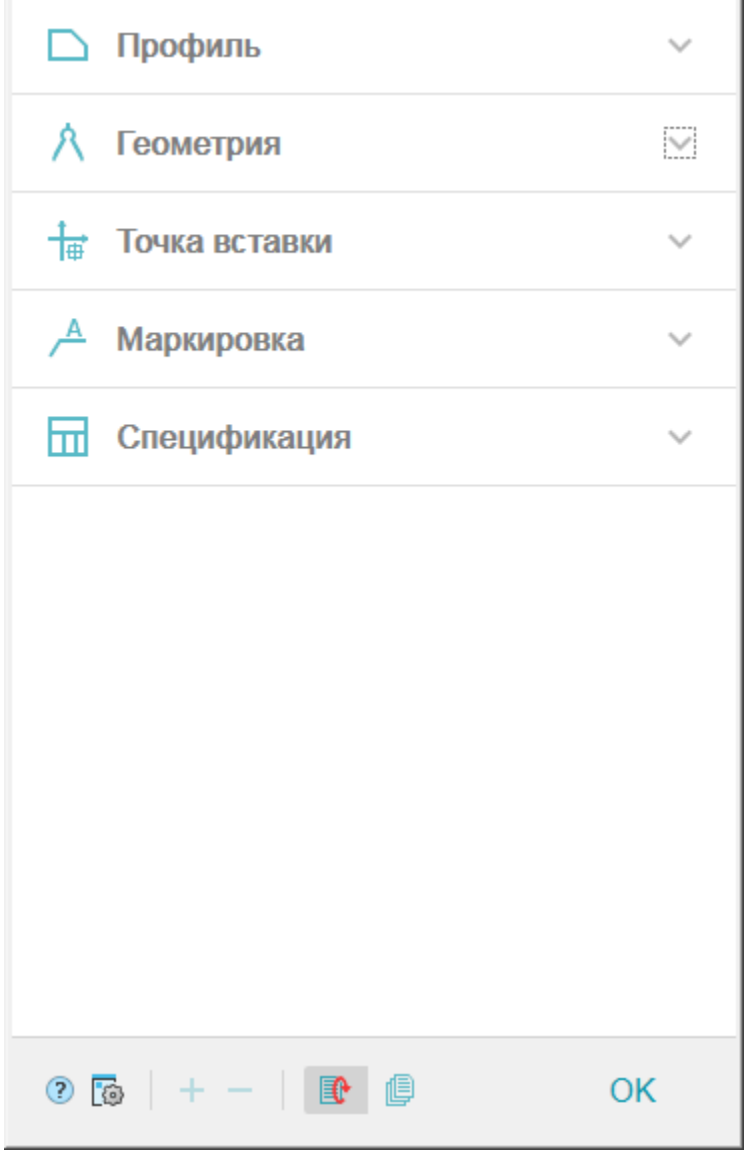

Диалог редактирования разделен на группы и имеет дополнительные команды на нижней панели. *Группа "Профиль".*

В данной группе выбирается необходимый профиль.

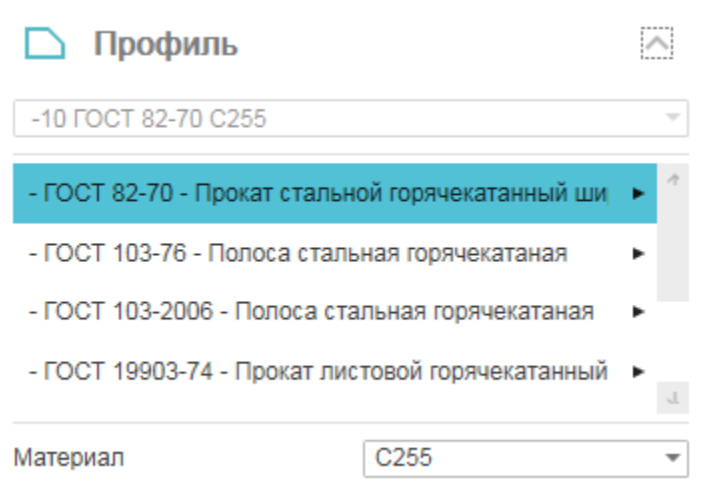

В заголовке группы присутствует выпадающий список ранее выбранных профилей.

-10 FOCT 82-70 C255

Порядок выбора нового профиля:

1. Из списка выберите необходимый типоразмер. Выберите строку, из появившейся панели выберите параметры.  $\mathbf{u}$ 

 $\overline{\phantom{a}}$ 

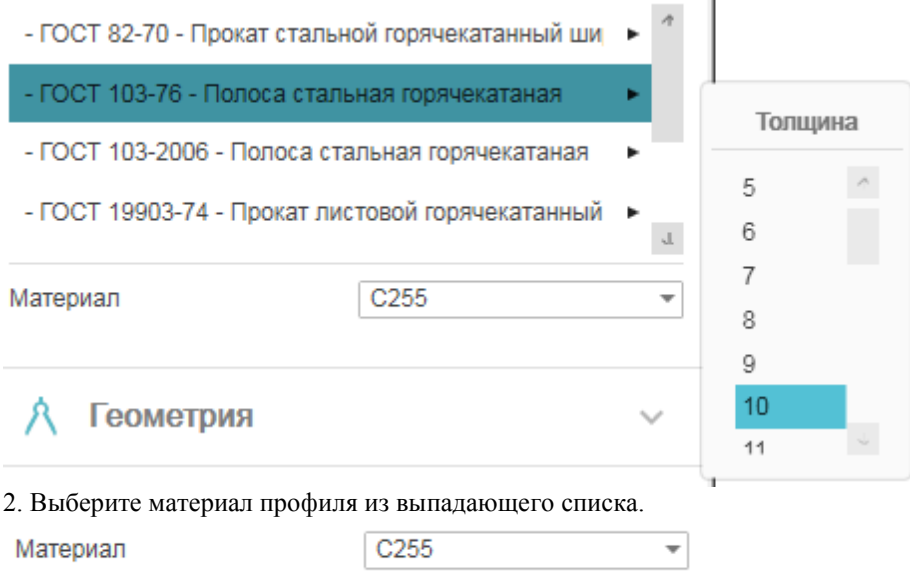

#### *Группа "Геометрия".*

В данной группе настраиваются геометрические параметры и параметры отображения.

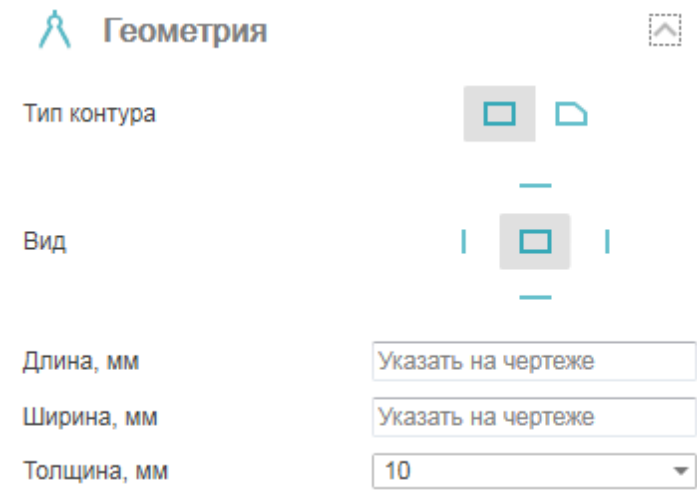

Тип контура:

- Прямоугольный строится прямоугольник по длине и ширине.
- Произвольный контур строится произвольный контур.
- Вид указывается вставляемый вид.

Длина, ширина и толщина указывается вручную. Если длина (ширина) указана, пластина вставляется на чертеж с указанной длиной (шириной), иначе длина(ширина) определяется непосредственно при вставке на чертеже.

#### *Группа "Точка вставки".*

В данной группе настраивается точка вставки объекта. В зависимости от выбранного вида ( Геометрия > Вид ) количество и расположение точек может меняться.

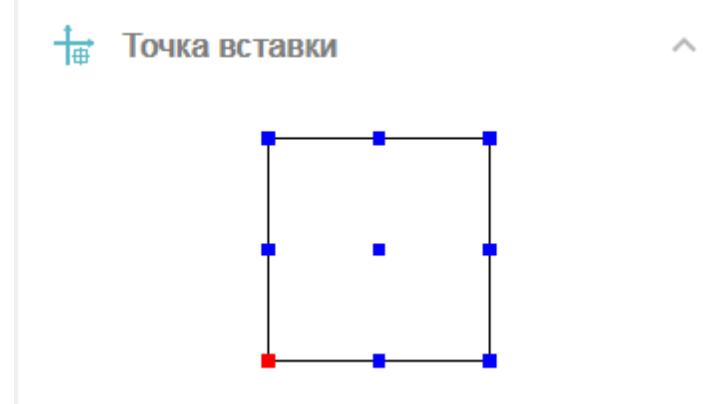

*Группа "Маркировка".*

В данной группе настраивается маркировка объекта.

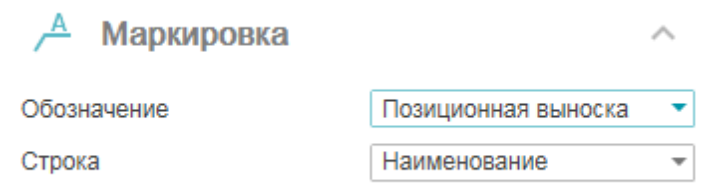

Обозначение: Нет, Позиционная выноска. Строка (текст выноски): Наименование, Толщина. *Группа "Спецификация".*

В данной группе настраиваются параметры для ведомости элементов.

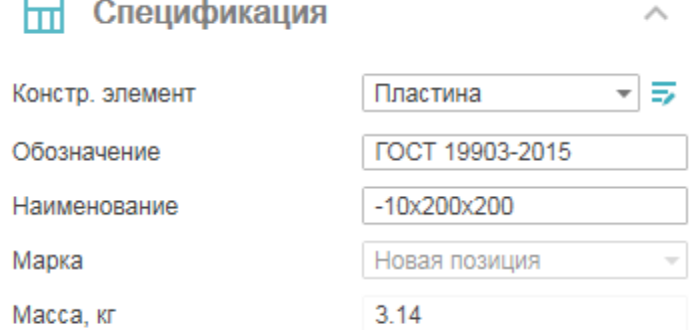

**EXPERIMATE B CRELL AND BELLE BY A STARK STARK** 

*Констр. элемент* - выбор типа конструктивного элемента. Если необходимого типа элемента нет в списке, он добавляется в ["Редакторе спецификаций".](#page-18-1) Для перехода в "Редактор спецификаций" нужно нажать

кнопку *"Редактирование типов"*.

*Обозначение* - обозначение профиля, по умолчанию формируется при выборе профиля.

*Наименование* - наименование профиля, по умолчанию формируется при выборе профиля.

*Марка* - марка профиля. По умолчанию стоит значение *"Новая позиция"*. Выпадающий список позволяет выбрать ранее созданные марки.

*Масса* - масса пластины.

Переключатель *"Включать в спецификацию"* - определяет учет параметров профиля в спецификации металлопроката.

*Команды управления вставкой объектов.*

Данные команды доступны только во время вставки объекта.

Переключатель *"Циклическая вставка"* - после вставки объекта, команда создания пластины вызывается повторно.

Переключатель *"Вставить несколько"* - вставляет несколько объектов с одинаковой маркировкой. Для завершения вставки нужно нажать клавишу *"Esc"*.

*Команды управления контуром.*

Данные команды доступны только во время редактирования объекта.

*"Присоединить контур"* - команда позволяет присоеденить к существующему контуру дополнительный.

*"Вырезать контур"* - команда позволяет сделать вырез в существующем контуре.

#### <span id="page-32-0"></span>**Контекстное меню**

На выбранном объекте доступны дополнительные команды контекстного меню:

- 1. Редактировать открывает диалог редактирования объекта.
- 2. Переназначить вид назначает объекту другой вид.

3. Создать вставку сборки - создает вместо объекта "Вставку сборки", а сам объект размещается на отдельном виде.

4. Показать/Скрыть ручки подрезки профиля - управляет видимостью ручек подрезки профиля.

Представление объекта должно быть полным.

- 5. Переместить вверх позволяет перенести объект поверх выбранных.
- 6. Переместить вниз позволяет перенести объект за выбранные.
- <span id="page-32-1"></span>7. Изменить режим перекрытия - управляет наличием режима перекрытия.

#### **Ручки**

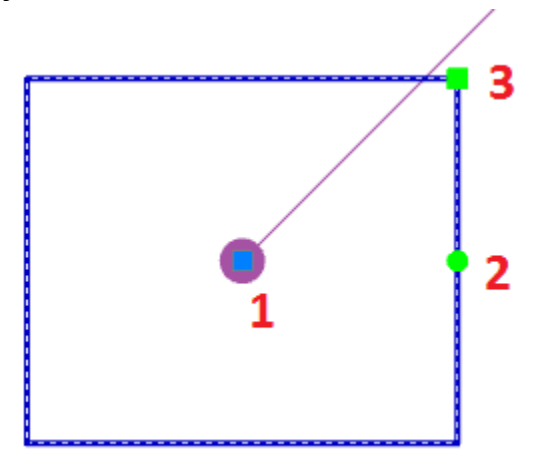

Для пластин с видами *"Прямоугольный"* и *"Сбоку"*:

- 1. Ручка Перемещения стандартная ручка, перемещает весь объект. Зависит от положения точки вставки.
- 2. Ручка Поворота ручка поворачивает объект вокруг точки вставки.
- 3. Ручка Размера ручка изменяет размер прямоугольной пластины.

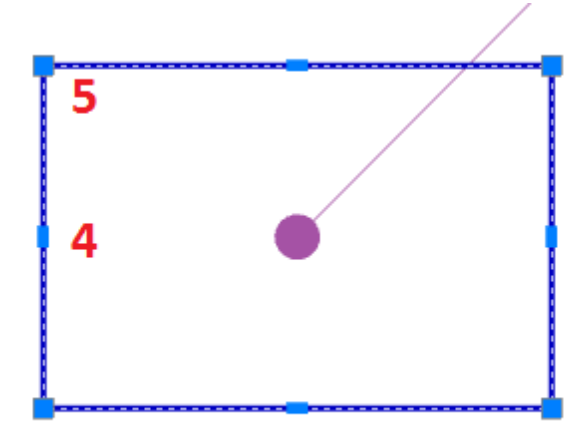

4. Ручки переноса стороны – ручки динамического изменения размера путем изменения положения стороны. 5. Ручки переноса узла - ручки динамического изменения размера путем изменения положения узла пластины.

## <span id="page-33-0"></span>*Сваи*

Главное меню: *Металлоконструкции - Вставка сваи*. Лента: *Металлоконструкции - Схема - Вставка сваи*. Панель инструментов: *Металлоконструкции - Вставка сваи*. Командная строка: *STPILE*. Инструмент для вставки свай.

## <span id="page-33-1"></span>**Порядок действий**

1. Вызовите команду *"Вставка сваи"*.

2. В диалоговом окне выберите тип сваи, произведите дополнительные настройки, настройте вставку

объекта и нажмите на кнопку *"ОК"*.

3. Вставьте объект на чертеж.

## <span id="page-34-0"></span>**Диалог редактирования**

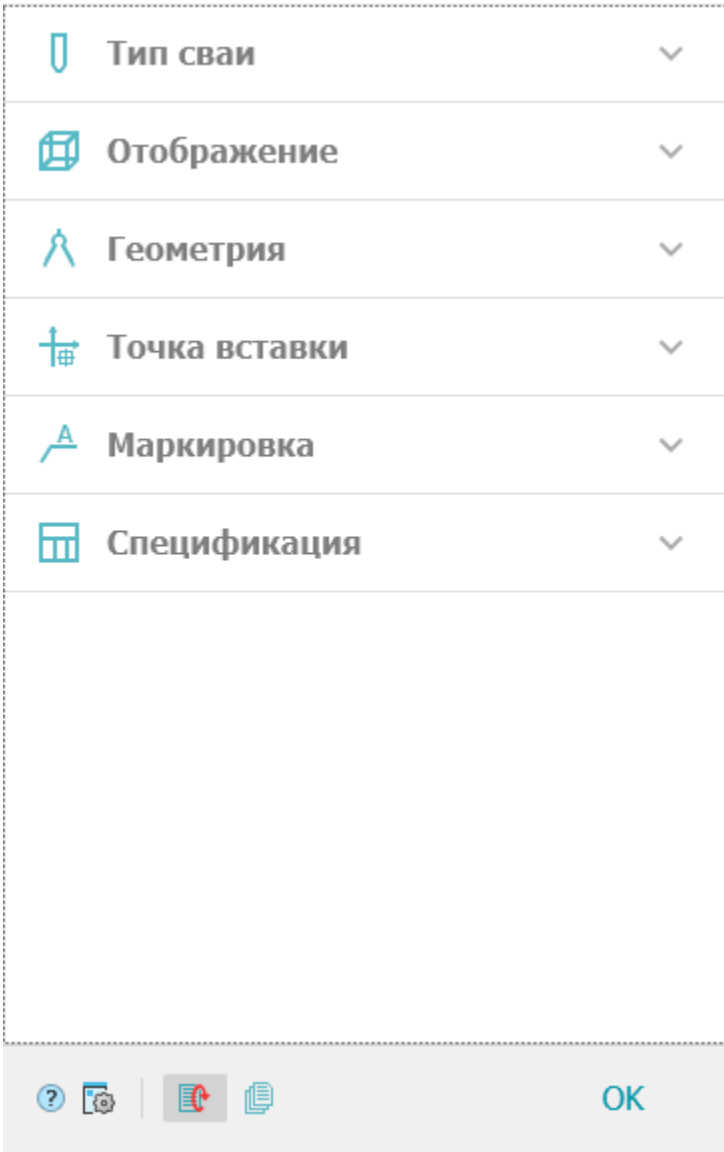

Диалог редактирования разделен на группы и имеет дополнительные команды управления вставкой объектов на нижней панели.

*Группа "Тип сваи"*

В данной группе выбирается необходимый тип.

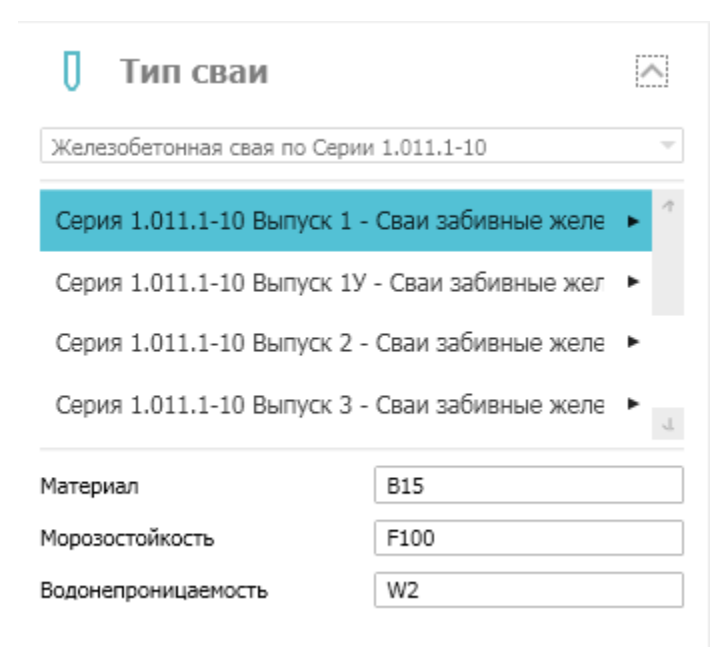

В заголовке группы присутствует выпадающий список ранее выбранных типов свай.

Железобетонная свая по Серии 1.011.1-10

Порядок выбора нового типа:

1. Из списка выберите необходимый типоразмер. Выберите строку, из появившейся панели выберите параметры.  $\sim$ 

 $\overline{\phantom{a}}$ 

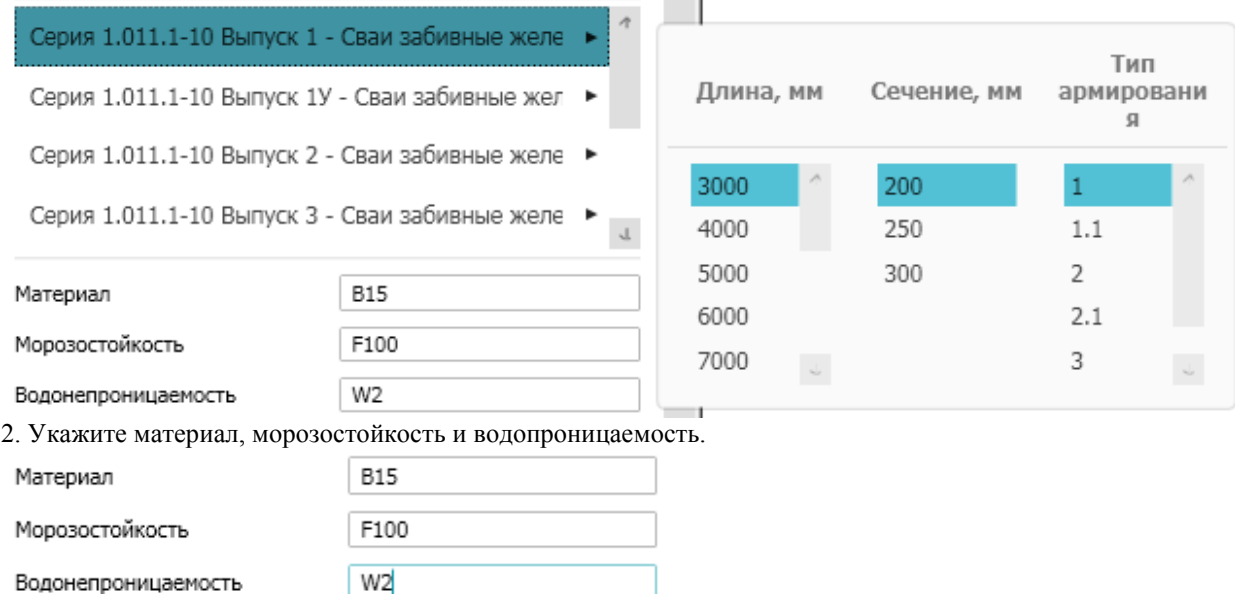

*Группа "Отображение"*
В данной группе настраивается отображение объекта.

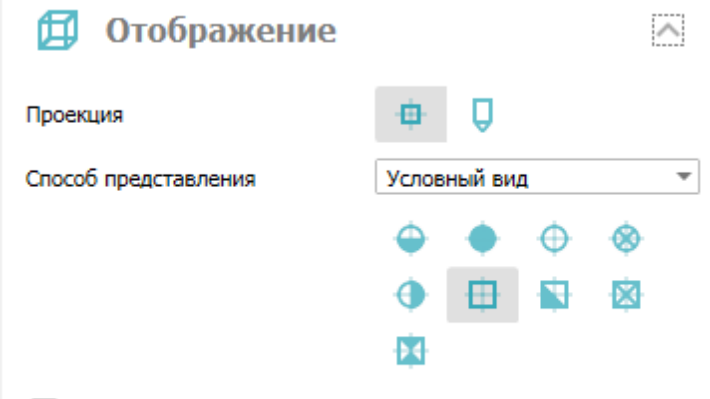

**У Главные центральные оси** 

Проекция - указывается вставляемый вид.

Способ представления - настраивается отображение вставляемого объекта: Условный вид или Полный вид. Группа выбора типа - позволяет выбрать тип отображения.

Выключатель "Главные центральные оси" - управляет отображением центральных осей.

#### *Группа "Геометрия"*

В данной группе настраиваются геометрические параметры.

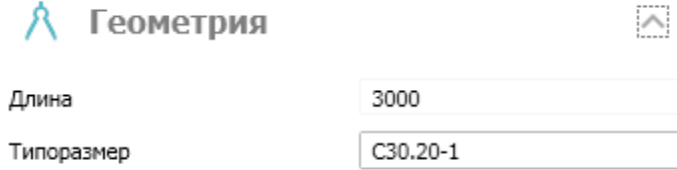

Длина - длина сваи, не указывается, зависит от типоразмера.

Типоразмер - типоразмер сваи.

#### *Группа "Точка вставки"*

В данной группе настраивается точка вставки объекта. В зависимости от выбранного вида ( Отображение > Проекция ) количество и расположение точек может меняться.

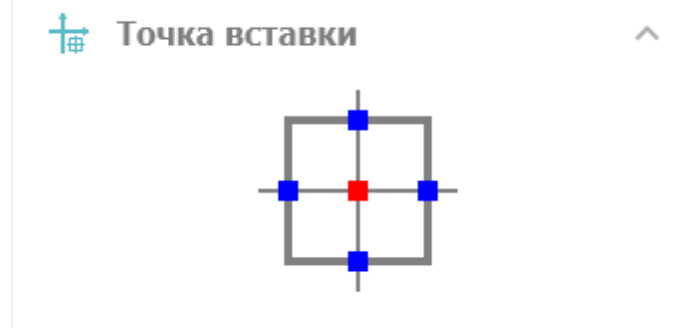

*Группа "Маркировка"*

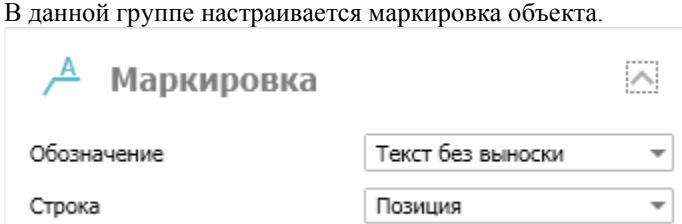

Обозначение: Нет, Позиционная выноска, Текст без выноски. Строка (текст выноски): Марка, Позиция.

*Группа "Спецификация"*

В данной группе настраиваются параметры для спецификации элементов.

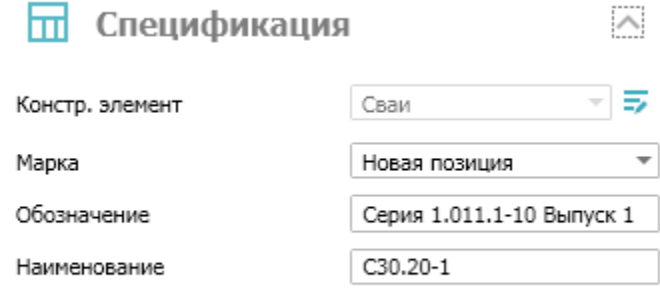

**/** Включать в спецификацию

Переключатель *"Включать в спецификацию"* - определяет учет параметров профиля в спецификации элементов.

*Констр. элемент* - выбор типа конструктивного элемента. Если необходимого типа элемента нет в списке, он добавляется в ["Редакторе спецификаций".](#page-18-0) Для перехода в "Редактор спецификаций" нужно нажать

кнопку *"Редактирование типов"*.

*Марка* - марка профиля. По умолчанию стоит значение *"Новая позиция"*. Выпадающий список позволяет выбрать ранее созданные марки.

*Обозначение* - обозначение сваи, по умолчанию формируется при выборе сваи.

*Наименование* - наименование сваи, по умолчанию формируется при выборе сваи.

*Команды управления вставкой объектов.*

Данные команды доступны только во время вставки объекта.

Переключатель *"Циклическая вставка"* - после вставки объекта, команда создания сваи вызывается повторно.

Переключатель *"Вставить несколько"* - вставляет несколько объектов с одинаковой маркировкой. Для завершения вставки нужно нажать клавишу *"Esc"*.

### **Контекстное меню**

На выбранном объекте доступны дополнительные команды контекстного меню:

1. Редактировать - открывает диалог редактирования объекта.

2. Переназначить вид - назначает объекту другой вид.

3. Создать вставку сборки - создает вместо объекта "Вставку сборки", а сам объект размещается на отдельном виде.

4. Переместить вверх - позволяет перенести объект поверх выбранных.

5. Переместить вниз - позволяет перенести объект за выбранные.

6. Изменить режим перекрытия - управляет наличием режима перекрытия.

### **Ручки**

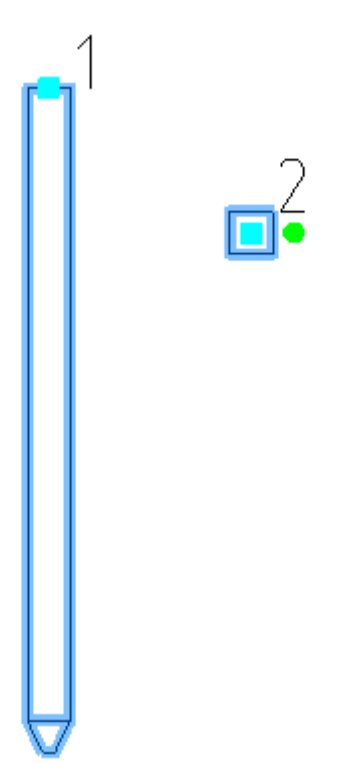

1. Ручка Перемещения – стандартная ручка, перемещает весь объект. Зависит от положения точки вставки. 2. Ручка Поворота – ручка поворачивает объект вокруг точки вставки.

## **Узлы**

## *Узел*

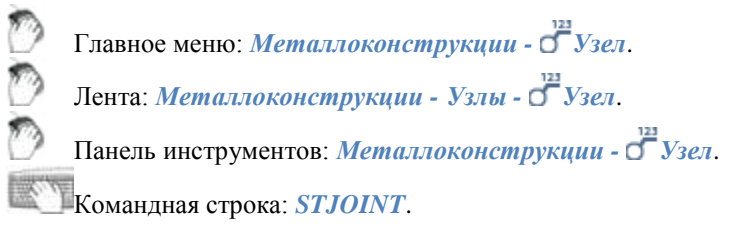

Узел – точка соединения двух и более объектов.

## **Порядок действий**

- 1. Вызовите команду *"Узел"*.
- 2. Укажите базовую точку узла.

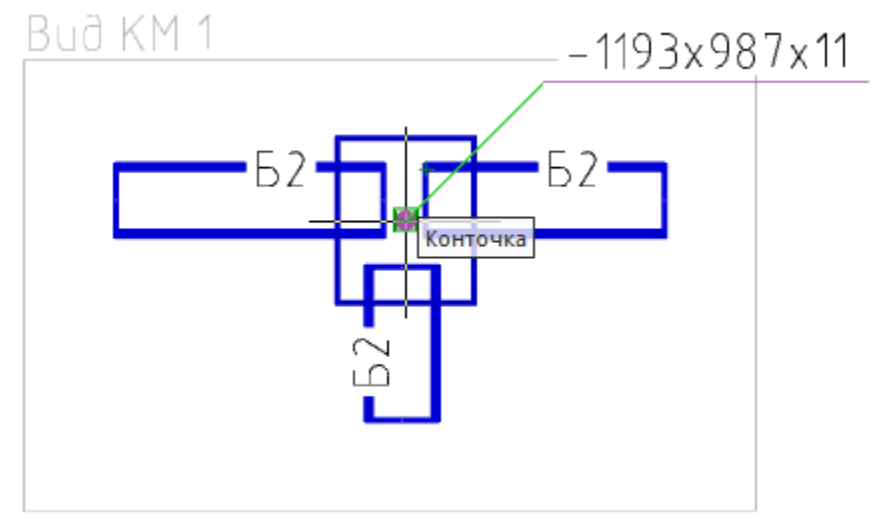

3. Укажите размер узла.

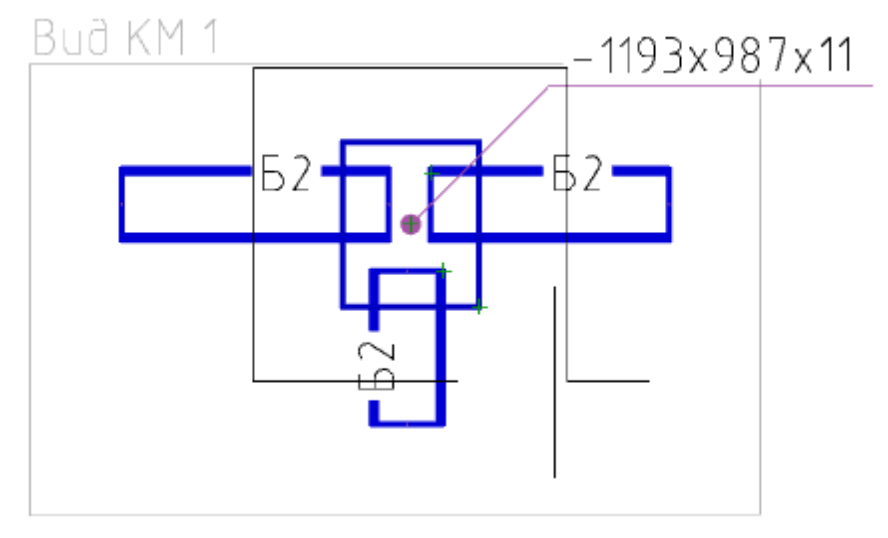

4. При необходимости выберите масштаб элементов в узле.

5. Укажите позицию узла.

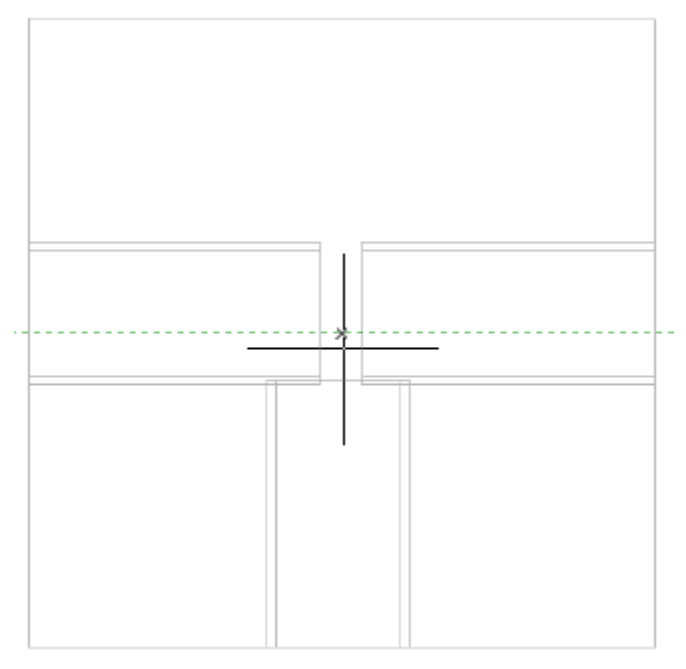

6. Узел будет построен. Узел состоит из различных объектов: Узловая выноска, Обозначения узла, Разрывы, Объекты КМ и т.д.. Состав узла определяется автоматически. Пользователь может изменить состав узла после создания, добавляя и удаляя объекты вручную.

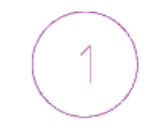

### Bud KM 1

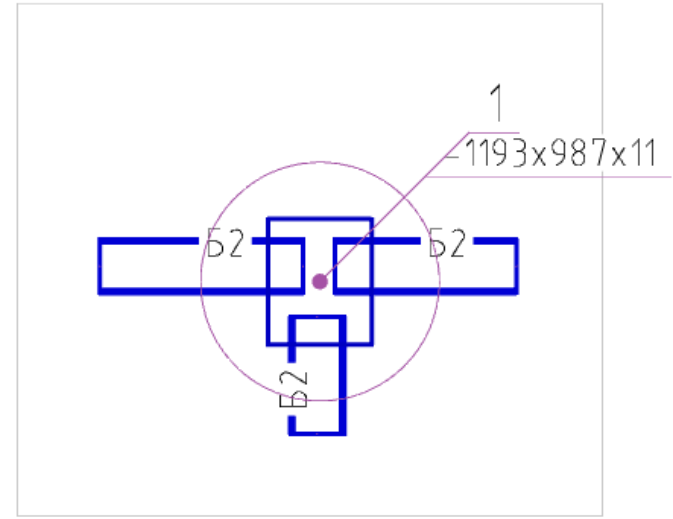

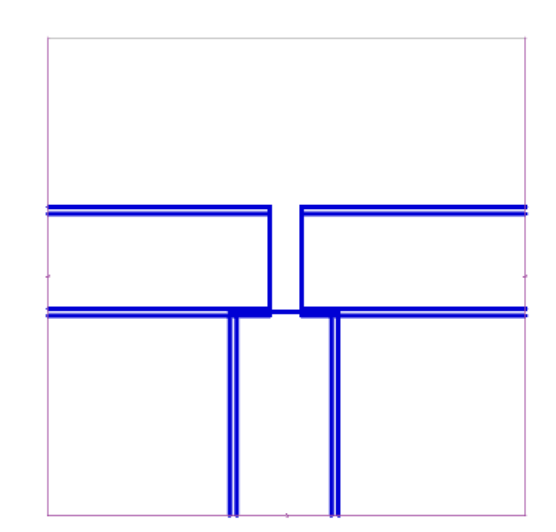

## *Произвольная обрезка контура*

ಿ Главное меню: *Металлоконструкции - Произвольная обрезка контура*.

Лента: *Металлоконструкции - Узлы - Произвольная обрезка контура*.

Панель инструментов: *Произвольная обрезка контура (на панели инструментов*  "Металлоконструкции"*)*.

Командная строка: *SPTRIM*.

Команда позволяет производить подрезку объектов металлоконструкций.

## **Подрезка с указанием контура**

1. Вызовите команду *"Произвольная обрезка контура"*.

2. Укажите контур. Контуром может служить отрезок линии, окружность, дуга, полилиния (замкнутая и разомкнутая).

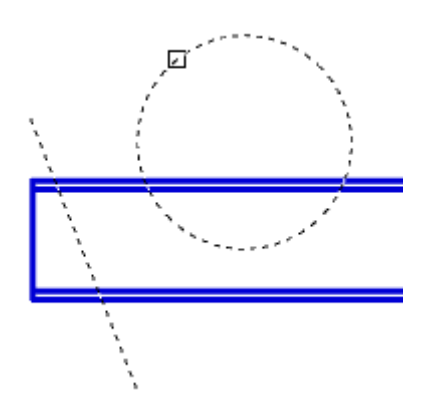

#### 3. Укажите объекты подрезки.

Если в виде контура используется окружность или замкнутая полилиния, объект подрезки выбирается внутри контура.

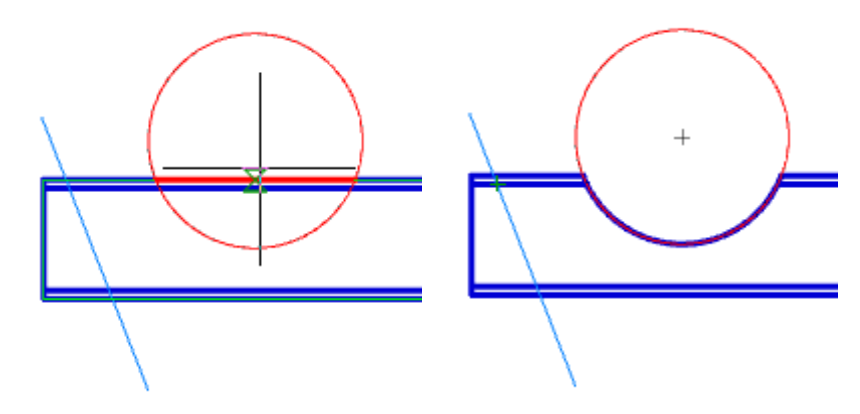

Если используется линейный контур, объект подрезки выбирается с одной из сторон относительно контура.

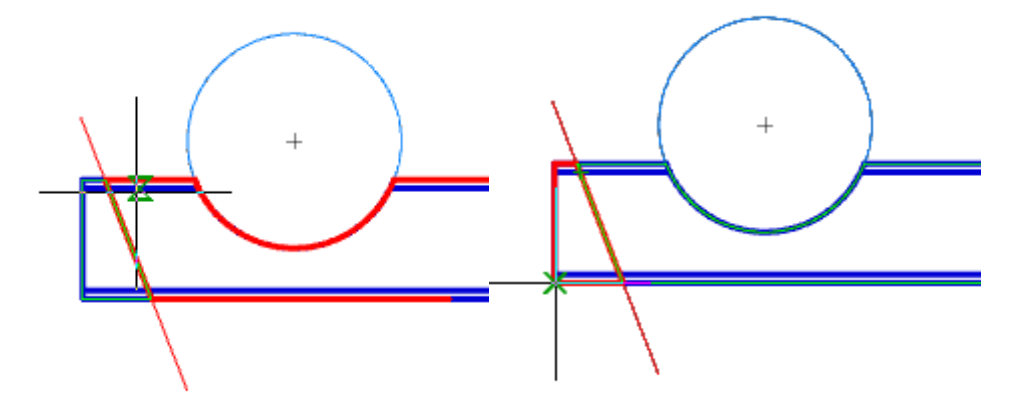

4. Для завершения подрезки нажмите кнопку *"Esc"*. Подрезка профиля будет произведена.

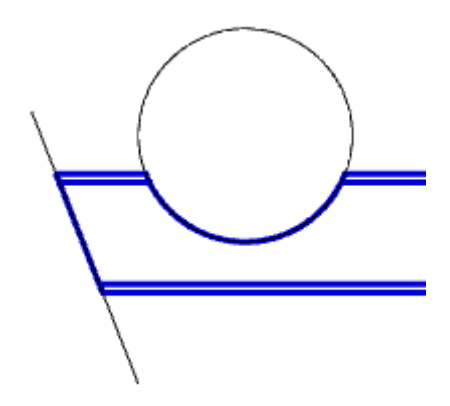

## **Подрезка в режиме "Контур"**

- 1. Вызовите команду *"Произвольная обрезка контура"*.
- 2. Выберите режим подрезки *"Контур"*.
- 3. Постройте контур в виде замкнутой полилинии.

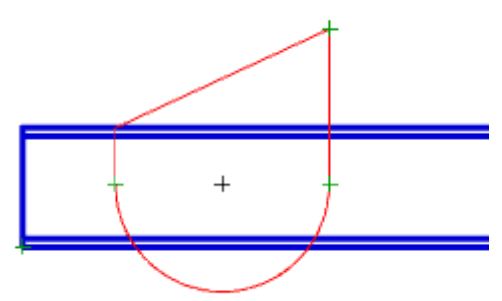

4. Укажите объект подрезки внутри контура.

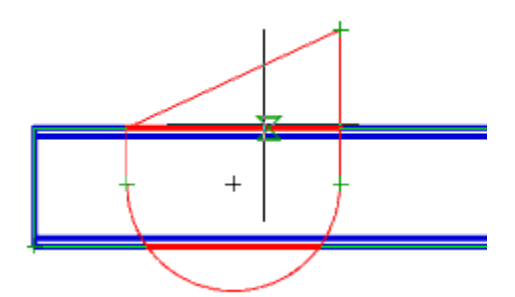

5. Подрезка профиля будет произведена.

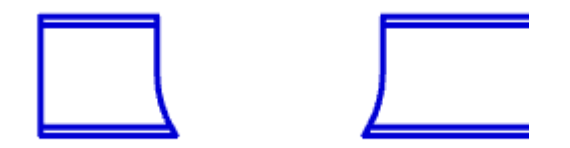

## **Подрезка в режиме "Прямоугольник по двум точкам"**

- 1. Вызовите команду *"Произвольная обрезка контура"*.
- 2. Выберите режим подрезки *"Прямоугольник по двум точкам"*.
- 3. Укажите первый угол.

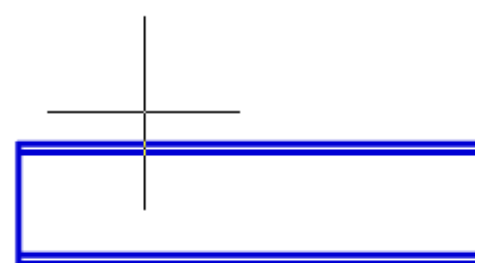

4. Укажите второй угол.

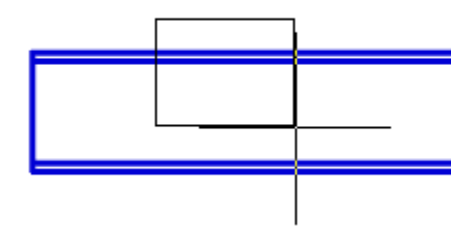

5. Укажите объект подрезки внутри прямоугольника.

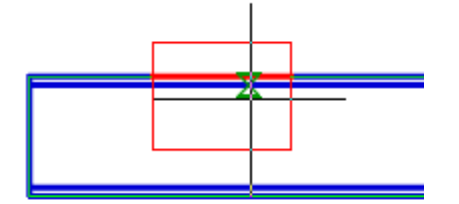

6. Подрезка профиля будет произведена.

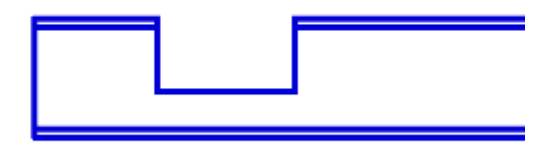

### **Подрезка в режиме "Прямоугольник по трем точкам"**

Позволяет производить подрезку под нужным углом.

- 1. Вызовите команду *"Произвольная обрезка контура"*.
- 2. Выберите режим подрезки *"Прямоугольник по трем точкам"*.
- 3. Укажите первую точку.

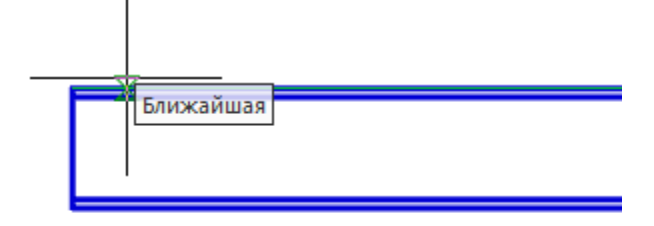

4. Укажите вторую точку.

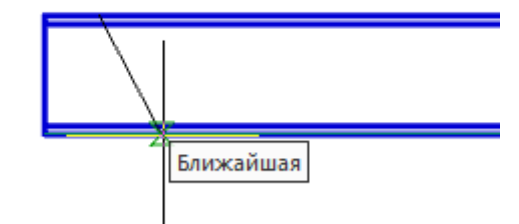

5. Укажите размер контура.

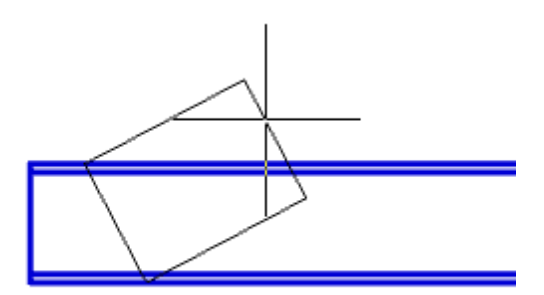

6. Укажите объект подрезки внутри прямоугольника.

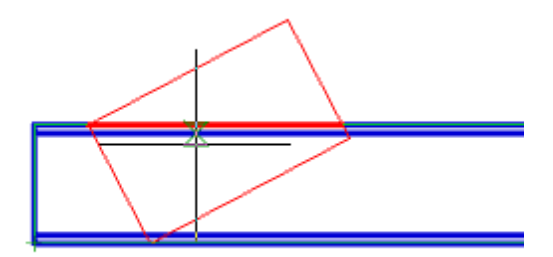

7. Подрезка профиля будет произведена.

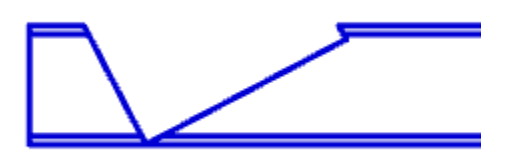

# **Подрезка в режиме "Отверстие"**

- 1. Вызовите команду *"Произвольная обрезка контура"*.
- 2. Выберите режим подрезки *"Отверстие"*.
- 3. Укажите центр отверстия.

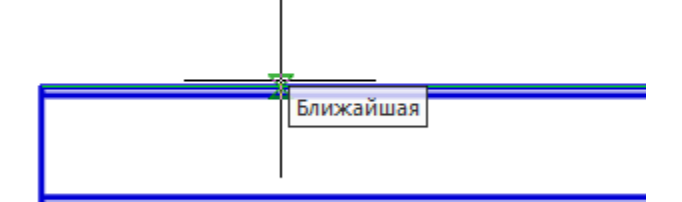

4. Укажите радиус отверстия.

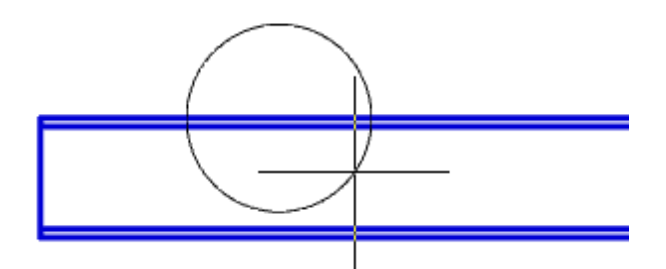

5. Укажите объект подрезки внутри окружности.

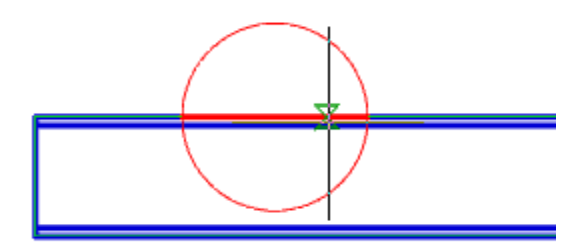

6. Подрезка профиля будет произведена.

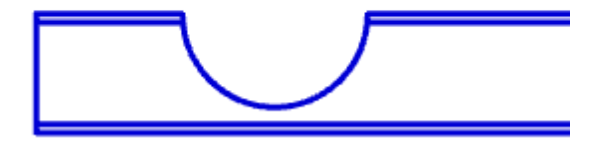

## *Удалить контур обрезки*

Главное меню: *Металлоконструкции - Удалить контур обрезки*.

Лента: *Металлоконструкции - Узлы - Удалить контур обрезки*.

Панель инструментов: *Удалить контур обрезки (на панели инструментов*  "Металлоконструкции"*)*.

Командная строка: *SPTRIMDELETE*. Команда удаляет ранее созданную подрезку.

## **Порядок действий**

1. Вызовите команду *"Удалить контур обрезки"*.

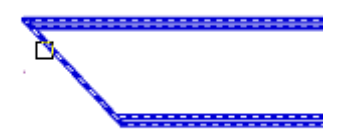

2. Укажите профили, которые необходимо вернуть в исходное состояние, и нажмите *"Enter"*, либо нажмите пробел, чтобы выбрать все объекты.

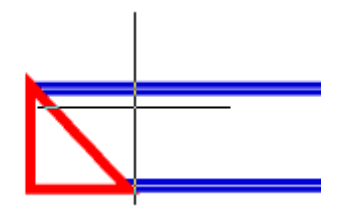

3. Указанные профили будут восстановлены в исходное состояние.

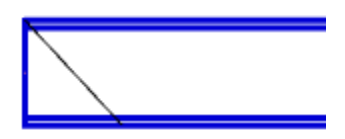

## *Неразъемные соединения*

Главное меню: *Металлоконструкции - Неразъемные соединения*.

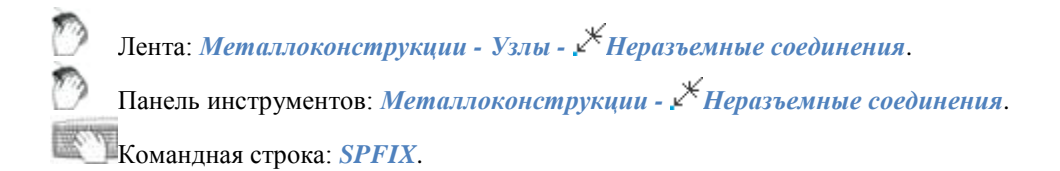

## **Порядок действий**

- 1. Вызовите команду *"Неразъемные соединения"*.
- 2. Укажите место неразъемного соединения.

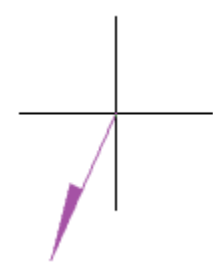

3. Укажите точку излома.

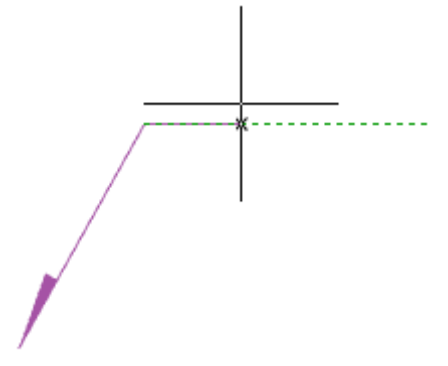

4. Укажите точку окончания выноски или нажмите клавишу *"Enter"*, тогда точкой окончания выноски будет точка излома. Откроется диалог редактирования *"Неразъмные соединения"*.

5. В диалоге редактирования *"Неразъемные соединения"* настройте вид соединения и подтвердите настройку на кнопку *"OK"*.

6. Неразъемное соединение будет построено.

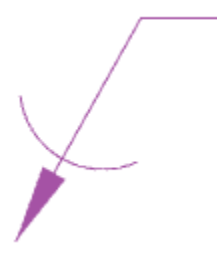

#### **Диалог редактирования**

*Важно!* При выборе неразъемного соединения *"Паяный катет"* или *"Сварная точка"* вызвать диалог с объекта на редактирование нельзя.

Диалог редактирования содержит дополнительные команды и две вкладки:*"Упрощенное изображение"* и *"Полное изображение"*.

- *Расставить сварные точки* команда предназначена для вставки на чертеже отметок сварных точек.
- *По замкнутому контуру* команда предназначена для добавления символа *"по замкнутому контуру"* к обозначению соединения.

Вкладка *"Упрощенное изображение"* позволяет выбрать вид неразъемного соединения.

Упрощенное изображение | Полное изображение |

Доступны следующие обозначения неразъемных соединений:

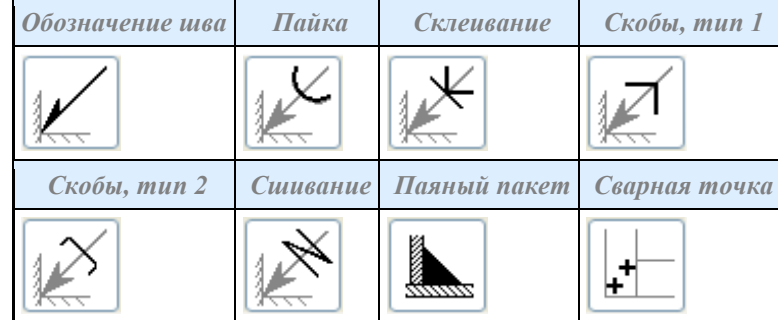

В зависимости от выбранного вида будет доступна вкладка *"Полное изображение"*.

Вкладка *"Полное изображение"*позволяет настроить обозначение неразъемного соединения.

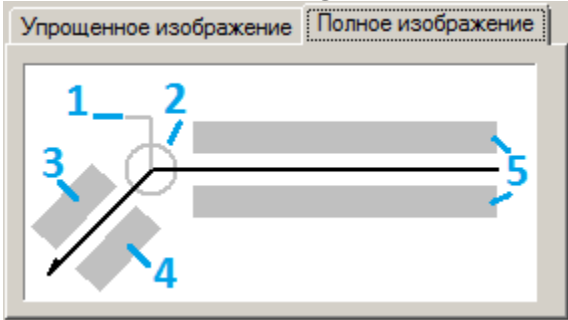

На вкладке редактируются поля ввода и графические элементы. Для редактирования полей ввода и включения / выключения графических элементов необходимо нажать ЛКМ на них. При редактировании полей ввода поялвяются диалоги редактирования полей, содержащие поле ввода и дополнительные команды.

1. Графические элемент *"Обозначение монтажного шва"*.

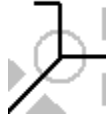

2. Графические элемент *"Обозначение шва по замкнутому контуру"*.

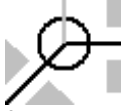

3. Поле ввода обозначения номера.

Диалог редактирования содержит:

- Поле ввода значения.
- Команда  $\Sigma$  "Сумма" подсчитывается количество проставленных сварных швов с одинаковым номером. Удаление или изменение обозначения номера шва автоматически отображается в полном обозначении для данного номера соединения.
- Команда *"Копирование свойств"* позволяет скопировать свойства с уже имеющегося на чертеже размера.
- Команда *"OK"* закрывает диалог, сохранив изменения.
- Команда *"Отмена"* закрывает диалог без сохранения изменений.

4. Поле ввода обозначения контрольного комплекса или категории контроля шва.

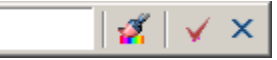

Диалог редактирования содержит:

- Поле ввода значения.
- Команда *"Копирование свойств"* позволяет скопировать свойства с уже имеющегося на чертеже размера.
- Команда *"OK"* закрывает диалог, сохранив изменения.
- Команда *"Отмена"* закрывает диалог без сохранения изменений.

5. Поля ввода условного обозначения.

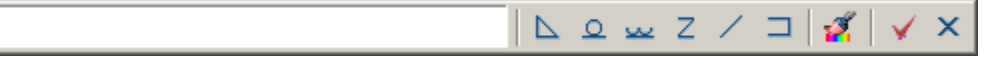

Диалог редактирования содержит:

- Поле ввода значения.
	- Кнопки быстрой вставки специальных символов обозначения сварного соединения:
- $\Delta$  Паяный катет;
- Усиление шва снять;
- Наплывы и неровности шва обрабатывать с плавным переходом к основному металлу;
- Шов прерывистый или полученный с шахматным распределением;
- $\angle$  Шов прерывистый или полученный с цепным распределением;

- Шов по незамкнутому контуру.

- Команда *"Копирование свойств"* позволяет скопировать свойства с уже имеющегося на чертеже размера.
- Команда *"OK"* закрывает диалог, сохранив изменения.
- Команда *"Отмена"* закрывает диалог без сохранения изменений.

### **Свойства**

Обозначение шва:

- Текст на полке выноски
- Текст под полкой выноски
- Текст на выноске
- Текст под выноской
- Разрешить подсчет швов
- Подсчет швов
- Монтажный шов
- Шов по замкнутому контуру

Пайка, Склеивание, Скобы тип 1, Скобы тип 2, Сшивание:

- Шов по замкнутому контуру
- Номер пункта ТТ

### **Ручки**

Обозначение шва:

1. Ручки перемещения - перемещают конечные точки частей обозначения сварного шва.

2. Ручка "Отразить сторону стрелки" - меняет сторону стрелки.

3. Ручка "Свойства шва" - открывает список доступных графических элементов. В списке можно включить и отключить отображение.

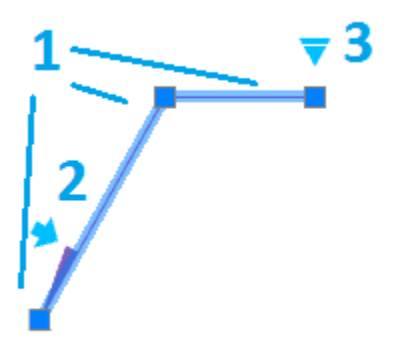

Пайка, Склеивание, Скобы тип 1, Скобы тип 2, Сшивание:

- 1. Ручки перемещения перемещают конечные точки частей обозначения сварного шва.
- 2. Ручка выбора вида сварного шва открывает выпадающий список для выбора вида сварного шва.

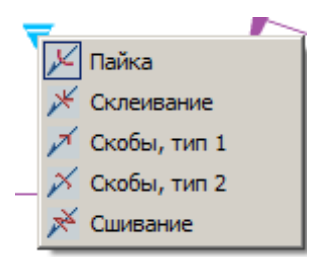

3. Ручка "Свойства шва" - открывает список доступных графических элементов. В списке можно включить и отключить отображение.

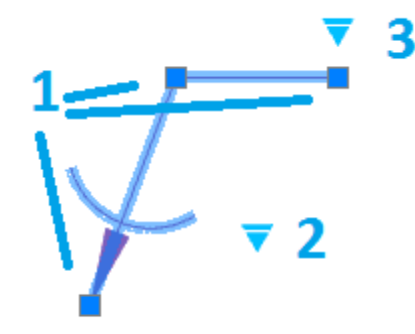

#### Паяный катет:

- 1. Ручка перемещения позволяет переместить катет.
- 2. Ручки *"Изменить размер катета"* позволяют изменить размер катета.

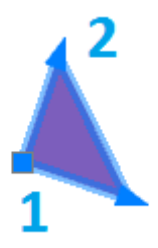

#### Сварная точка:

1. Ручка перемещения - позволяет переместить сварную точку на чертеже.

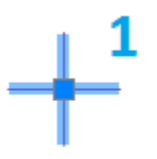

- Ручка зеркалирования односторонней стрелки
- Ручка изменения положения текста на полке-выноске
- Ручка указания свойств шва

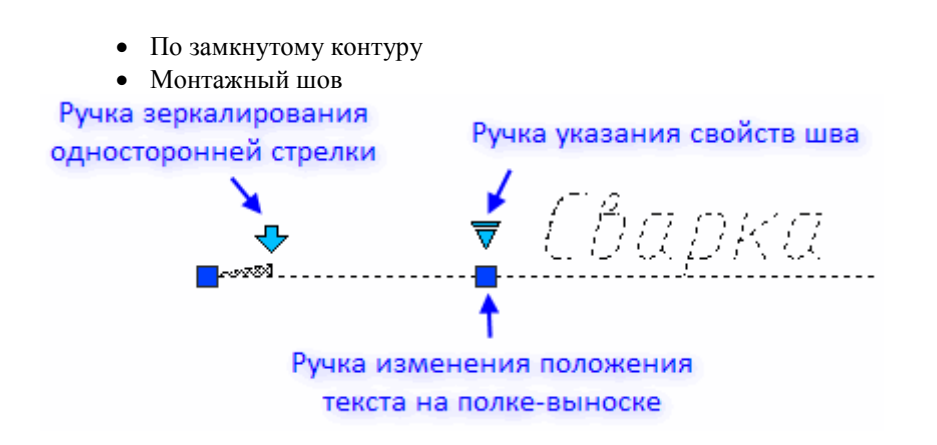

## *Сварной шов*

Главное меню: *Металлоконструкции - Сварной шов*. Лента: *Металлоконструкции - Узлы - Сварной шов*. Панель инструментов: *Металлоконструкции - Сварной шов*. Командная строка: *SPWELD*.

## **Порядок действий**

- 1. Вызовите команду *"Сварной шов"*. Откроется диалог *"Сварные швы"*.
- 2. В диалоге *"Сварные швы"* выберите тип сварного шва и подтвердите выбор на кнопку *"OK"*.
- 3. Выберите тип построения сварного шва:
	- *Контур* сварной шов строится указанием контура.
	- *Полилиния* сварной шов строится по указанной полилинии
	- *Магнит* сварной шов строится последовательным наведением курсора на конечные точки линейных и дуговых участков контура.
- 4. Построийте контур в зависимости от выбранного типа построения.
- 4.1. Контур
	- Укажите первую точку контура.
	- Укажите последующие точки контура или используйте команды контекстного меню:
		- *Линия (по умолчанию)* переключение в режим построения линий.
		- **•** *дугА* переключение в режим построения дуг.
		- *спосоБ создания дуги* задания способа построения дуг. Команда доступна в режиме построения дуг. При вызове команды предлагается выбрать один из способов: "по касаТельной" или "по трем точкаМ".
		- *Отмена* отменяет последний построенный участок.
		- *Замкнуть* замыкает контур и завершает построение сварного шва. Команда доступна если построено хотя бы 2 участка.

Для завершения построения сварного шва нажмите клавишу *"Enter"*. Cварной шов будет построен.

4.2. Полилиния

Выберите полилинию. Cварной шов будет построен по контуру выбранной полилинии.

#### 4.3. Магнит

- Укажите начальную точку.
- Последовательно ведите курсором магнит по контуру останавливаясь на конечных точках (на конечных точках происходит фиксация полученного контура) или фиксируйте контур самостоятельно, нажимая ЛКМ в нужном месте.
- При необходимости воспользуйтесь командами контекстного меню:
	- B назад. Возвращает магнит на предыдущую зафиксированную точку.
	- C замкнуть. Замыкает контур и завершает построение сварного шва.
- Для завершения построения сварного шва нажмите клавишу *"Enter"*. Cварной шов будет построен.

#### **Диалог редактирования**

Диалог редактирования вызывается двойным нажатием ЛКМ на сварном шве.

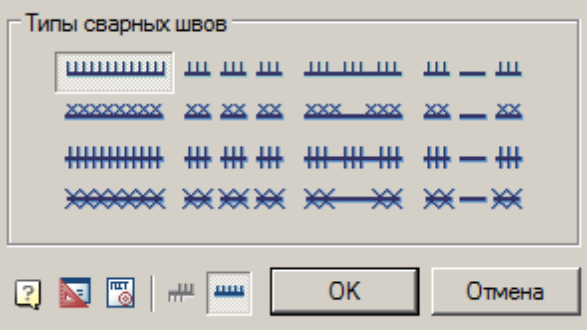

В диалоговом окне доступны 16 типов сварных швов. Каждому типу сварного шва соответствует кнопка с его изображением. Чтобы выбрать нужный тип шва, нужно нажать соответствующую кнопку.

Кнопка *"Сторона штриховки"* - позволяет изменить направление штриховки.

Кнопка *"Отображать линию сварки"* - управляет отображением линии сварки.

### **Свойства**

*Тип сварного шва* - выпадающий список выбора типа сварного шва. В зависимости от выбранного типа будет меняться состав нижеследующих параметров.

*Высота малой засечки* - параметр устанавливает высоту малой засечки.

*Высота малого креста* - параметр устанавливает высоту малого креста.

*Полувысота большой засечки* - параметр устанавливает полувысоту большой засечки.

*Полувысота большого креста* - параметр устанавливает полувысоту большого креста.

*Шаг засечки* - параметр устанавливает шаг между засечками.

*Шаг малых крестов* - параметр устанавливает шаг между малыми крестами.

*Шаг больших крестов* - параметр устанавливает шаг между большими крестами.

*Длина серии* - параметр устанавливает длину серии (1).

*Длина пробела* - параметр устанавливает длину пробела (2).

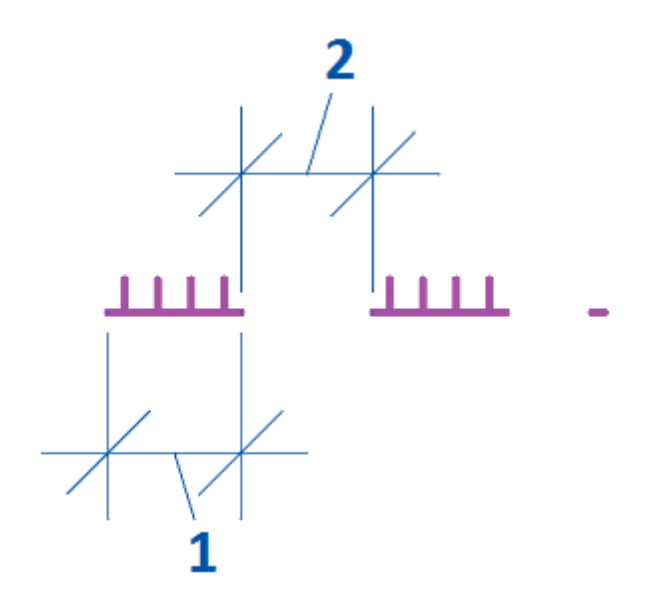

*Интервал между сериями* - параметр устанавливает интервал между сериями (3).

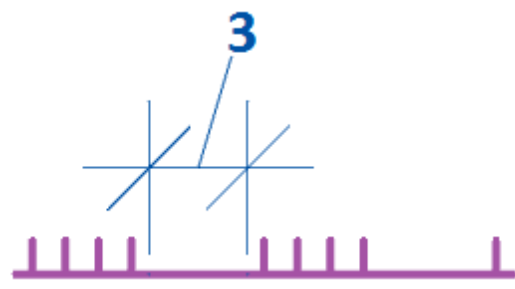

*Толщина базовой линии* - параметр устанавливает толщину базовой линии. Малые засечки и кресты отступают от линии сварки, большие - растягиваются.

*Отображать линию сварки* - параметр управляет отображением линии сварки.

### **Ручки**

1. Выпадающая ручка типа сварного шва. Позволяет изменить тип сварного шва.

- 2. Узловая ручка. Позволяет изменить расположение участка сварного шва.
- 3. Ручка отражения стороны штриховки. Изменяет направление штриховки.
- 4. Ручки *"Добавить узел"*. Позволяют добавлять дополнительные узлы в сварной шов.

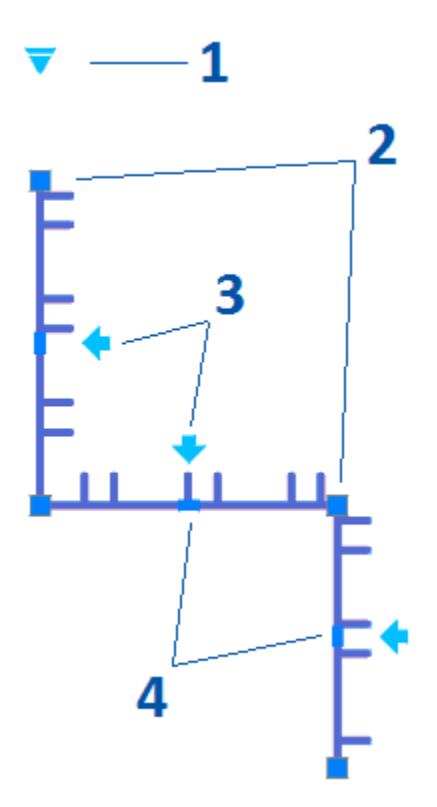

## *Сварной катет*

ಿ Главное меню: *Металлоконструкции - Сварной катет*. Лента: *Металлоконструкции - Узлы - Сварной катет*. Панель инструментов: *Металлоконструкции - Сварной катет*.

蟨 Командная строка: *SPWLEG*.

Команда предназначена для отрисовки сварного катета между двумя пересекающимися отрезками.

### **Порядок действий**

1. Вызовите команду *"Сварной катет"*.

- 2. Укажите первое ребро.
- 3. Укажите второе ребро.

4. Сварной катет будет построен. Команда далее продолжит работать в циклическом режиме. Для выхода из циклического нажмите клавиши *"Esc"*, *"Enter"* или *"Пробел"*.

### **Ручки**

- 1. Ручка перемещения позволяет переместить сварной катет.
- 2. Ручки *"Изменить размер катета"* позволяют изменить размер сварного катета.

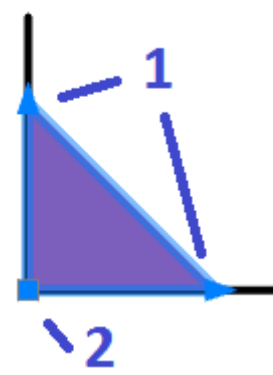

### *Режим перекрытия*

Главное меню: *Металлоконструкции - Изменить режим перекрытия*.

Лента: *Металлоконструкции - Узлы - Изменить режим перекрытия*.

Панель инструментов: *Металлоконструкции - Изменить режим перекрытия*.

#### Командная строка: *SPCHCOVER*.

Команда переключает режим отображения скрытых линий.

nanoCAD Металлоконструкции 21 позволяет скрывать отдельные элементы графики. Характер перекрытия объектом базы или пользовательским блоком определяется специальным параметром - уровнем перекрытия *ZOrder*. *ZOrder* - это числовой параметр, значение которого определяет приоритет перекрытия. Объект с большим значением ZOrder перекрывает объект с меньшим значением.

Примитивы nanoCAD имеют самый низкий уровень перекрытия и поэтому всегда перекрываются объектами из базы. Чтобы при вставке объекта nanoCAD Металлоконструкции 21 объекты nanoCAD не перекрывались, необходимо в диалоге вставки объекта отключить переключатель *"Перекрывать примитивы"*.

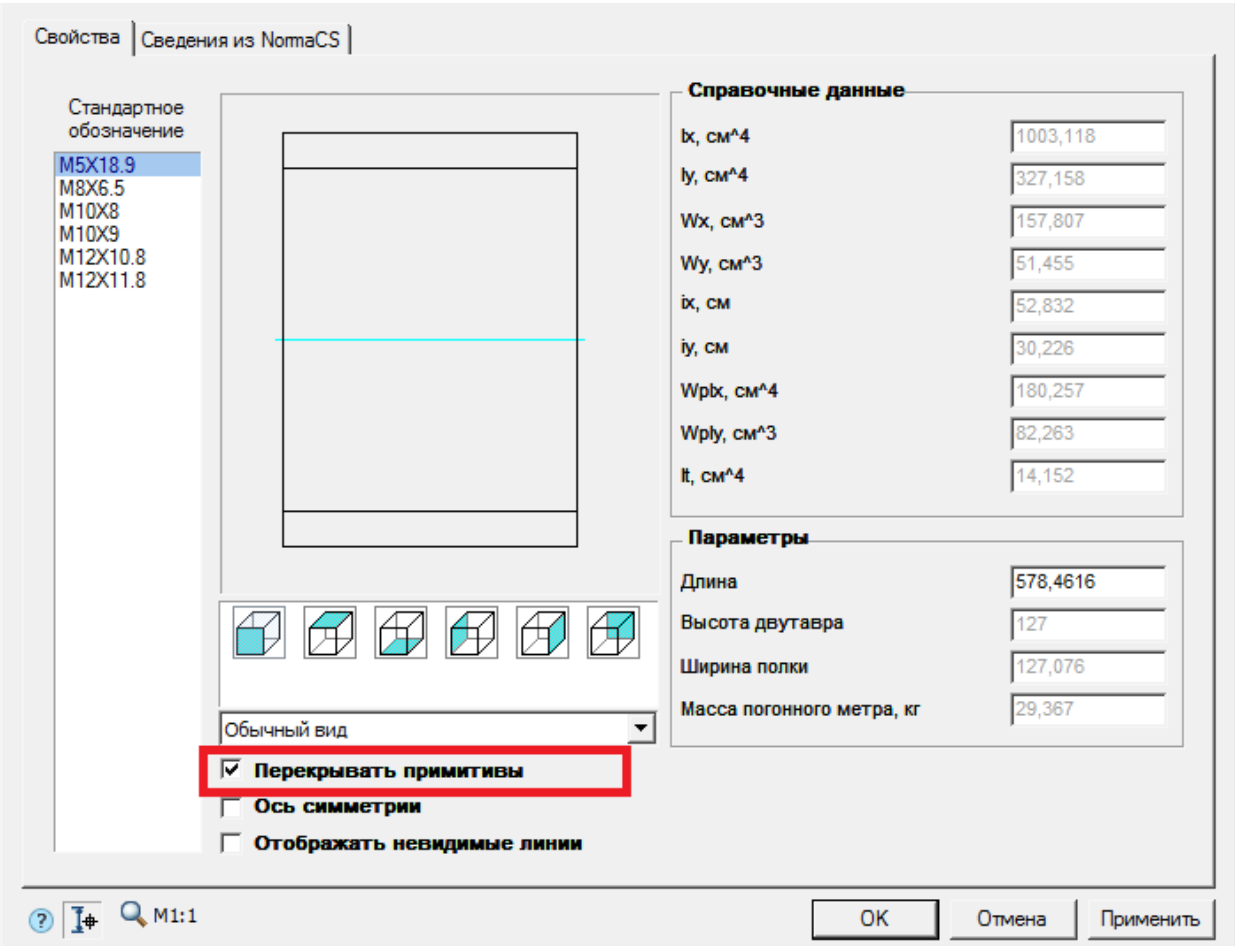

Также переключатель *"Перекрывать примитивы"* может быть в виде выпадающего списка с выбором типа перекрытия: *"Нет"* - примитивы не перекрываются, *"Вырезанием"* - перекрытые участки примитивов вырезаются, *"Маскированием"* - перекрытые участки примитивов маскируются.

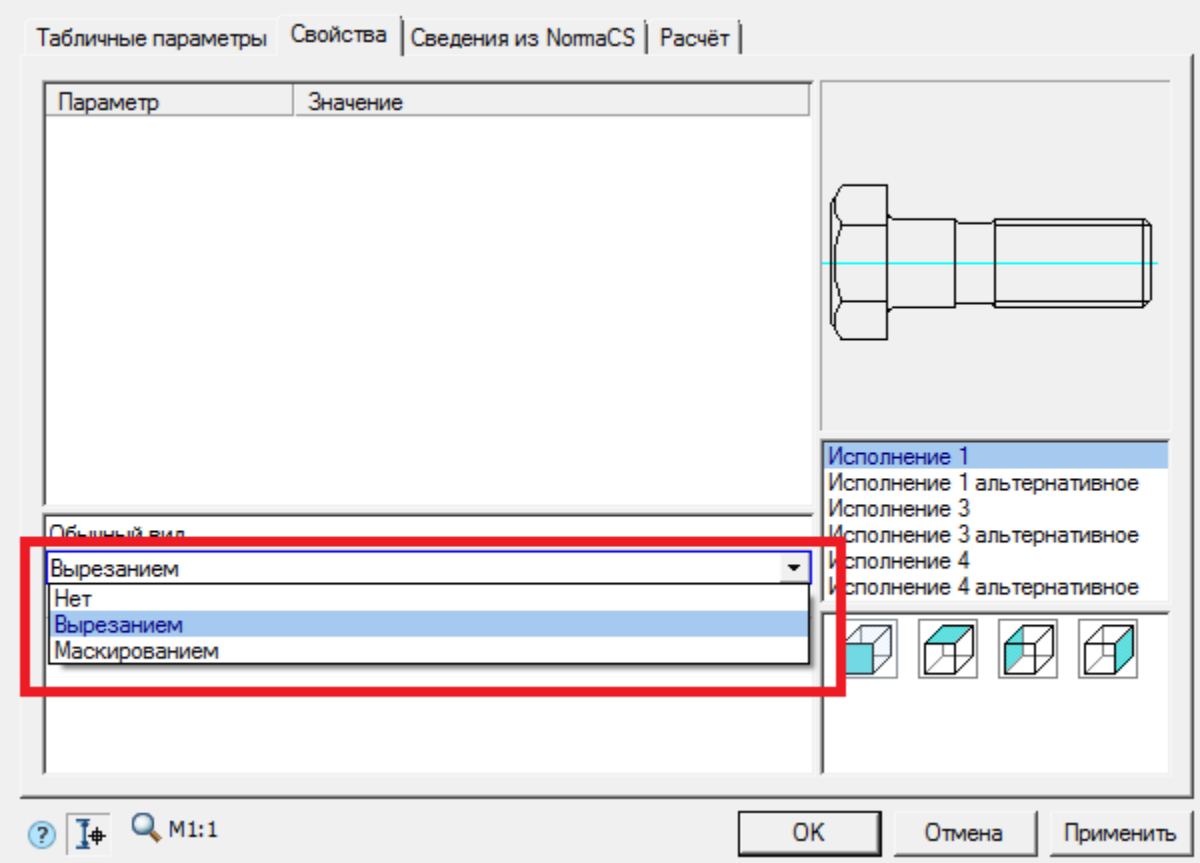

Область на чертеже, которую перекрывает объект базы nanoCAD Металлоконструкции 21, называется *"Контуром подавления"*. В пределах этого контура действует перекрытие.

### **Порядок действий**

1. Вызовите команду.

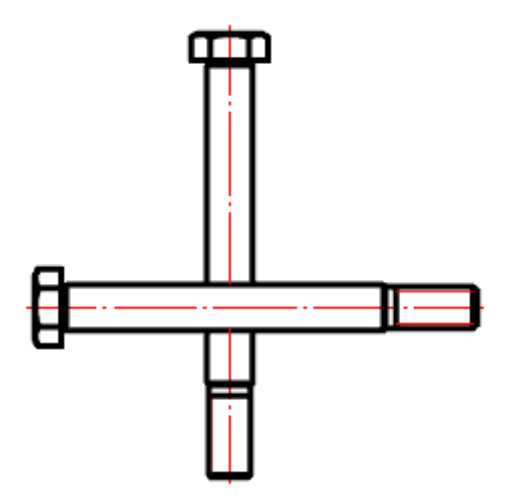

2. В контекстном меню выберите требуемое представление перекрытых объектов *"Нормальное"*, *"Переключение"* или *"Штриховое"*.

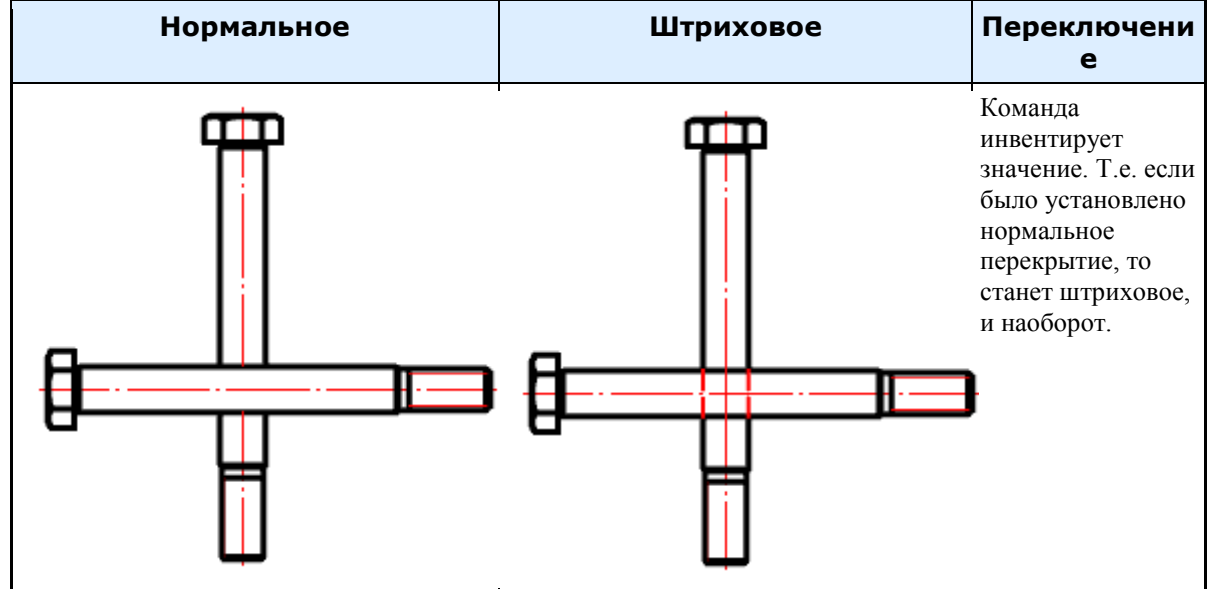

- 3. Выберите секущей рамкой объекты, для которых нужно изменить режим перекрытия.
- 4. Повторите при необходимости пункты 2 и 3, либо завершите команду на клавишу *"Enter"*.

## *Переместить вверх*

Главное меню: *Металлоконструкции - Переместить вверх*. Лента: *Металлоконструкции - Узлы - Переместить вверх*.

ొ Панель инструментов: *Металлоконструкции - Переместить вверх*. Командная строка: *SPMOVEUP*.

## **Порядок действий**

1. Вызовите команду;

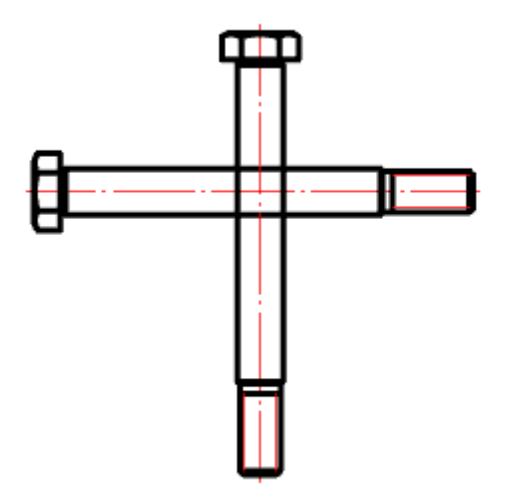

2. Выберите объекты, которые нужно переместить вверх;

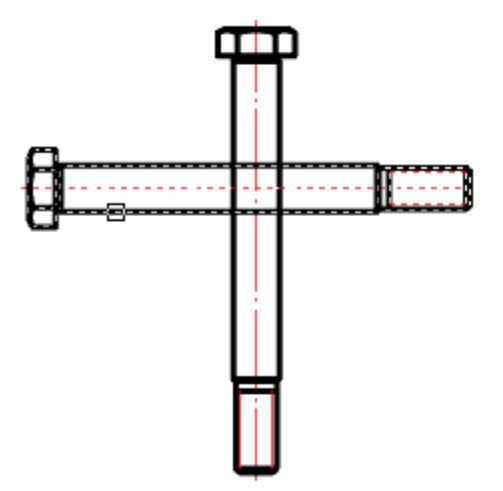

3. Выберите объекты, с которыми должно проводиться сравнение;

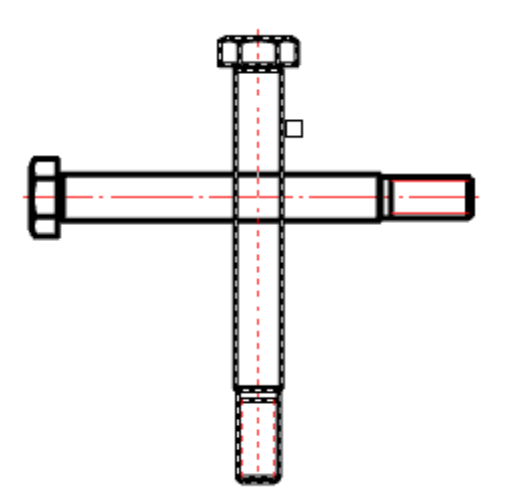

4. После завершения выбора у объектов, которые должны быть перемещены вверх, автоматически увеличится значения уровня перекрытия (ZOrder).

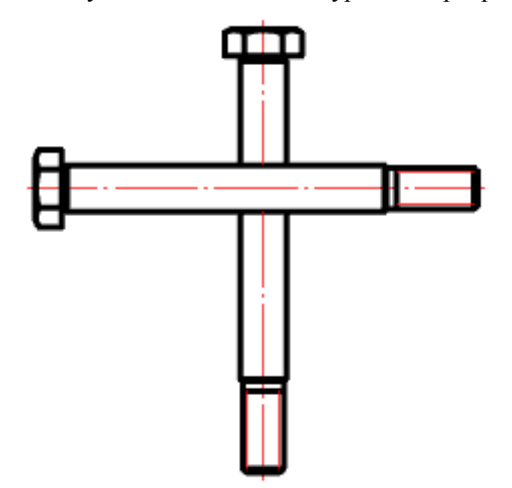

## *Переместить вниз*

Главное меню: *Металлоконструкции - Переместить вниз*. ొ Лента: *Металлоконструкции - Узлы - Переместить вниз*. Панель инструментов: *Металлоконструкции - Переместить вниз*. Командная строка: *SPMOVEDOWN*.

## **Порядок действий**

1. Вызовите команду;

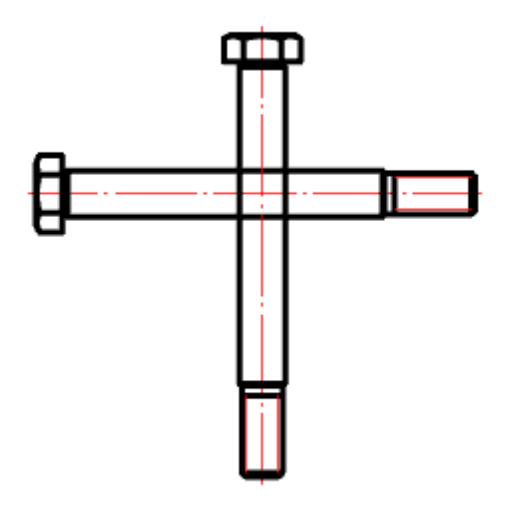

2. Выберите объекты, которые нужно переместить вниз;

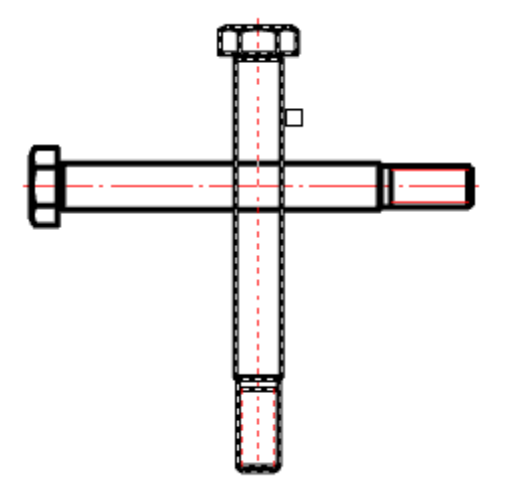

3. Выберите объекты, с которыми должно проводиться сравнение;

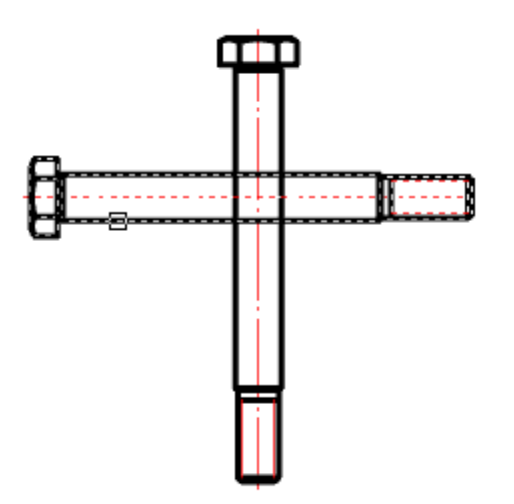

4. После завершения выбора у объектов, которые должны быть перемещены вниз, автоматически уменьшится значения уровня перекрытия (ZOrder).

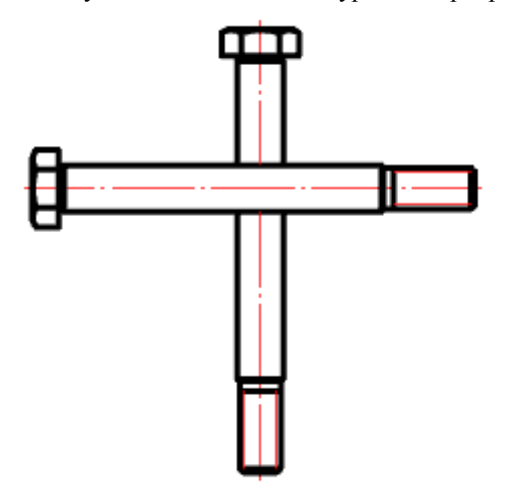

## <span id="page-65-0"></span>**Армирование**

Армирование железобетонных изделий производится с помощью арматуры. Для удобства проектирования арматуры созданы команды:

- [Стержень](#page-69-0)
- [Сечение арматуры](#page-72-0)
- $\bullet$   $\frac{\text{Xomyr}}{}$
- [Шпилька](#page-78-0)
- $C_{KO}$ ба

В результате действия этих команд создается объект - арматура, расположенный на слое "КМ\_АРМАТУРА".

## *Диалог редактирования*

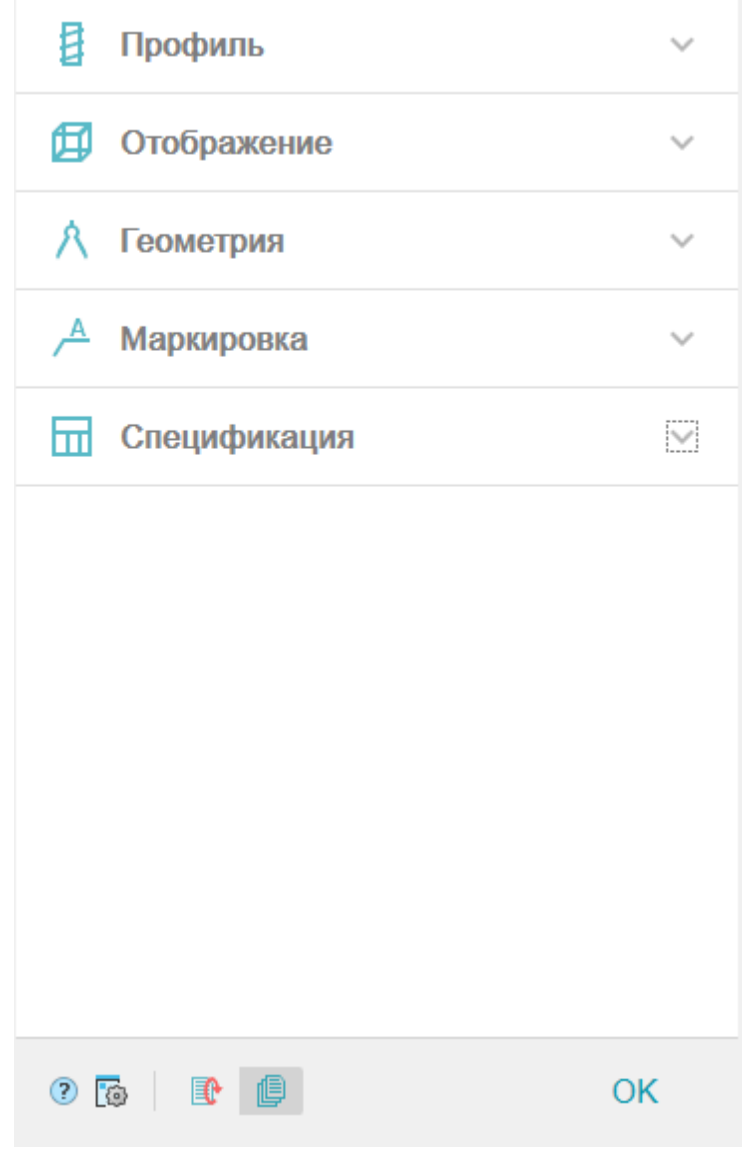

Диалог редактирования разделен на группы и имеет дополнительные команды управления вставкой объектов на нижней панели.

*Группа "Профиль".*

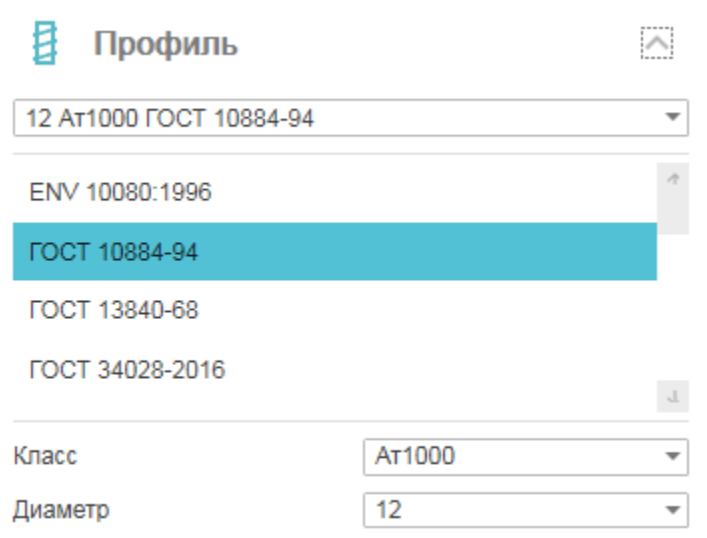

В данной группе выбирается необходимый профиль.

В заголовке группы присутствует выпадающий список ранее выбранных профилей.

12 AT1000 FOCT 10884-94

Порядок выбора нового профиля:

- 1. Из списка выберите необходимый стандарт.
- 2. Выберите класс.
- 3. Выберите диаметр.

*Группа "Отображение".*

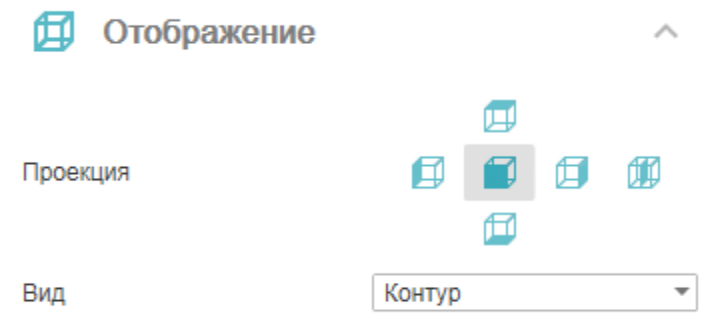

В данной группе настраивается отображение объекта.

Вид - настраивается отображение вставляемого объекта: "Линия", "Заливка", "Контур", "Эскиз" и "Контур без осевой".

 $\overline{\mathbf v}$ 

Проекция - изменяется вставленный вид. Параметр доступен при редактировании арматуры. *Группа "Геометрия".*

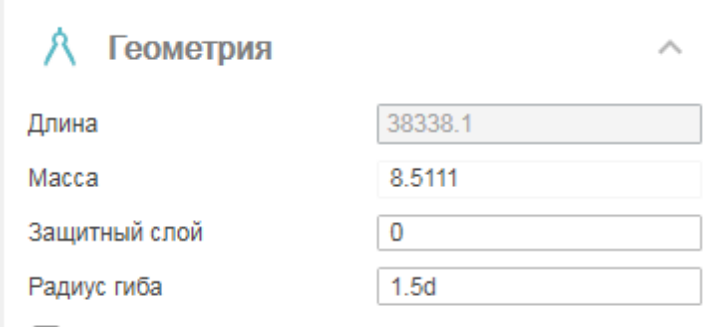

Синхронизировать геометрию

В данной группе настраиваются параметры, относящиеся к геометрии.

"Длина" указывается вручную. Если длина указана, арматура вставляется на чертеж с указанной длиной, иначе длина арматуры определяется непосредственно при вставке на чертеже.

"Масса" расчитывается автоматически.

"Защитный слой" - толщина защитного слоя арматуры. Учитывается при раскладке и построении арматуры по контуру (полилинии).

"Радиус гиба" - задается радиус гиба. Если в строке будет добавлена буква "d", то указанный радиус будет кратен диаметру арматуры.

Переключатель "Синхронизировать геометрию" - синхронизирует параметры арматурных деталей с идентичной геометрией (совпадает длина, угол наклона, количество изломов и т.д.). Переключатель доступен только при редактировании детали.

*Группа "Маркировка".*

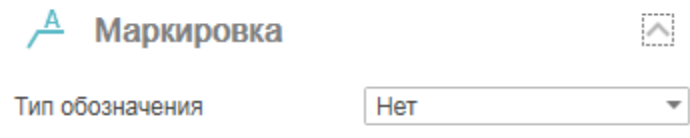

В данной группе настраивается маркировка объекта.

Тип обозначения: "Нет", "Позиция", "Диаметр Класс", "Диаметр Класс, Длина". *Группа "Спецификация".*

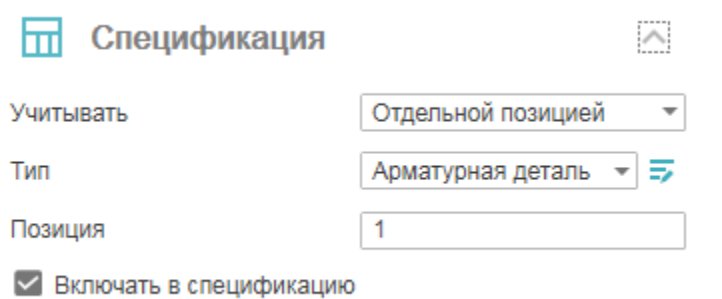

В данной группе настраиваются параметры для ведомости элементов.

Переключатель *"Включать в спецификацию"* - определяет учет параметров профиля в спецификации элементов.

Список "Учитывать" - определяет порядок учета арматуры в спецификации: "Отдельной позицией" или "Погонными метрами".

Список "Тип" - определает тип объекта, к которому относится арматура: "Арматурная деталь", "Напрягаемая арматура", "Петля монтажная", "Скоба", "Фиксатор", "Хомут" и "Шпилька". Если необходимого типа элемента нет в списке, он добавляется в ["Редакторе спецификаций".](#page-18-0) Для перехода в "Редактор

спецификаций" нужно нажать кнопку *"Редактирование типов"*.

Поле "Позиция" - номер вставляемой позиции.

*Команды управления вставкой объектов.*

Данные команды доступны только во время вставки объекта.

Переключатель *"Циклическая вставка"* - после вставки объекта, команда создания арматурного элемента вызывается повторно.

Переключатель *"Вставить несколько"* - вставляет несколько объектов с одинаковой маркировкой. Для завершения вставки нужно нажать клавишу *"Esc"*.

### *Ручки*

Наличие и вид ручек зависит от выбранной проекции и типа арматуры. Ручки описаны в командах создания арматуры.

### *Свойства*

*Арматура* - Устанавливает типоразмеры арматуры: диаметр, класс, стандарт классификации. *Параметры* - Параметры арматуры. Длина и масса арматуры неизменны и зависят от изображения на чертеже и типоразмера арматуры. Так же здесь задается величина защитного слоя и радиус гиба арматуры. *Вид* - Назначает отображение арматуры: Контур, Заливка, Эскиз, Линия и Контур без осевой, а также управляет отображением защитного слоя.

*Реквизиты* - Свойства объекта для отображения его в спецификации, а также инструмент для нанесения обозначений на арматуру. Тип обозначения может быть в виде позиции на чертеже, указываться значением диаметра и класса арматуры, а также может просто отсутствовать.

*Анкеры* - Устанавливает настройки анкеров в арматуре: выпуск с разных концов, наличие анкеров на концах арматуры, размеры.

<span id="page-69-0"></span>*Расчетные параметры* - Дополнительные параметры для расчетов.

## *Стержень*

Главное меню: *Железобетон - Стержень*.

Лента: *Металлоконструкции - Армирование - Стержень*.

Панель инструментов: *Железобетон - Стержень*.

Командная строка: *RFBAR*. Команда создает объект [арматуры.](#page-65-0)

### **Порядок действий**

Возможны два варианта построения стержней - *по точкам*, когда последовательно указываются точки между прямолинейными участками стержня, и *по полилинии*, когда стержень огибает существующую полилинию с отступом, равным защитному слою.

1. Вызовите команду *"Стержень"*. Откроется диалог редактирования *"Стержень"*.

2. В диалоговом окне выберите профиль, произведите дополнительные настройки, настройте вставку объекта и нажмите на кнопку *"ОК"*.

3. При необходимости измените вид. Выберите из контекстного меню или из командной строки пункт *"Вид"* и выберите один из предложенных вариантов. Стержень может быть отображаться как "Линия", "Заливка", " Контур", "Эскиз", "Контур без осевой".

4. При ннеобходимости возьмите свойства с другого стержня. Выберите из контекстного меню или из командной строки пункт *"Аналог"* и выберите стержень с которого будут копироваться свойства.

5. Произведите построение стержня одним из вариантов:

*По точкам*

- Укажите точки стержня. При построении по точкам, воспользовавшись привязкой ближайшая, можно построить сегмент вдоль существующей траектории.
- Воспользуйтесь при необходимости командами контекстного меню:
	- **•** Защитный слой позволяет задать толщину защитного слоя, указав точку на чертеже или введя числовое значение в командной строке.
	- *U - Шаг назад* убирает последнюю поставленную точку, позволяя перерисовать последний сегмент.
	- *Распределить* позволяет задать распределение арматурных стержней. При этом можно распределять стержни, как с заданным шагом, так и в свободном режиме. При использовании данной команды итоговым объектом будет [раскладка арматуры.](#page-82-0)
	- *Вид* позволяет изменить представление стержня на чертеже.
- Стержень может быть отображаться как:
- 1. Линия,
- 2. Заливка,
- 3. Контур,
- 4. Эскиз,
- 5. Контур без осевой.

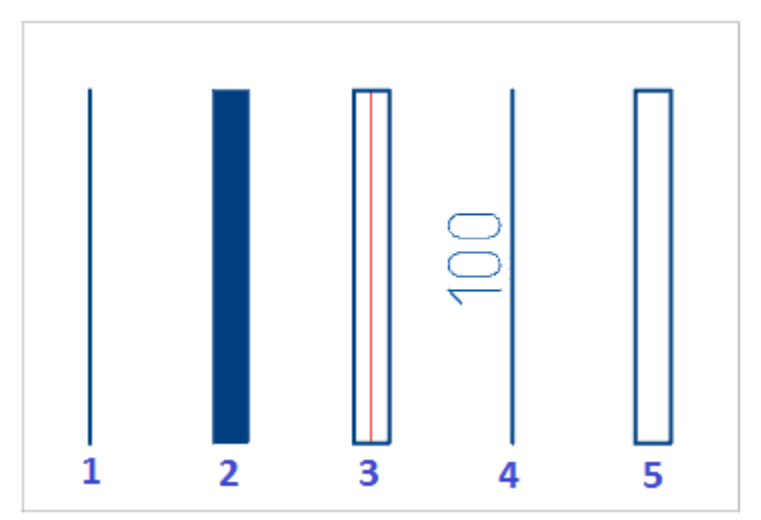

 Для завершения построения нажмите клавишу *"Enter"*. Арматурный стержень будет построен. *По полилинии*

- Из контекстного меню выберите пункт *"Полилиния"*.
- Укажите полилинию.
- Укажите толщину защитного слоя, либо нажмите клавишу "Пробел", если нет необходимости указывать величину.
- На запрос *"Удалить исходный объект?"*. Выберите на свое усмотрение *"Да"* или *"Нет"*.
- Арматурный стержень будет построен.

## **Ручки**

Выбранный на чертеже стержень можно редактировать с помощью ручек.
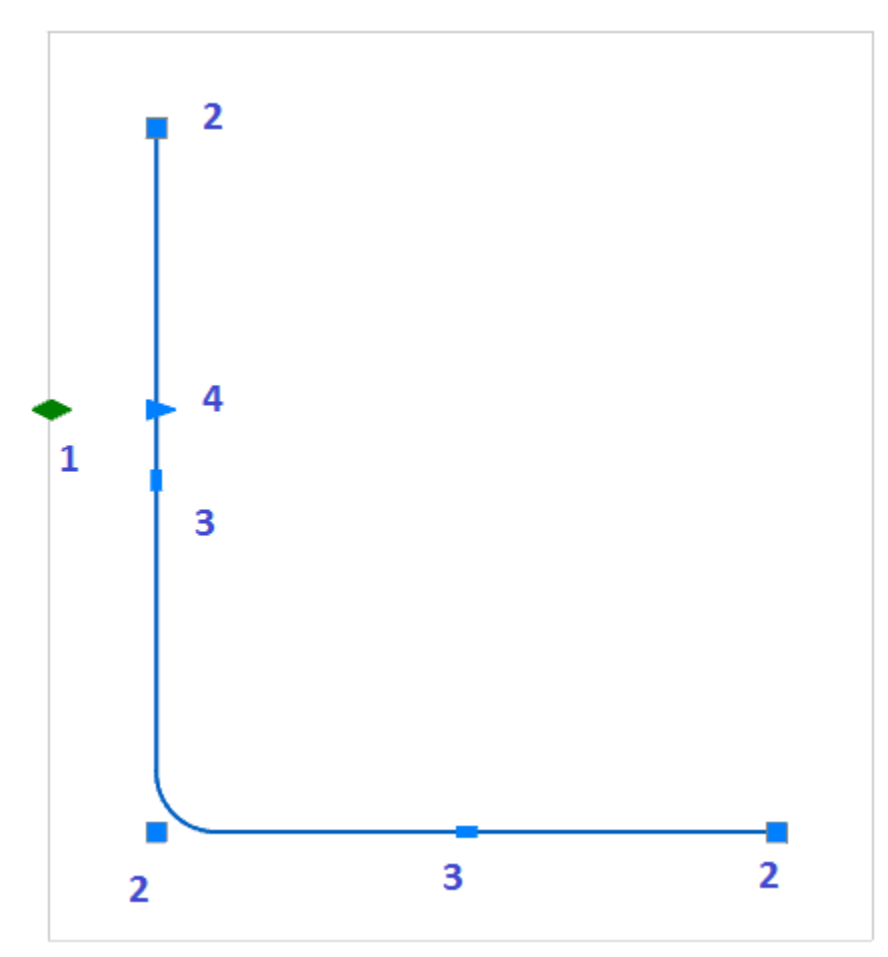

Для перемещения стержня по чертежу необходимо потянуть за любую ручку и нажать пробел. 1. Ручка раскладки. Позволяет сделать раскладку арматур. Потянув за эту ручку, необходимо задать шаг раскладки. Задать или изменить количество стержней в раскладке можно при вызове команды *"Количество"* из контекстного меню.

- 2. Ручки перемещения опорных точек.
- 3. Ручки пере мещения узлов.

4. Ручка защитного слоя. Потянув за ручку, необходимо указать новое значение защитного слоя на чертеже или числом в командной строке.

*Примечание:* В свойствах выбранного стержня параметры не доступные для редактирования выделены серым цветом.

## *Сечение арматуры*

```
Главное меню: Железобетон - Сечение арматуры.
Лента: Металлоконструкции - Армирование - Сечение арматуры.
```
Панель инструментов: *Железобетон - Сечение арматуры*. Командная строка: *RFDOT*. Команда создает объект [арматуры.](#page-65-0)

#### **Порядок действий**

Сечение арматуры может быть построено как независимо, так и с привязкой к стержню.

*Независимое построение*

1. Вызовите команду *"Сечение арматуры"*. Откроется диалог *"Сечение"*.

2. В диалоговом окне выберите профиль, произведите дополнительные настройки, настройте вставку объекта и нажмите на кнопку *"ОК"*.

3. Задайте произвольное место положение объектов. Следующий построенный объект никак не будет связан с предыдущим.

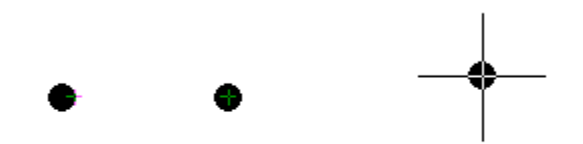

4. Для завершения построения нажмите клавишу *"Enter"*.

*С привязкой к стержню*

1. Вызовите команду *"Сечение арматуры"*. Откроется диалог *"Сечение"*.

2. В диалоговом окне выберите профиль, произведите дополнительные настройки, настройте вставку объекта и нажмите на кнопку *"ОК"*.

3. Наведитесь на стержень. Сечение привяжется к стержню. При этом появятся динамические размеры.

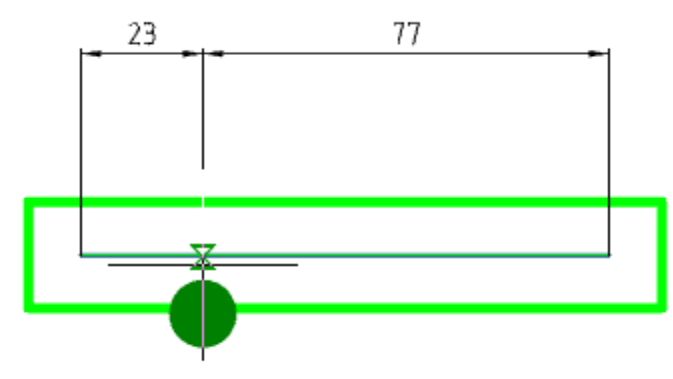

4. Постройте сечение арматуры. Введите с клавиатуры числовое значение отступа для задания точного положение *Сечения*.

5. Постройте следующие сечения арматуры. Следующее сечение можно задать так же откладывая отступ от края стержня или выбрать в контекстном меню или в командной строке режим *Распределить*. Выбрав эту опцию, необходимо задать шаг распределения. Сечения арматуры будут автоматически распределены с

заданным шагом в пределах прямолинейного участка стержня. Сечения будут связаны друг с другом, как [распределение.](#page-82-0)

6. Для завершения построения нажмите клавишу *"Esc"*.

#### **Ручки**

1. Ручка положения - изменяет положение объекта на чертеже.

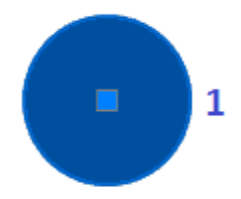

## *Хомут*

- Главное меню: *Железобетон - Хомут*.
- Лента: *Металлоконструкции - Армирование - Хомут*.
- Панель инструментов: *Железобетон - Хомут*.

Командная строка: *RFCLAMP*.

Команда предназначена для нанесения обозначения арматурного хомута. Команда создает объек[т арматуры.](#page-65-0)

#### **Порядок действий**

Вставка хомутов осуществляется двумя способами: предварительным выбором сечений арматуры или последовательным указанием точек на чертеже.

*Вставка хомута с предварительным выбором сечений арматуры* 1. Выберите сечения арматуры на чертеже.

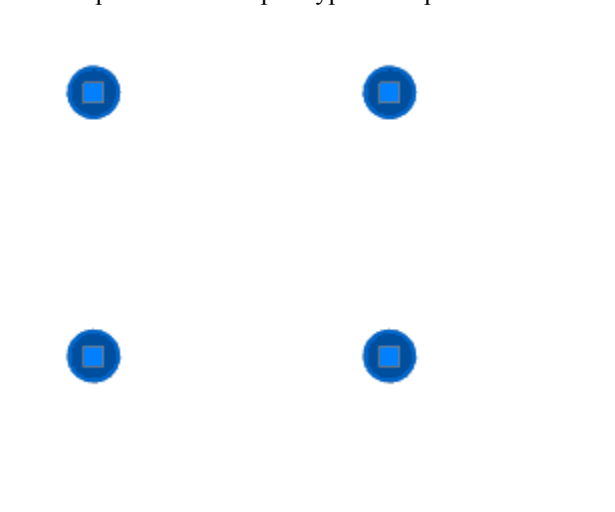

2. Вызовите команду *"Хомут"*. Откроется диалог редактирования *"Хомут"*.

3. В диалоговом окне выберите профиль, произведите дополнительные настройки, настройте вставку объекта и нажмите на кнопку *"ОК"*.

4. Хомут будет предварительно расположен вокруг выбранных сечений.

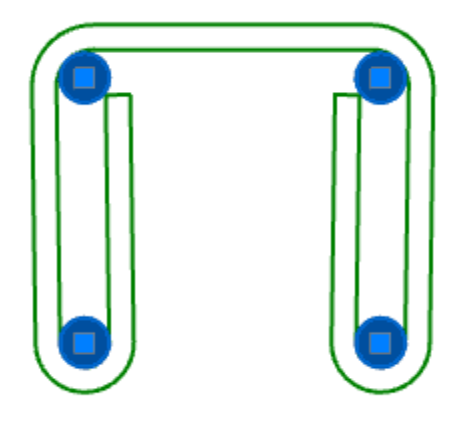

Если расположение сечений арматуры не позволяет рассчитать положение и вид хомута, выделение с сечений сбросится и вставка перейдет в режим последовательного указания точек.

В зависимости от количества выбранных сечений хомуты могут иметь различные виды:

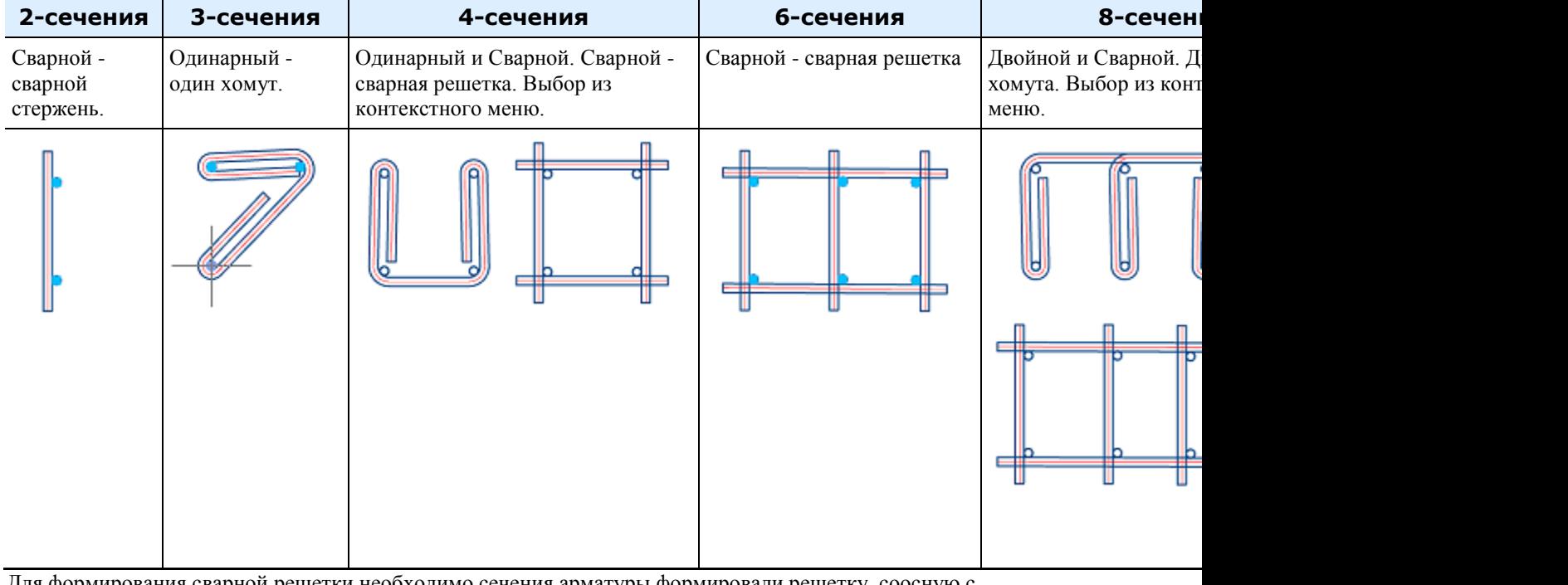

Для формирования сварной решетки необходимо сечения арматуры формировали решетку, соосную с системой координат, и количество рядов или столбцов равнялось двум.

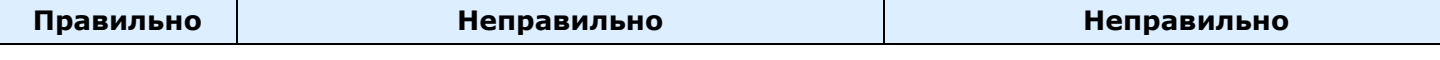

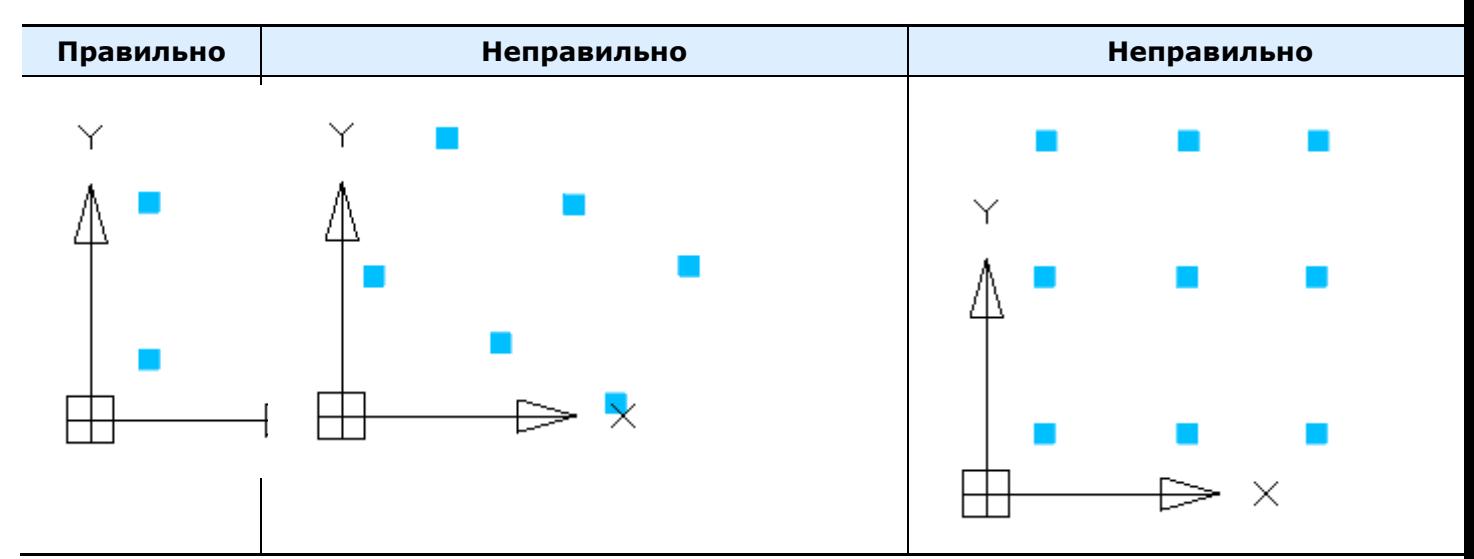

5. С помощью контекстного меню для одинарного или двойного хомута задайте расположение концов: сварной, открытый, закрытый, кручение.

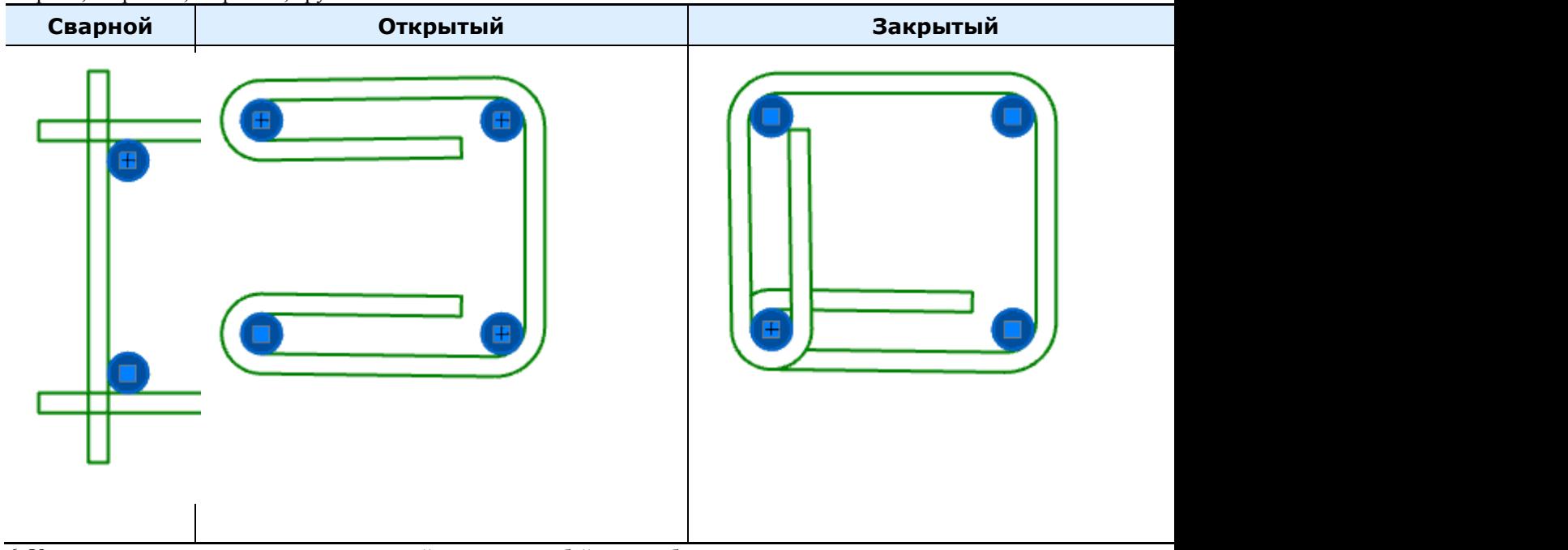

6. Управляя указателем мыши вокруг сечений арматуры, добейтесь необходимого расположения и нажмите ЛКМ.

7. Хомут будет построен.

*Вставка хомута с последовательным указанием точек*

1. Вызовите команду *"Хомут"*. Откроется диалог редактирования *"Хомут"*.

2. В диалоговом окне выберите профиль, произведите дополнительные настройки, настройте вставку объекта и нажмите на кнопку *"ОК"*.

3. Укажите последовательно точки или сечения арматуры, которые будет огибать хомут. При ошибочном указании точки, с помощью команды контекстного меню *"U-назад"*, отмените последнюю указанную точку. Можно откатиться в построении до самой первой указанной точки.

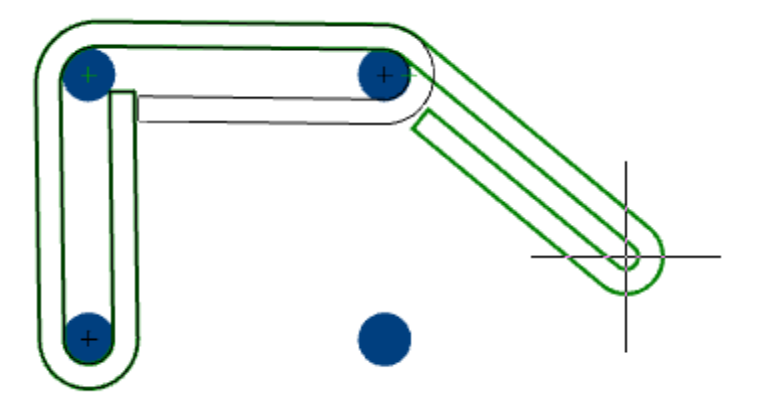

4. Подтвердите выбор на клавишу *"Enter"*. Хомут будет построен.

#### **Ручки**

- 1. Квадратная ручка перемещения опорной точки.
- 2. Прямоугольная ручка перемещения узла.
- 3. Треугольные ручки *"Выпуск"* позволяют изменять выпуск.
- 4. Светло-голубые круглые ручки *"Огибание"* определяют, с какой стороны хомут будет огибать сечение.
- 5. Светло-голубые круглые ручки на концах анкеров определяют угол загиба анкера.

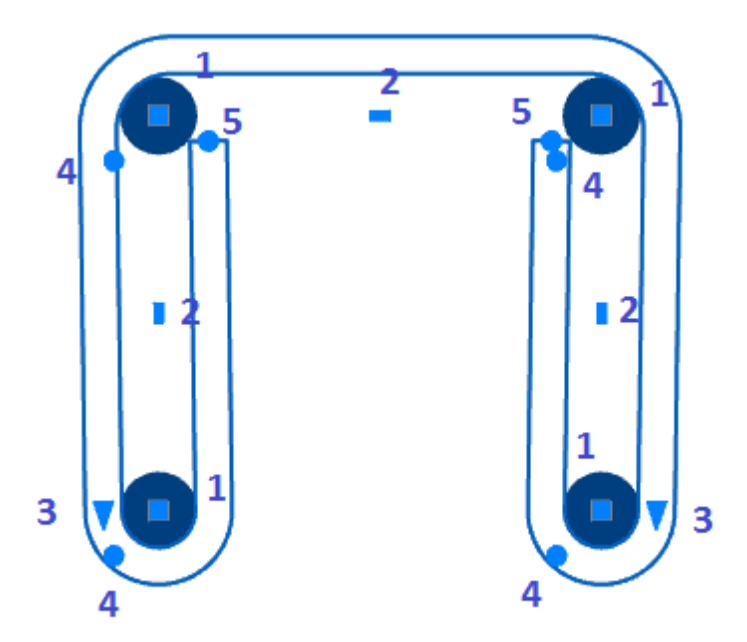

# *Шпилька*

Главное меню: *Железобетон - Шпилька*. Лента: *Металлоконструкции - Армирование - Шпилька*. Панель инструментов: *Железобетон - Шпилька*. Командная строка: *RFSTUD*.

Команда создает объект [арматуры.](#page-65-0)

# **Порядок вставки**

Шпилька строится по двум точкам или сечениям арматуры. Вставка осуществляется двумя способами: предварительным выбором сечений арматуры или последовательным указанием точек на чертеже. *Вставка с предварительным выбором сечений арматуры*

1. Выберите 2 сечения арматуры.

2. Вызовите команду *"Шпилька"*. Откроется диалог редактирования *"Шпилька"*.

3. В диалоговом окне выберите профиль, произведите дополнительные настройки, настройте вставку объекта и нажмите на кнопку *"ОК"*.

4. Из контекстного меню выберите тип: *"Прямая"* или *"Косая"*.

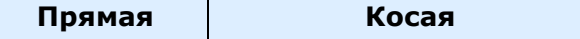

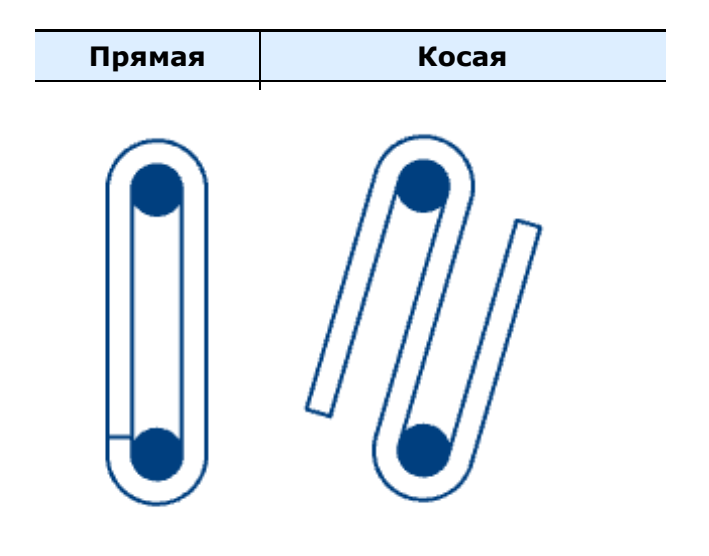

5. Выберите направление шпильки и кликните ЛКМ на чертеже.

- 6. Шпилька будет построена.
- *Вставка с последовательным указанием точек*

1. Вызовите команду *"Шпилька"*. Откроется диалог редактирования *"Шпилька"*.

- 2. В диалоговом окне выберите профиль, произведите дополнительные настройки, настройте вставку объекта и нажмите на кнопку *"ОК"*.
- 3. Укажите первую опорную точку или сечение арматуры.
- 4. Укажите вторую опорную точку или сечение арматуры.
- 5. Из контекстного меню выберите тип: *"Прямая"* или *"Косая"*.
- 6. Выберите направление шпильки и кликните ЛКМ на чертеже.
- 7. Шпилька будет построена.

#### **Ручки**

- 1. Квадратная ручка перемещения опорной точки.
- 2. Прямоугольная ручка перемещения узла.
- 3. Треугольные ручки *"Выпуск"* позволяют изменять выпуск.
- 4. Светло-голубые круглые ручки *"Огибание"* определяют, с какой стороны хомут будет огибать сечение.
- 5. Светло-голубые круглые ручки на концах анкеров определяют угол загиба анкера

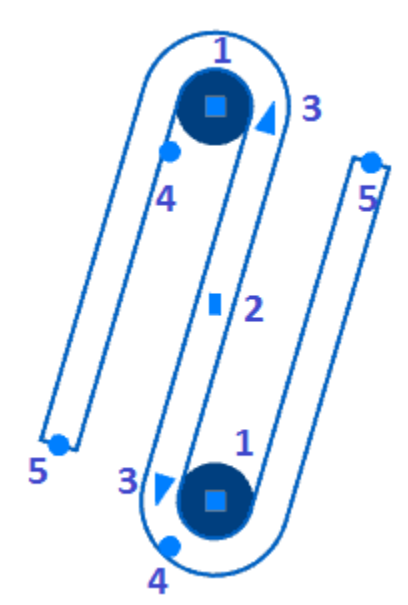

# *Скоба*

Главное меню: *Железобетон - Скоба*.

Лента: *Металлоконструкции - Армирование - Скоба*.

Панель инструментов: *Железобетон - Скоба*.

Командная строка: *RFCLAW*. Команда создает объект [арматуры.](#page-65-0)

# **Порядок действий**

Скоба строится по двум точкам или сечениям арматуры. Вставка осуществляется двумя способами: предварительным выбором сечений арматуры или последовательным указанием точек на чертеже. *Вставка с предварительным выбором сечений арматуры*

1. Выберите 2 сечения арматуры.

2. Вызовите команду *"Скоба"*. Откроется диалог редактирования *"Скоба"*.

3. В диалоговом окне выберите профиль, произведите дополнительные настройки, настройте вставку объекта и нажмите на кнопку *"ОК"*.

4. Выберите направление скобы и кликните ЛКМ на чертеже.

5. Скоба будет построена.

*Вставка с последовательным указанием точек*

1. Вызовите команду *"Скоба"*. Откроется диалог редактирования *"Скоба"*.

2. В диалоговом окне выберите профиль, произведите дополнительные настройки, настройте вставку объекта и нажмите на кнопку *"ОК"*.

- 3. Укажите первую опорную точку или сечение арматуры.
- 4. Укажите вторую опорную точку или сечение арматуры.
- 5. Выберите направление скобы и кликните ЛКМ на чертеже.
- 6. Скоба будет построена.

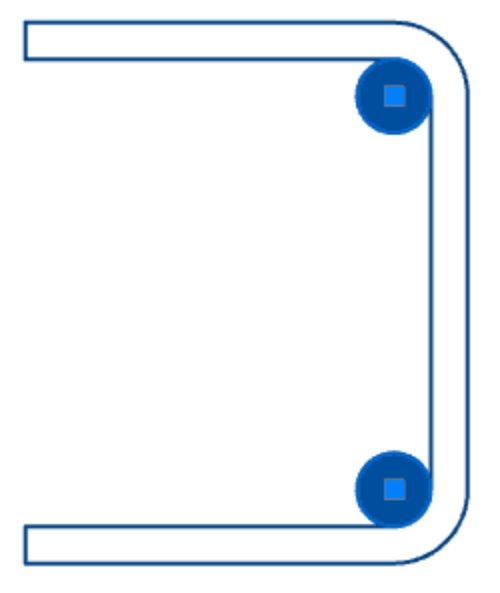

#### **Ручки**

- 1. Квадратная ручка перемещения опорной точки.
- 2. Прямоугольная ручка перемещения узла.
- 3. Треугольные ручки *"Выпуск"* позволяют изменять выпуск.
- 4. Светло-голубые круглые ручки *"Огибание"* определяют, с какой стороны хомут будет огибать сечение.
- 5. Светло-голубые круглые ручки на концах анкеров определяют угол загиба анкера.

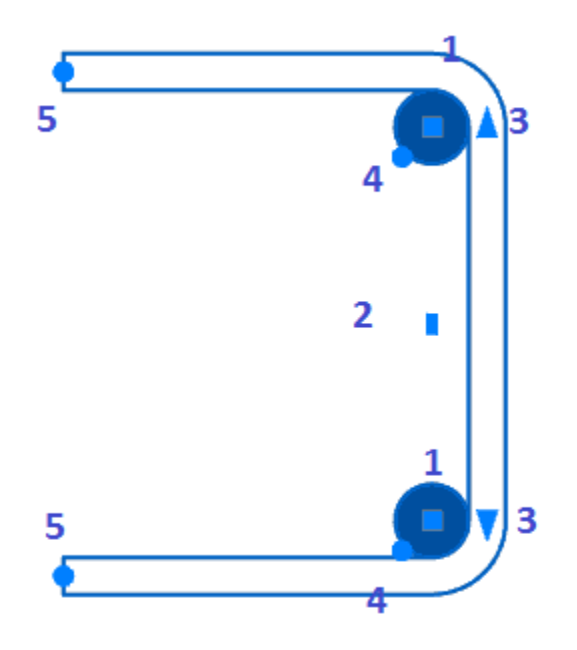

# <span id="page-82-0"></span>**Раскладка**

# *Раскладка арматуры*

D Главное меню: *Железобетон - Раскладка арматуры*. Лента: *Металлоконструкции - Раскладка - Раскладка арматуры*. Панель инструментов: *Железобетон - Раскладка арматуры*. 蟨 Командная строка: *RFDISTRIBUTION*.

Раскладка позволяет задать правила размещения группы стержней или арматурных элементов.

#### **Порядок действий**

1. Вызовите команду *"Раскладка арматуры"*.

2. Выберите объекты для раскладки. Для завершения выбора нажмите клавишу *"Enter"*.

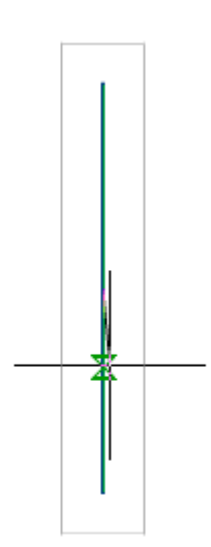

3. С помощью контекстного меню выберите режим построения раскладки. *Перпендикулярно* - режим построения раскладки перпендикулярно текущему положению объекта, установлен по умолчанию. *Свободно* - режим построения раскладки свободно под любым углом.

4. Задайте шаг раскладки. Шаг раскладки по умолчанию будет браться от предыдущей построенной. В контекстном меню или в командной строке выберите пункт *"Шаг"*. Задайте значение шага в командной строке.

5. Задайте количество объектов. Количество объектов в раскладке можно указать мышью при построении или в командной строке.

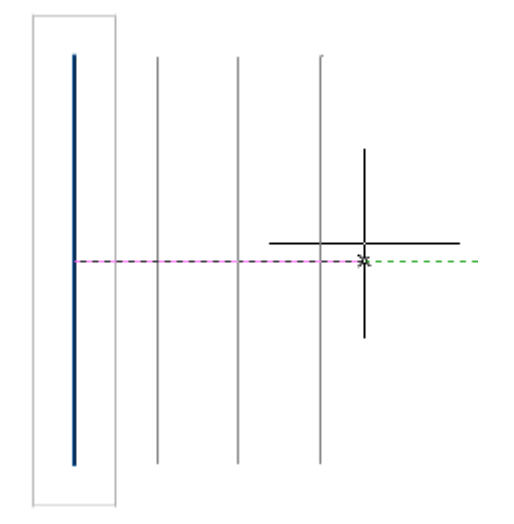

6. Раскладка арматуры будет произведена. Будет создан объект *"Распределение"*.

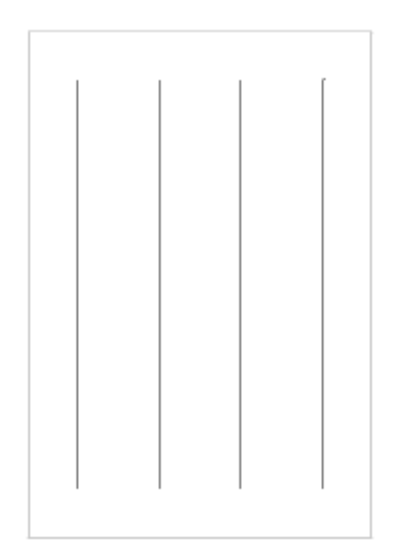

После создания раскладки ее можно сделать неравномерной, увеличив число диапазонов и задав для каждого диапазона свои параметры шага, количества элементов и отступ между диапазонами.

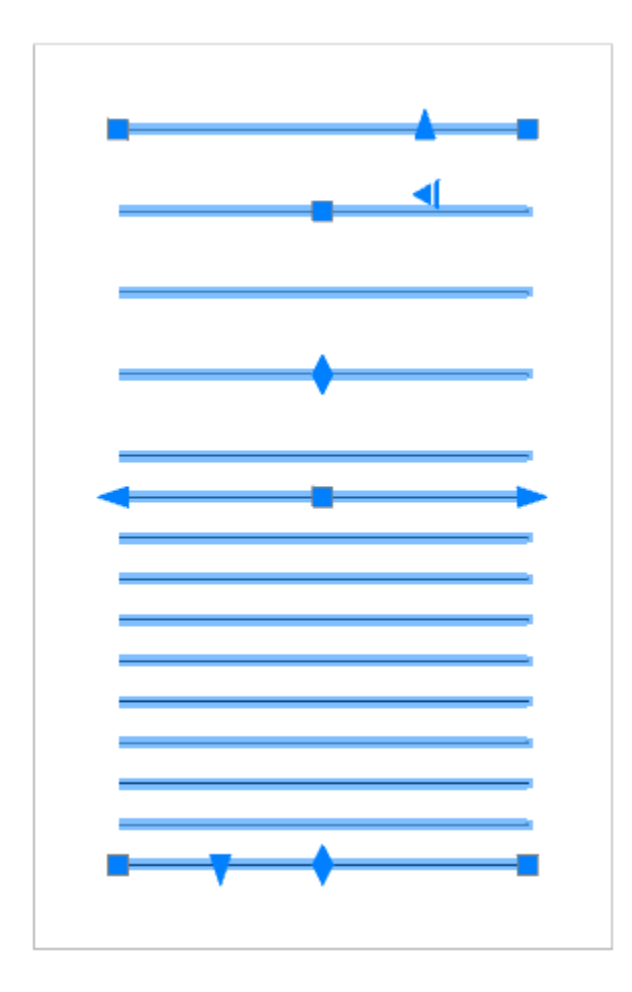

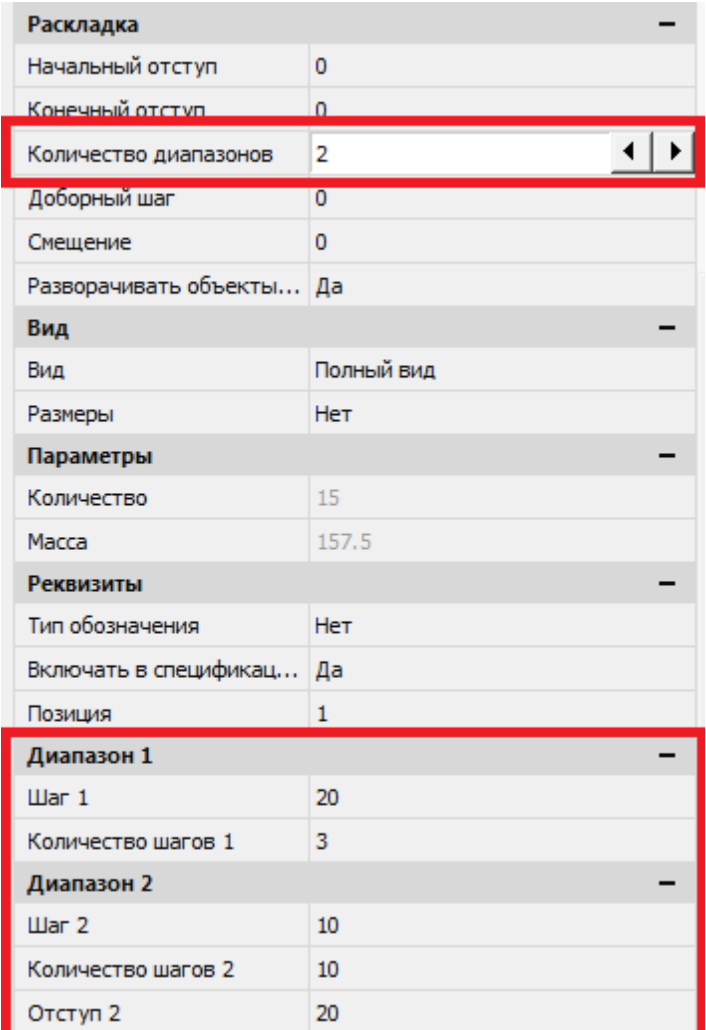

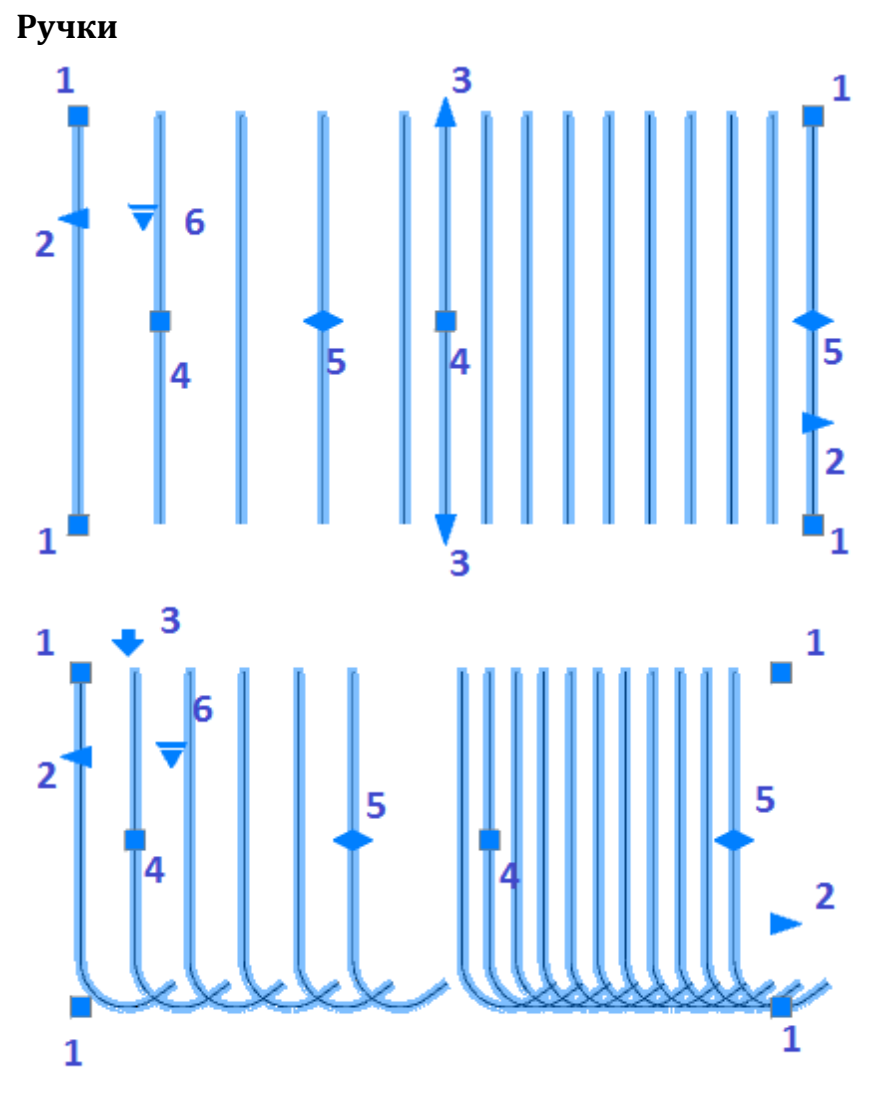

- 1. Ручки перемещения раскладки.
- 2. Ручки отступа от раскладки.
- 3. Ручки изменения длины для прямых стержней, или ручка разворота для всех остальных.
- 4. Ручки изменения шага раскладки.
- 5. Ручка изменения количества элементов раскладки.
- 6. Ручка выбора представления раскладки:
	- **•** Полный вид отображает все объекты в распределении.

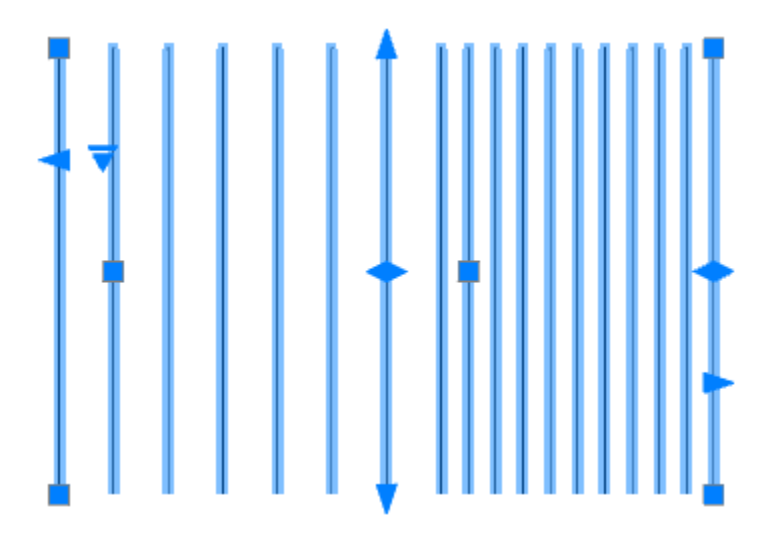

*Конечные стержни* - отображается только первый и последний объект в распределении.

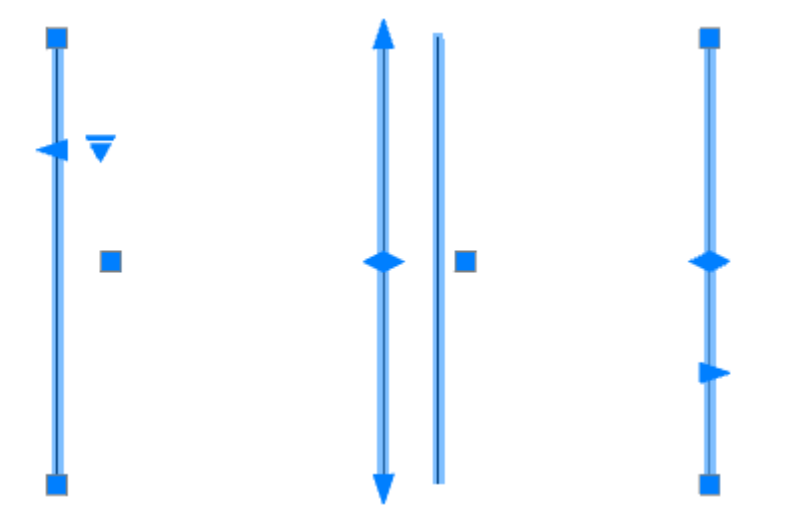

 *Условное* - рамкой отображается диапазон распределения, шаг отмечен на выноске. Пункт доступен только для прямых стержней.

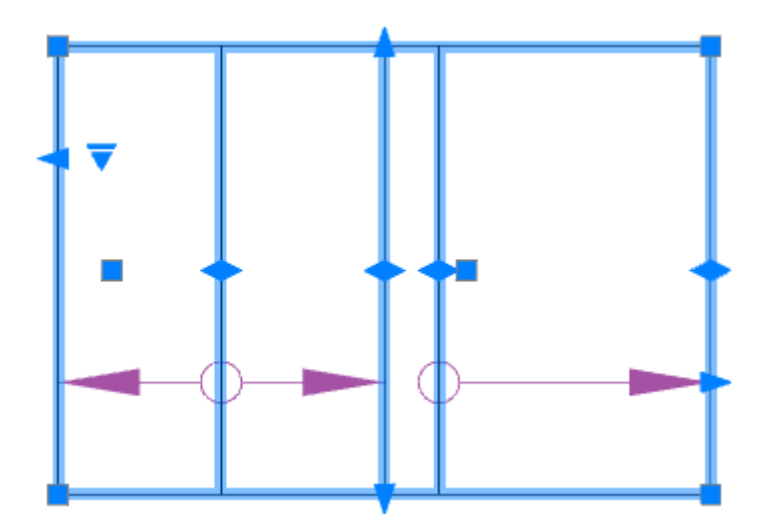

*Исходный объект* - режим позволяет редактировать исходный объект раскладки.

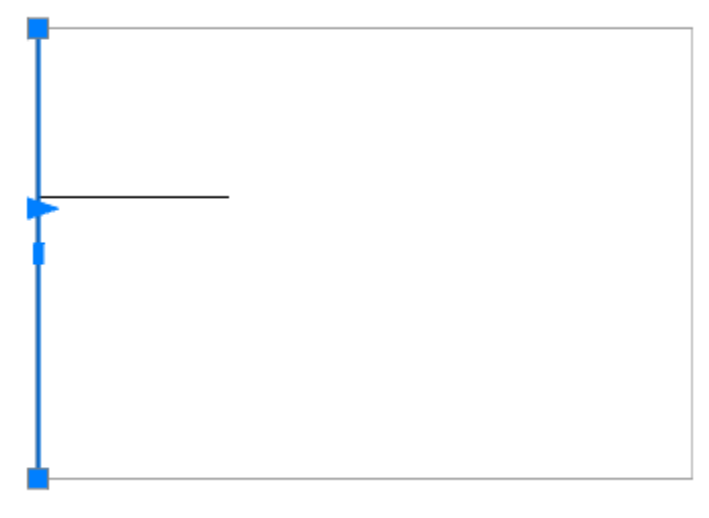

# *Раскладка по произвольной траектории*

Главное меню: *Железобетон - Раскладка по произвольной траектории*.

Лента: *Металлоконструкции - Раскладка - Раскладка по произвольной траектории*.

Панель инструментов: *Железобетон - Раскладка по произвольной траектории*.

Командная строка: *RFTRAJDISTRIBUTION*.

Раскладка позволяет задать правила размещения группы стержней или арматурных элементов по произвольной траектории.

## **Порядок действий**

1. Вызовите команду *"Раскладка по произвольной траектории"*.

2. Выберите объекты раскладки. Для завершения выбора нажмите клавишу *"Enter"*.

3. Выберите тип траектории из контекстного меню или командной строки: Линейный (по умолчанию), Дуга, Контур:

*Линейный* - раскладка по прямой линии в любом направлении.

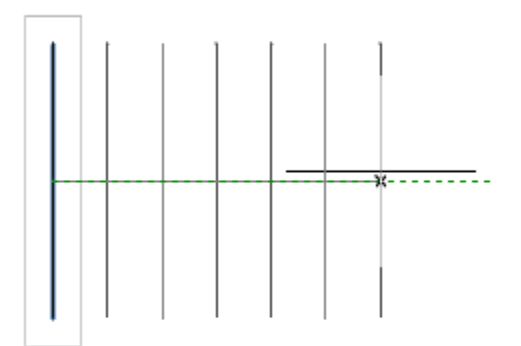

*Дуга* - раскладка по дуге.

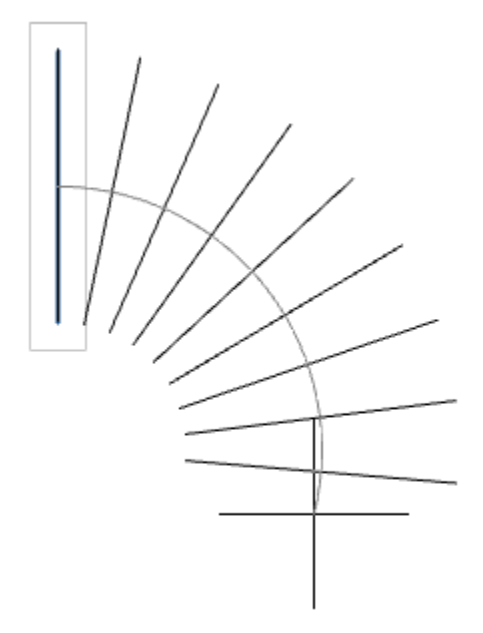

 *Контур* - раскладка арматуры с ранее нарисованного контура. Контур, по которому будет происходить раскладка арматуры, должен быть выполнен либо одной кривой, либо полилинией. Необходимо указать контур и базовую точку.

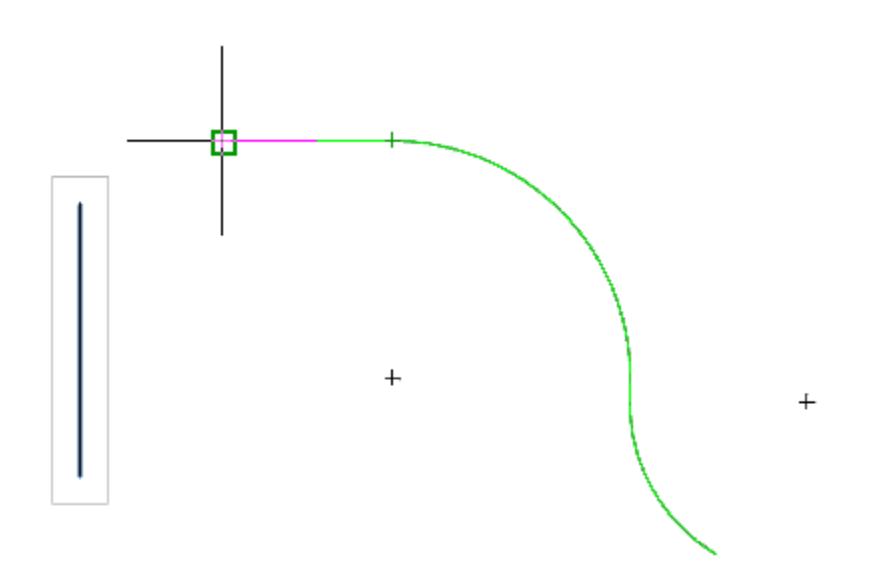

4. Постройте раскладку по выбранному типу раскладки.

*Примечание:* Во время создания раскладки можно в любой момент менять тип траектории распределения.

5. Для завершения построения нажмите клавишу *"Enter"*.

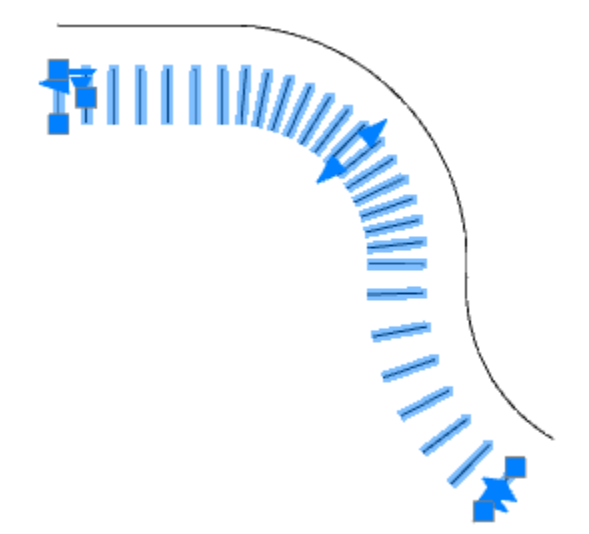

#### **Ручки**

Ручки раскладки по произвольной траектории аналогичны [раскладке по прямой траектории.](#page-82-0)

#### *Фоновое армирование*

Главное меню: *Железобетон - Фоновое армирование*.

Лента: *Металлоконструкции - Раскладка - Фоновое армирование*.

Панель инструментов: *Железобетон - Фоновое армирование*.

Командная строка: *RFAREA*.

Фоновое армирование позволяет задать правила размещения группы стержней или арматурных элементов по произвольной площади. При выполнении команды появляется один объект, а не отдельные стержни, что значительно снижает нагрузку на оперативную память компьютера.

#### **Порядок действий**

1. Вызовите команду *"Фоновое армирование"*.

2. Выберите способ задания контура. В качестве площади для раскладки может быть выбран любой существующий на чертеже контур.

Также площадь можно задать самостоятельно, из контекстного меню:

 чистая (по умолчанию) - после указания точки расположения армирования, определяет автоматически внешний контур, *исключая* все входящие в него контуры;

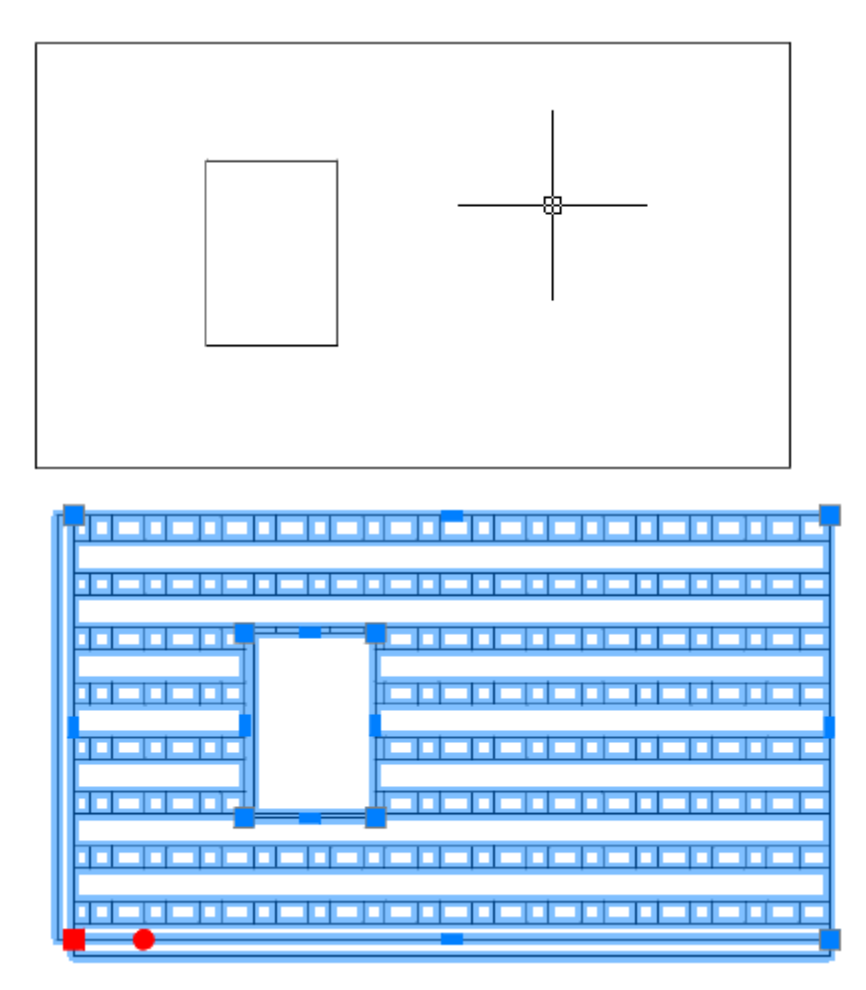

 полная - после указания точки расположения армирования, определяет автоматически внешний контур, *включая* все входящие в него контуры;

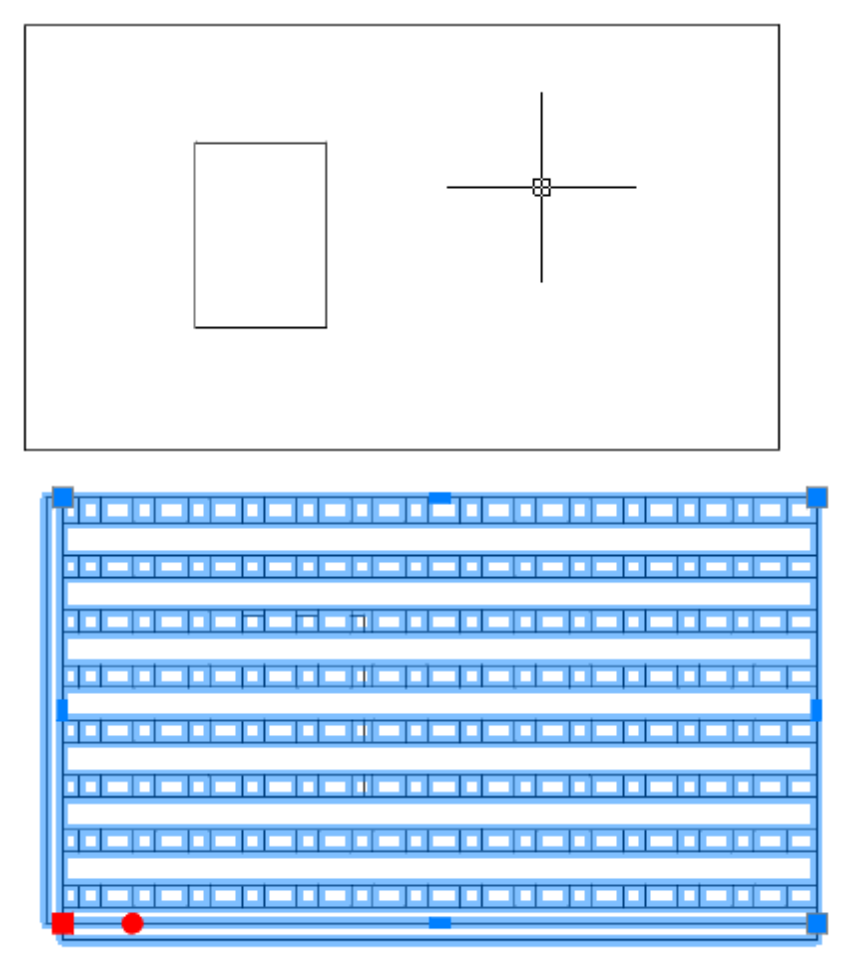

прямоугольник - контур задается прямоугольником;

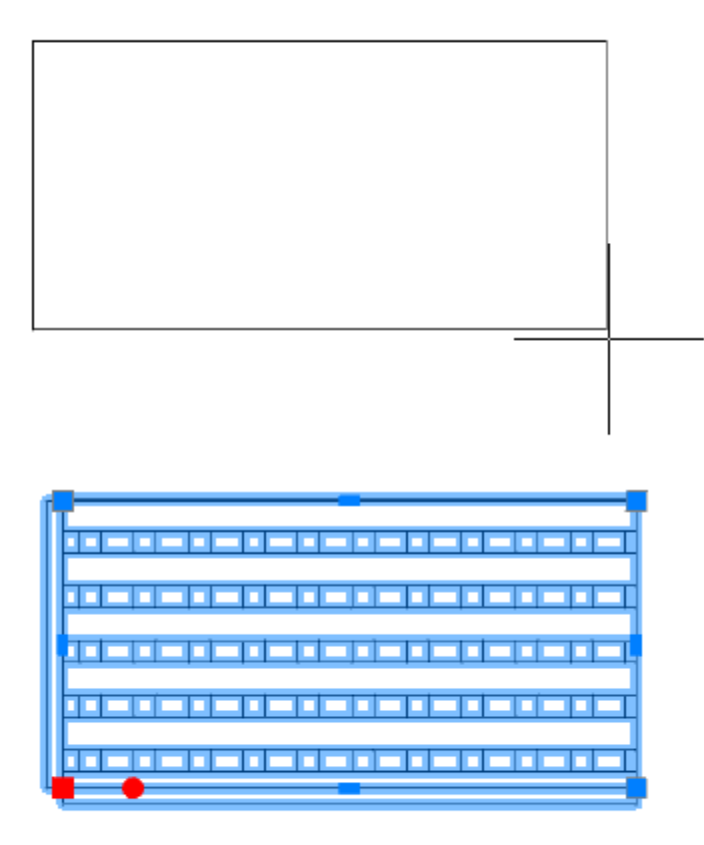

полилиния - контур определяется выбором полилинии;

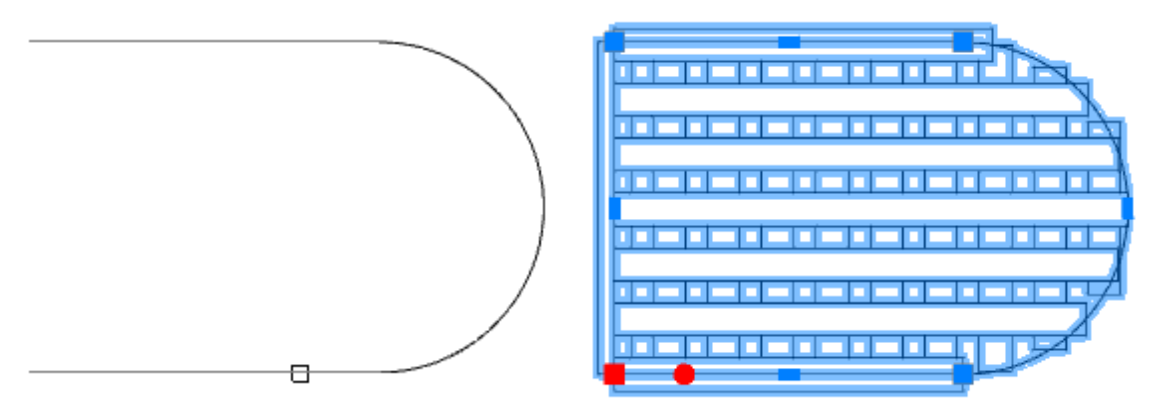

контур - контур формируется путем обхода по контрольным точкам;

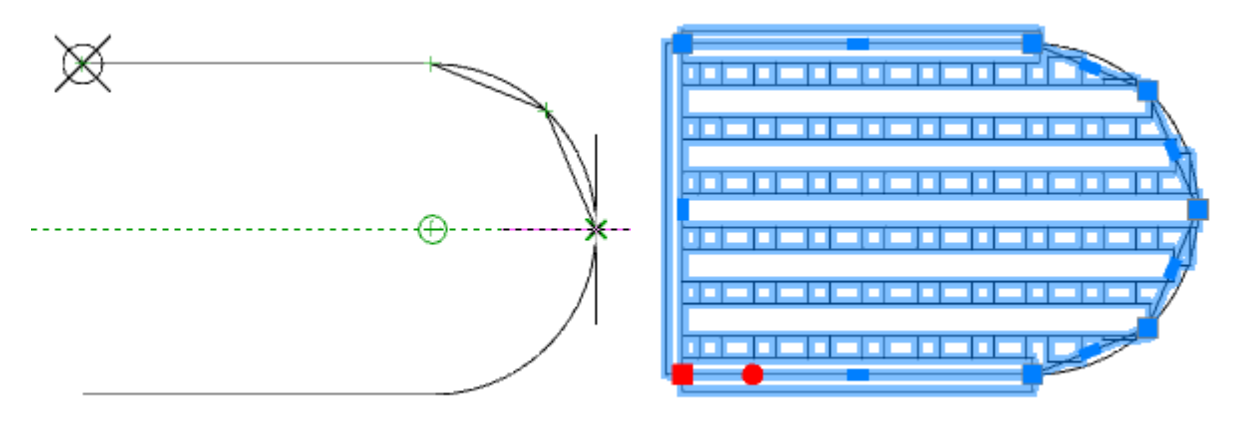

 магнит - аналогичен "контур" за исключением того что нужно не указывать контрольные точки, а вести курсором мыши вдоль контура, необходимые примитивы сами будут примагничиваться к контуру.

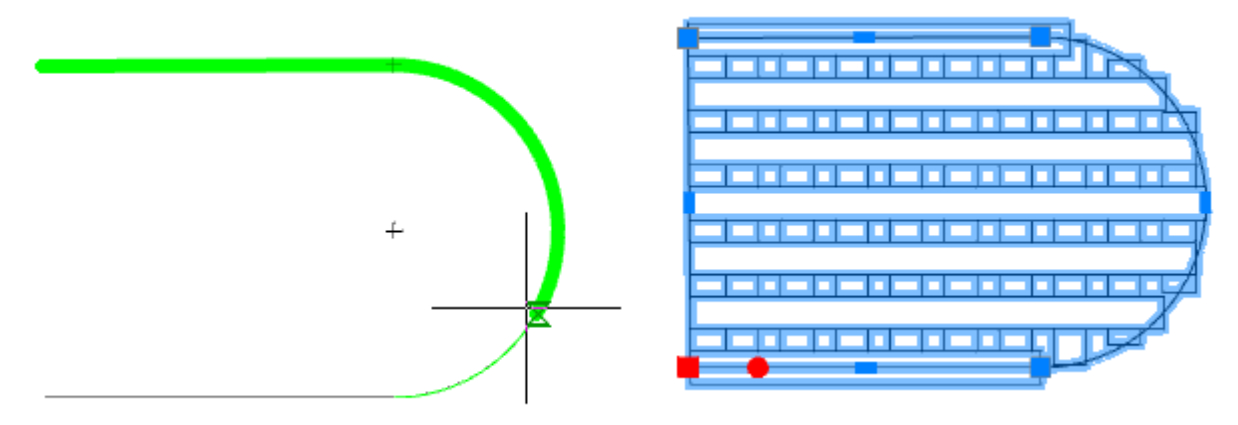

3. Укажите при необходимости дополнительные контуры по аналогии с пунктом 2. Используйте команду из контекстного меню *"Добавить контур"*.

В местах пересечения контура армирование производиться будет путем сложения по модулю, т.е. если пересекаются четное количество контуров, армирования не будет, нечетное - будет.

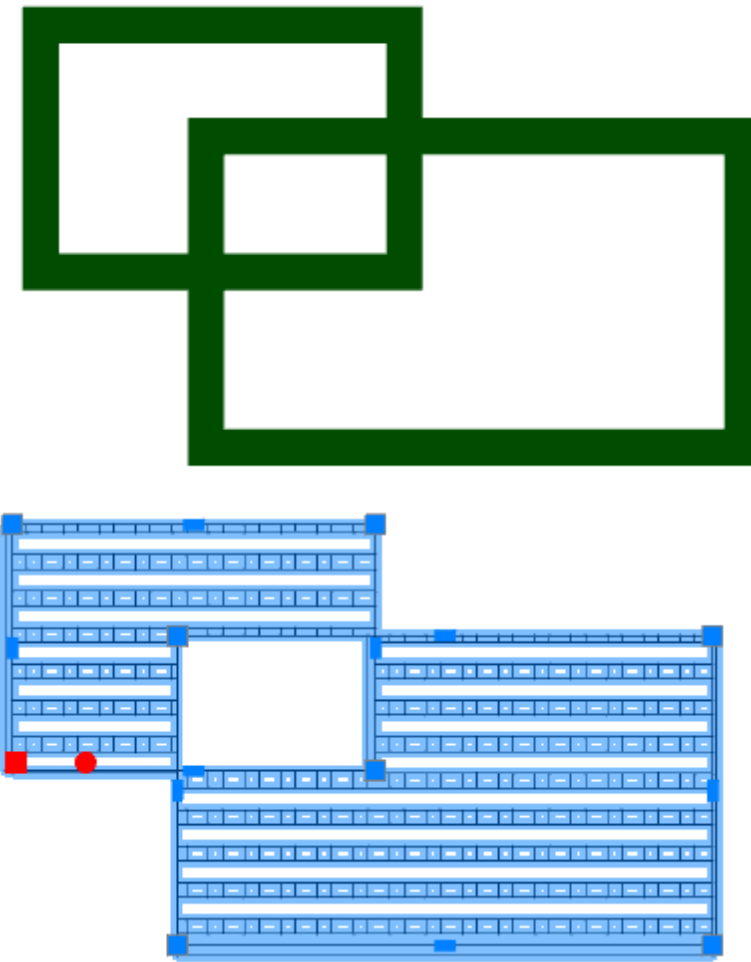

*Примечание:* Пересечений контуров лучше избегать, так как это повысит нагрузку на nanoCAD Металлоконструкции

4. Заполните свойства армирования. В свойствах объекта при задании распределения по произвольной площади можно сразу выбрать типоразмер и класс арматурных стержней, входящих в решетку, тип их отображения, а также выпуск.

5. При необходимости укажите начальную точку армирования (используйте команду из контекстного меню *"Укажите начальную точку"*) или нажмите клавишу *"Enter"*, если хотите использовать начальную точку по умолчанию.

6.Фоновое армирование будет построено.

#### **Ручки**

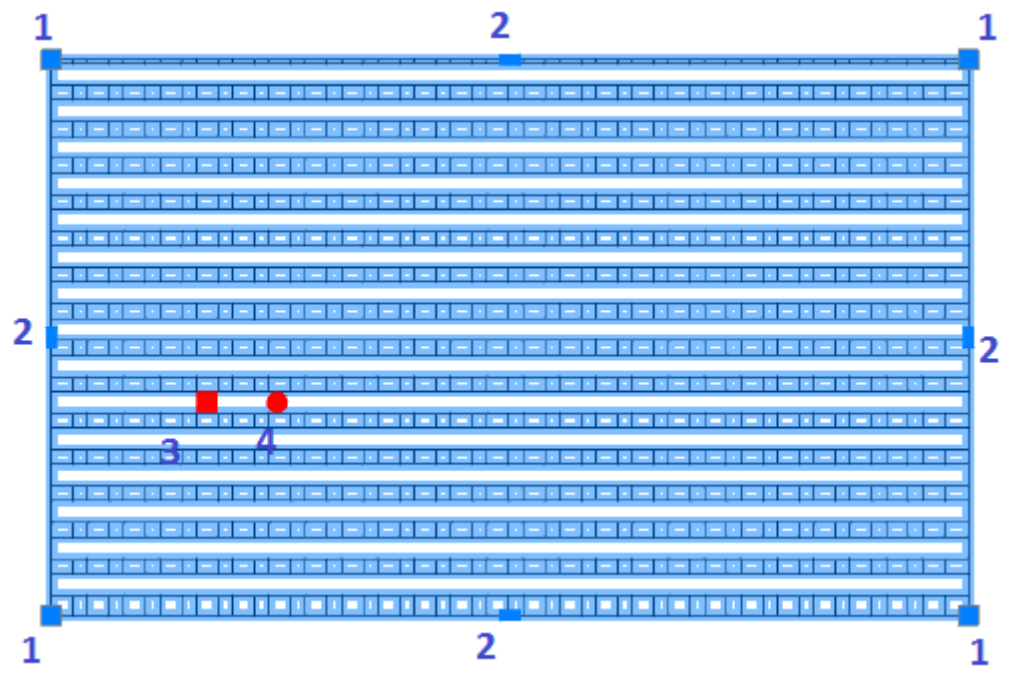

- 1. Ручки изменения границ контура армирования.
- 2. Ручки перемещения сторон контура армирования.
- 3. Ручка перемещения раскладки внутри контура.
- 4. Ручка поворота раскладки внутри контура.

#### *Арматурная сетка*

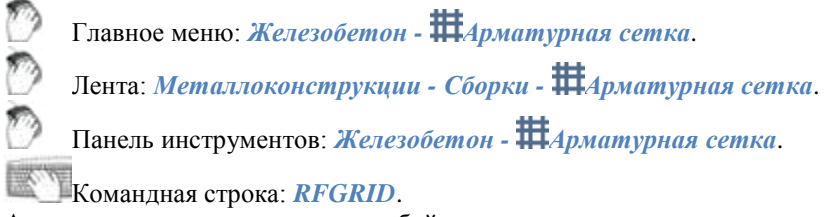

Арматурная сетка представляет собой совокупность двух плоских [раскладок арматуры.](#page-82-0)

#### **Порядок действий**

*Важно!* Перед добавлением объекта необходимо [добавить проект.](#page-14-0)

1. Вызовите команду *"Арматурная сетка"*. Откроется диалог редактирования *"Сетка"*.

2. В диалоговом окне выберите профиль, произведите дополнительные настройки, настройте вставку объекта и нажмите на кнопку *"ОК"*.

3. С помощью контекстного меню выберите вид: "Условный вид" или "Нормальный вид".

4. Укажите первую точку арматурной сетки.

5. Используя команду *"Поворот"* из контекстного меню, укажите угол поворота арматурной сетки.

6. Укажите длину и ширину арматурной сетки. Длину и ширину можно указать непосредственно на чертеже

или выбрать команду контекстного меню "Размеры", и указать точные значения.

7. Арматурная сетка будет построена.

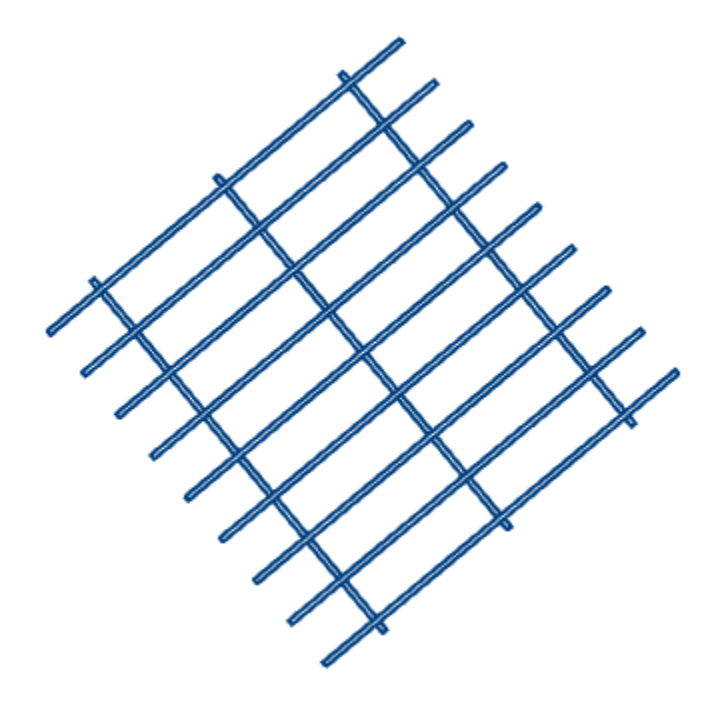

## **Диалог редактирования**

 $26$  +  $\oplus$ 

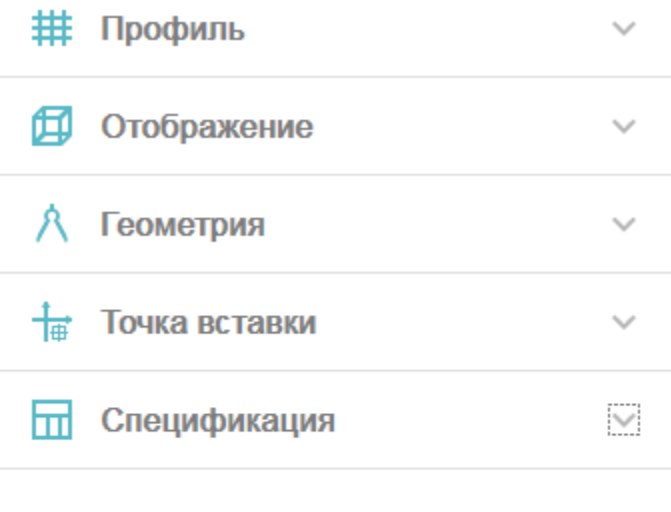

Диалог редактирования разделен на группы и имеет дополнительные команды управления вставкой объектов на нижней панели.

OK

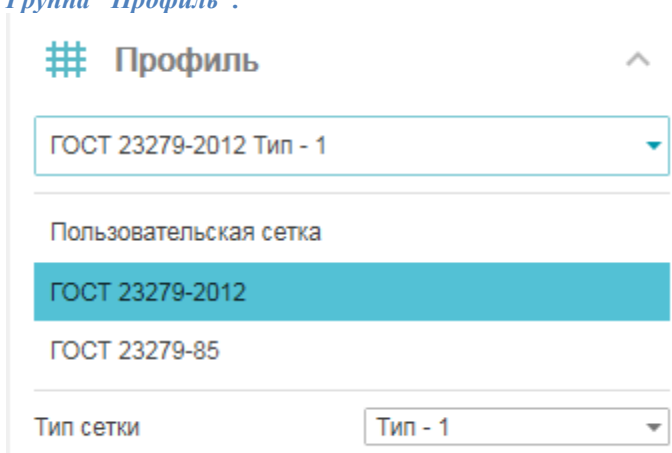

В данной группе выбирается необходимый профиль. В заголовке группы присутствует выпадающий список ранее выбранных профилей.

ГОСТ 23279-2012 Тип - 1

Порядок выбора нового профиля:

1. Из списка выберите необходимый стандарт.

2. Выберите тип сетки, если такой существует.

*Группа "Отображение".*

*Группа "Профиль".*

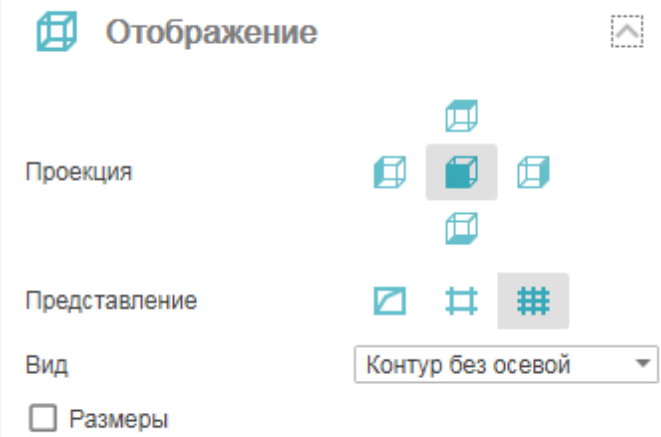

В данной группе настраивается отображение объекта.

Проекция - изменяется вставленный вид.

Представление - представление сетки: "Условное", "Конечные стержни", "Полный вид".

Вид - настраивается отображение арматуры сетки: "Линия", "Заливка", "Контур", "Контур без осевой". Переключатель "Размеры" - управляет отображением размеров при вставке сетки. *Группа "Геометрия".*

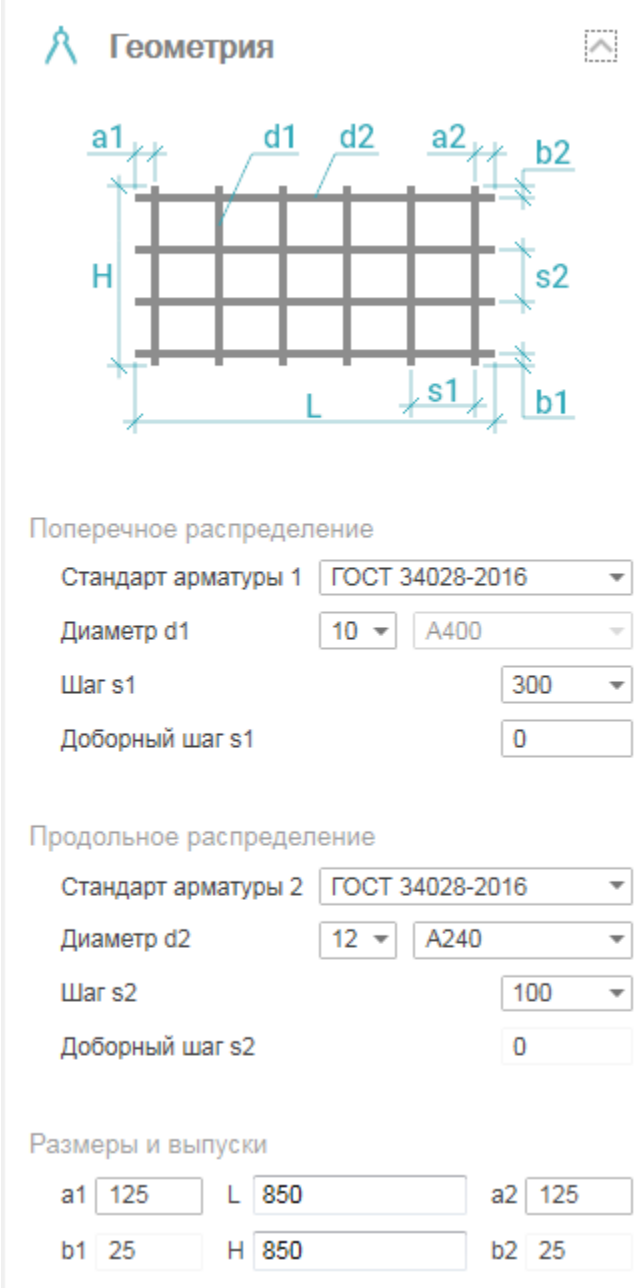

В данной группе настраиваются геометрические параметры. Настраиваемые параметры имеют обозначения в соответствии с информационной картинкой. *Группа "Точка вставки".*

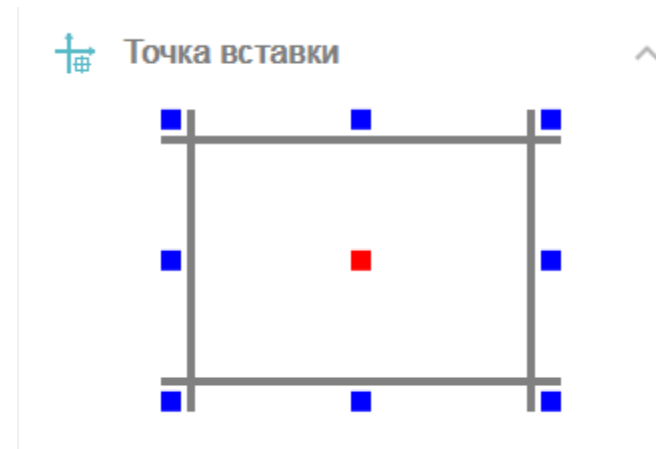

В данной группе настраивается точка вставки объекта. *Группа "Спецификация".*

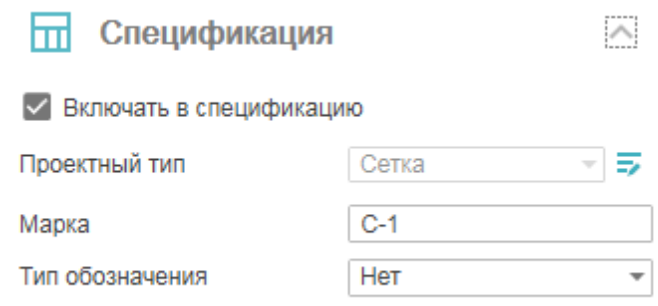

В данной группе настраиваются параметры для ведомости элементов.

Переключатель *"Включать в спецификацию"* - определяет учет параметров профиля в спецификации элементов.

*Проектный тип* - выбор типа элемента. По умолчанию "Сетка", выбора нет. Редактируется в ["Редакторе](#page-18-0) 

[спецификаций".](#page-18-0) Для перехода в "Редактор спецификаций" нужно нажать кнопку *"Редактирование типов"*.

Поле "Марка" - название марки.

Список "Тип обозначение" - устанавливает тип обозначения: "Нет", "Марка", "Наименование". *Команды управления вставкой объектов.*

Данные команды доступны только во время вставки объекта.

Переключатель *"Циклическая вставка"* - после вставки объекта, команда создания сетки вызывается повторно.

Переключатель *"Вставить несколько"* - вставляет несколько объектов с одинаковой маркировкой. Для завершения вставки нужно нажать клавишу *"Esc"*.

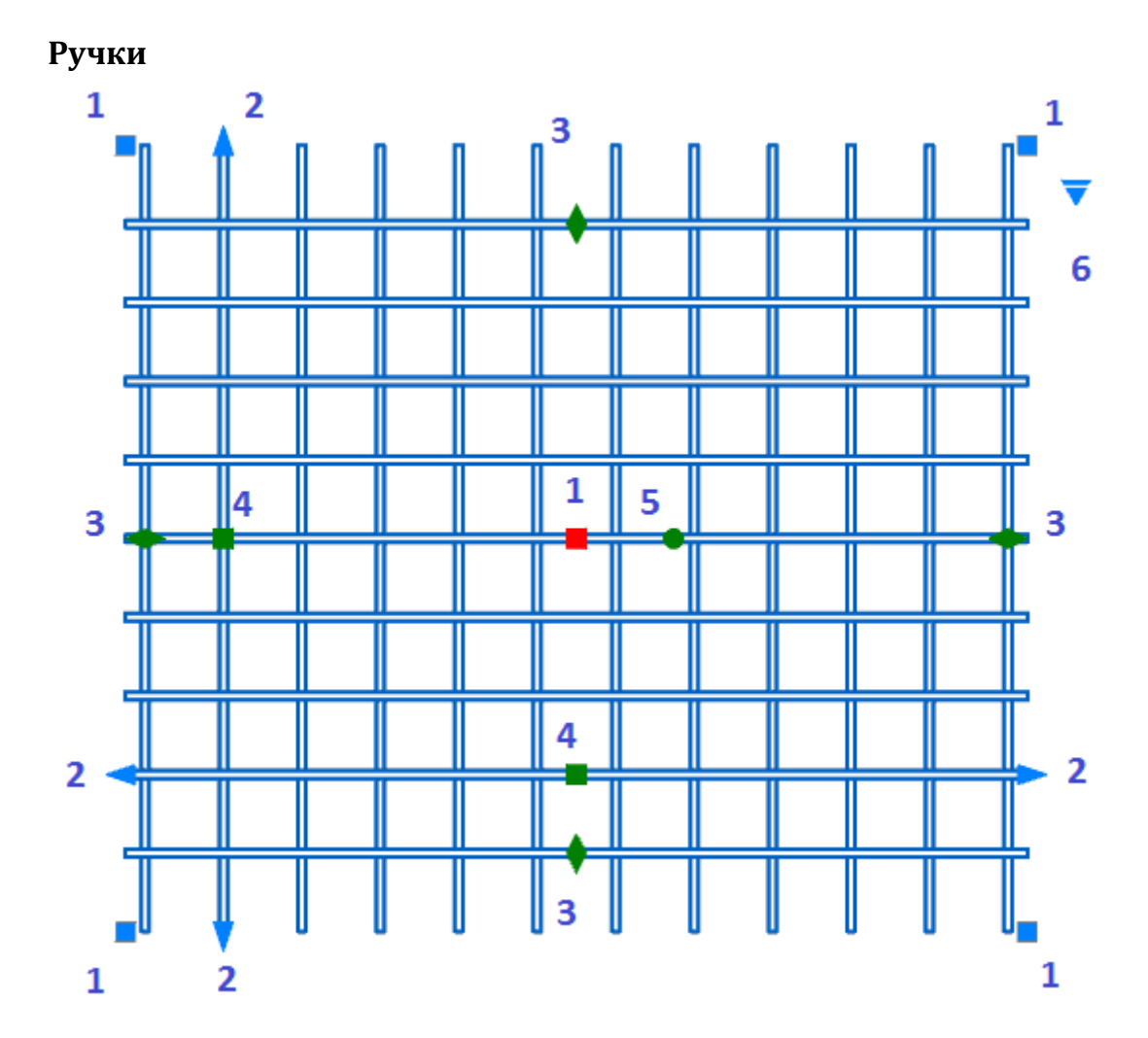

- 1. Ручки перемещения арматурной сетки.
- 2. Ручки выпуска арматуры.
- 3. Ручки добавления количества стержней.
- 4. Ручки изменения шага между стержнями.
- 5. Ручка поворота арматурной сетки.
- 6. Ручка выбора представления:
	- Полный вид

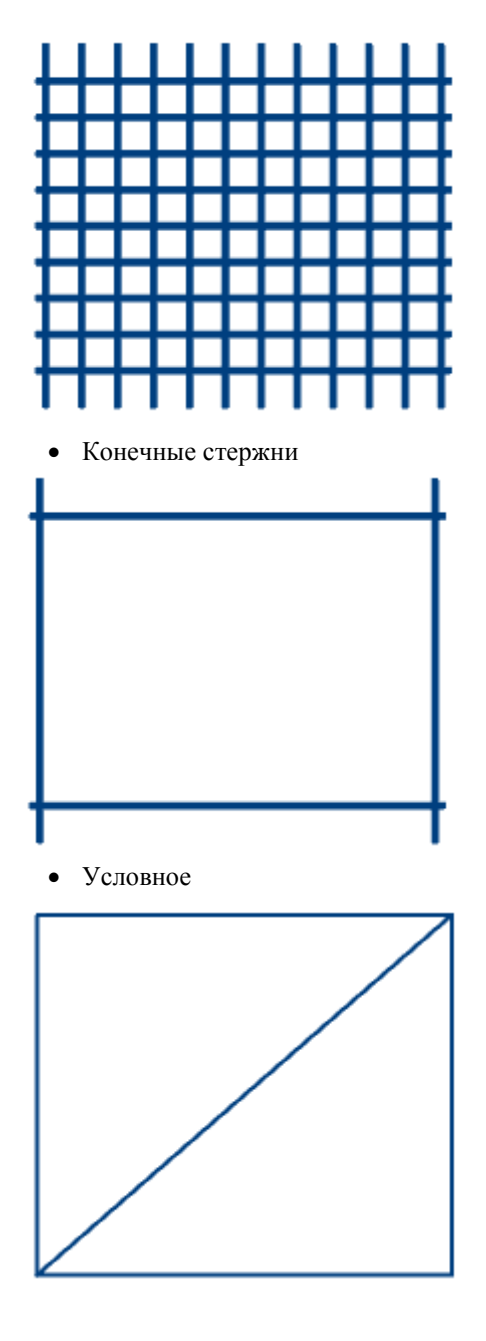

# *Подрезка сеток*

D Главное меню: *Железобетон - Подрезка сеток*. D Лента: *Металлоконструкции - Сборки - Подрезка сеток*.

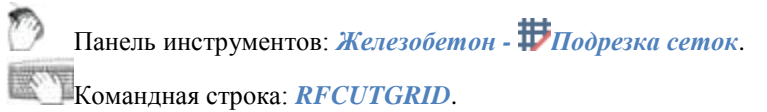

Для подрезки сеток может быть выбрана любая существующая арматурная сетка.

#### **Порядок действий**

1. Создайте в пределах арматурной сетки замкнутый контур, которым будет подрезаться сетка.

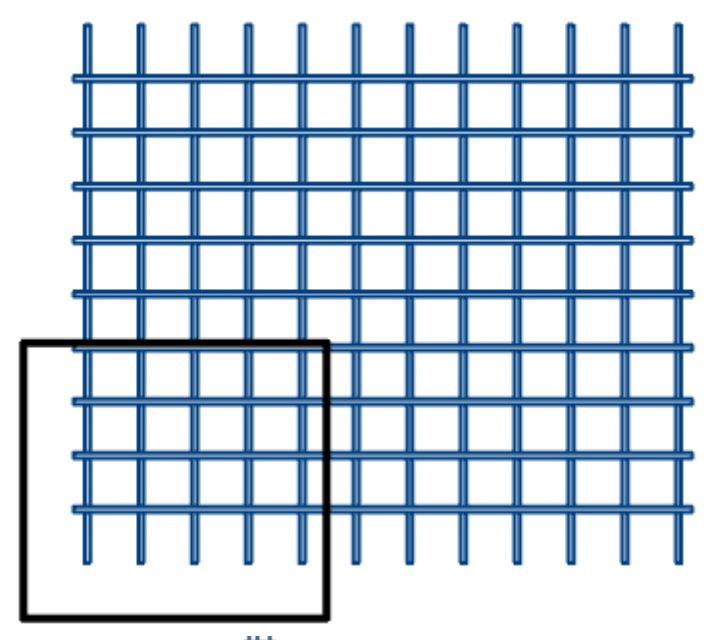

2. Вызовите команду *"Подрезка сеток"*.

3. Выберите контур подрезки.

4. Укажите подрезаемую сетку. Подрезаться будет указанная область внутри или вне контура подрезки.

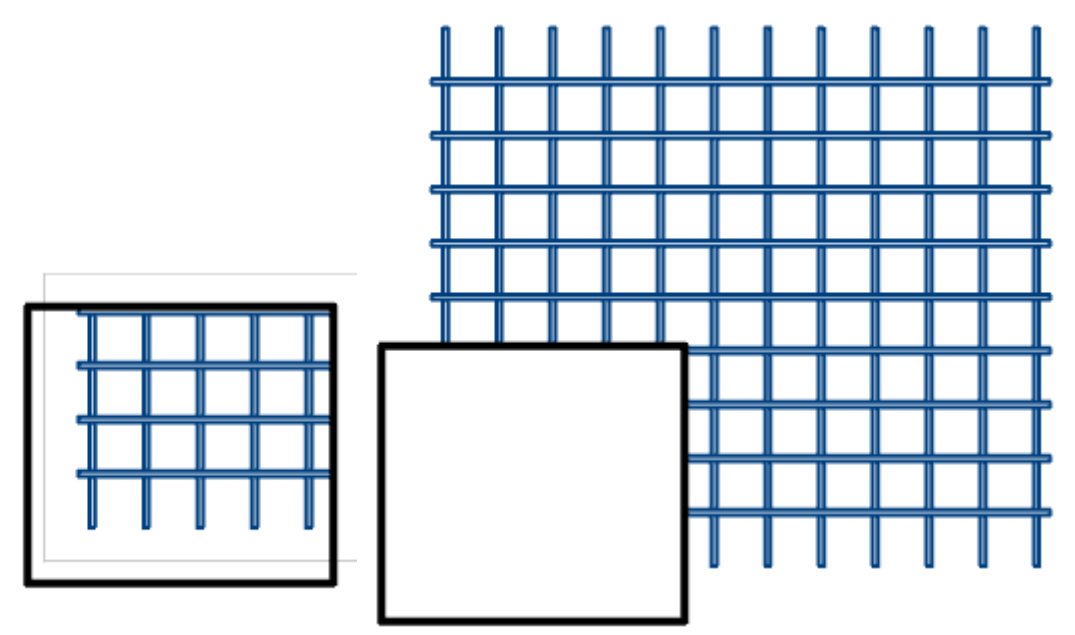

5. Сетка будет подрезана. Контур останется. При удалении контура подрезанная сетка сохраняет свои изменения.

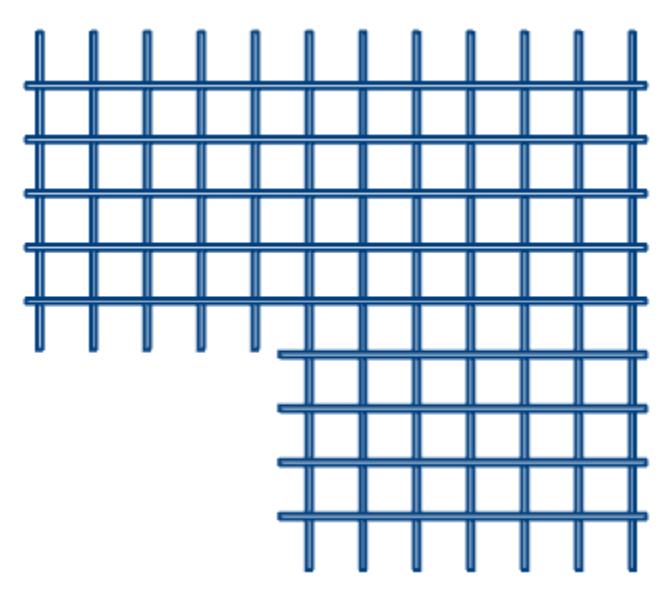

# **Спецификации**

Спецификации разделов АС, КЖ и КМ создаются из контекстного меню выбранной сборки.
## *Порядок действий*

- 1. Выберите в *"Менеджере проекта"* сборку.
- 2. Выберите пункт контекстного меню *"Спецификации"*.
- 3. Выберите подпункт необходимой спецификации.
- 4. Вставьте спецификацию на чертеж.
- 5. Спецификация будет создана.

# *АС Спецификации*

[Спецификация элементов](#page-108-0) [Групповая спецификация](#page-108-0) [Ведомость деталей](#page-108-0) [Ведомость расхода стали](#page-108-0)

#### *КЖ Спецификации*

[Спецификация элементов](#page-110-0) [Групповая спецификация](#page-110-0) [Ведомость деталей](#page-110-0) [Ведомость расхода стали](#page-110-0)

## *КМ Спецификации*

[Ведомость элементов](#page-112-0) [Спецификация металлопроката](#page-113-0) [Спецификация элементов](#page-116-0)

# <span id="page-108-0"></span>*AC. Спецификации*

Функциональная панель:*Менеджер проекта*.

*Важно!* Предварительно должна быть создана сборка AC.

#### **Порядок действий**

- 1. Выберите в *"Менеджере проекта"* сборку AC.
- 2. Выберите пункт контекстного меню *"Спецификации "*.
- 3. Выберите подпункт необходимой спецификации:
	- Спецификация элементов
	- Групповая спецификация
	- Ведомость деталей
	- Ведомость расхода стали
- 4. Вставьте спецификацию на чертеж. Спецификация будет создана.

*Примечание:* команды обновит существующую спецификацию(ведомость) и сфокусируется на Если спецификация(ведомость) уже присутствует на чертеже, повторный вызов ней.

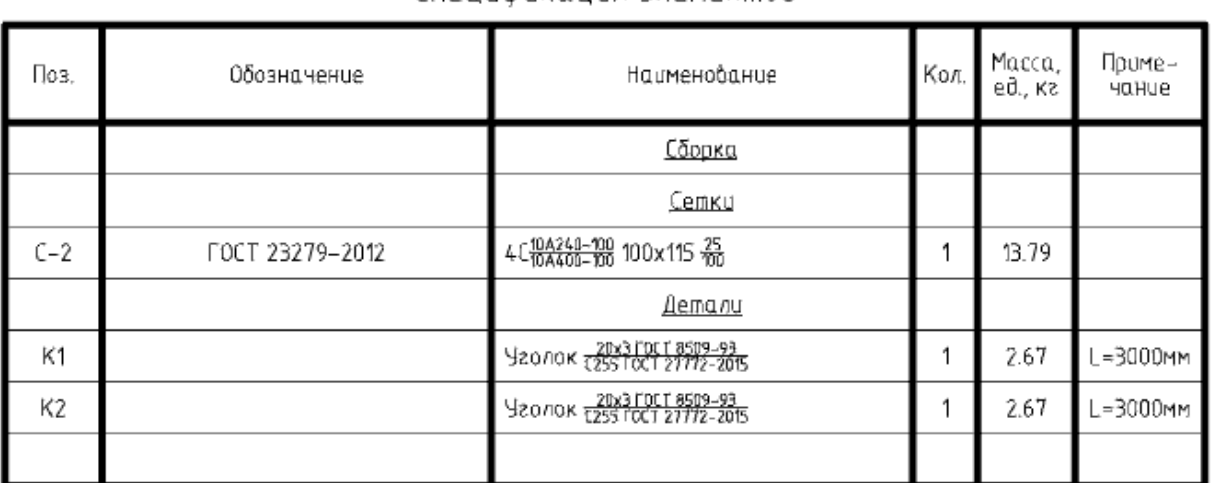

## Спецификация элементов

### Групповая спецификация

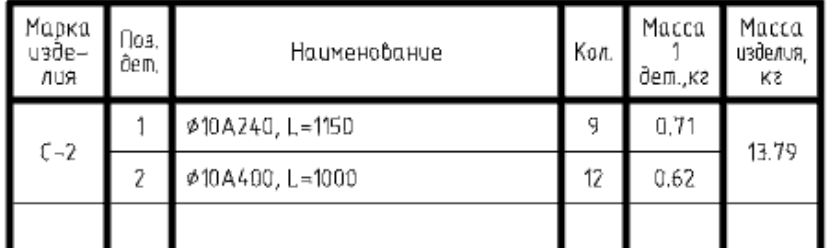

# Ведомость деталей

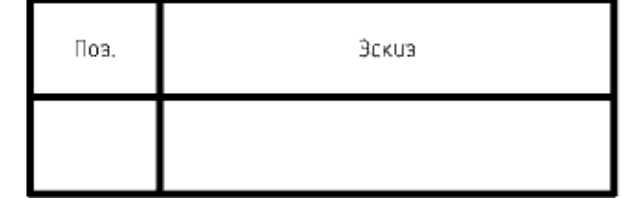

#### Ведомость расхода стали, кг

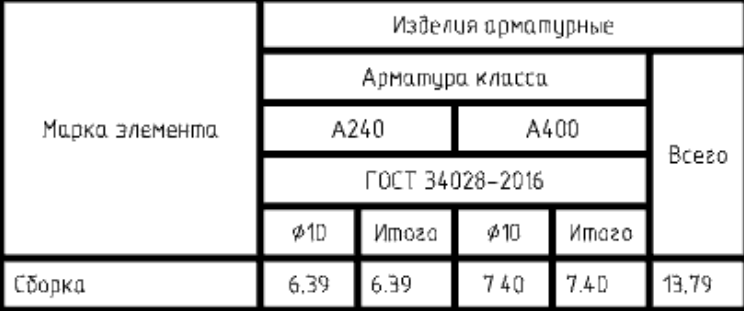

#### **Вывод отчета**

Спецификацию можно распечатать из среды nanoCAD, либо в диалоге таблицы (появляется при двойном щелчке на таблице) выбрать экспорт в Excel.

## <span id="page-110-0"></span>*КЖ. Спецификации*

Функциональная панель:*Менеджер проекта*.

*Важно!* Предварительно должна быть создана сборка КЖ.

#### **Порядок действий**

- 1. Выберите в *"Менеджере проекта"* сборку КЖ.
- 2. Выберите пункт контекстного меню *"Спецификации "*.
- 3. Выберите подпункт необходимой спецификации:
	- Спецификация элементов
	- Групповая спецификация
	- Ведомость деталей
	- Ведомость расхода стали
- 4. Вставьте спецификацию на чертеж. Спецификация будет создана.

*Примечание:* команды обновит существующую спецификацию(ведомость) и сфокусируется на Если спецификация(ведомость) уже присутствует на чертеже, повторный вызов ней.

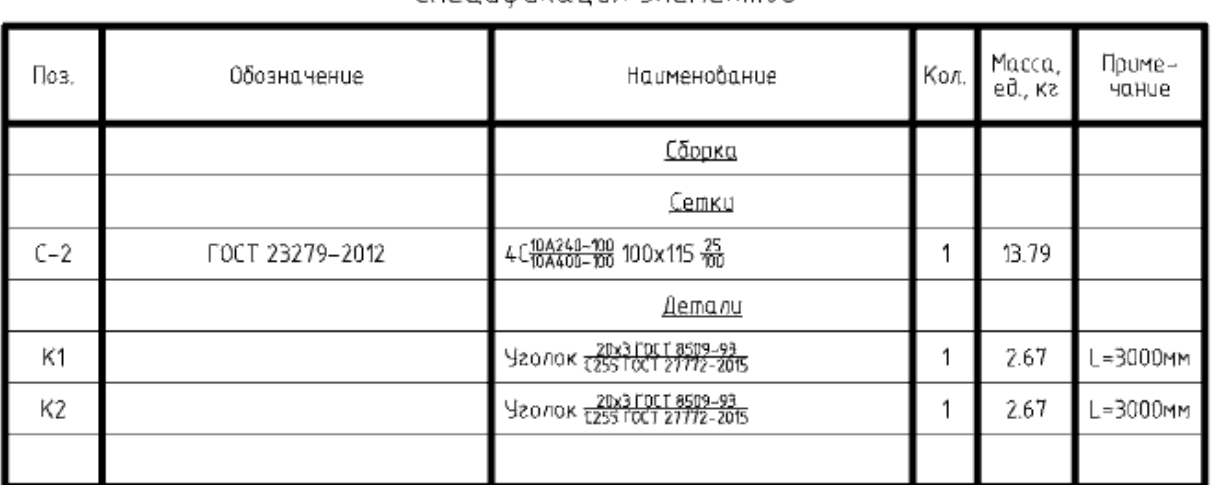

#### Спецификация элементов

## Групповая спецификация

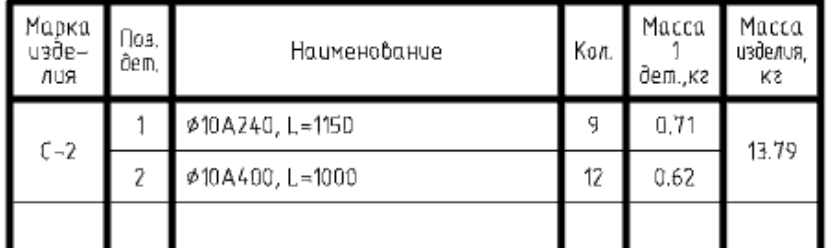

# Ведомость деталей

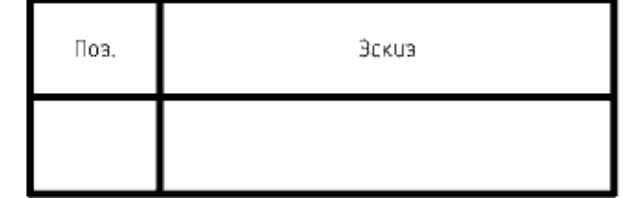

#### Ведомость расхода стали, кг

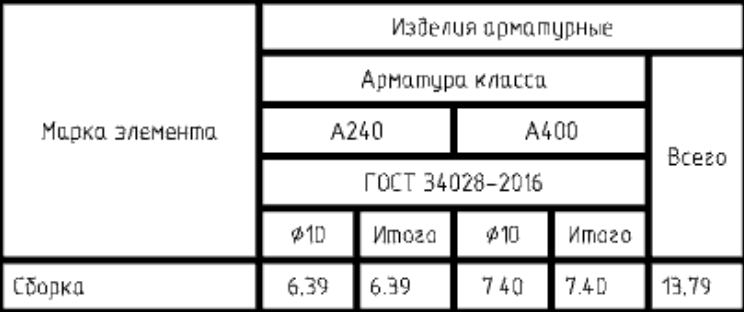

#### **Вывод отчета**

Спецификацию можно распечатать из среды nanoCAD, либо в диалоге таблицы (появляется при двойном щелчке на таблице) выбрать экспорт в Excel.

#### <span id="page-112-0"></span>*КМ. Ведомость элементов*

Функциональная панель:*Менеджер проекта*.

*Важно!* Предварительно должна быть создана сборка КМ.

#### **Порядок действий**

- 1. Выберите в *"Менеджере проекта"* сборку КМ.
- 2. Выберите пункт контекстного меню *"Спецификации - Ведомость элементов"*.
- 3. Вставьте ведомость на чертеж. Ведомость будет создана.

#### Ведомость элементов

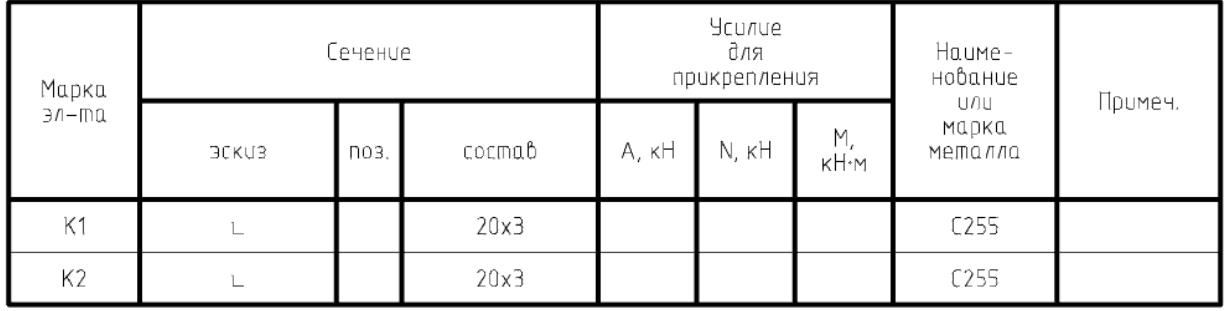

4. Поля позицию сечения, усилия и примечания (на рисунке ниже выделено цветом) заполните вручную. При этом связь с проектом не теряется.

#### Ведомость элементов

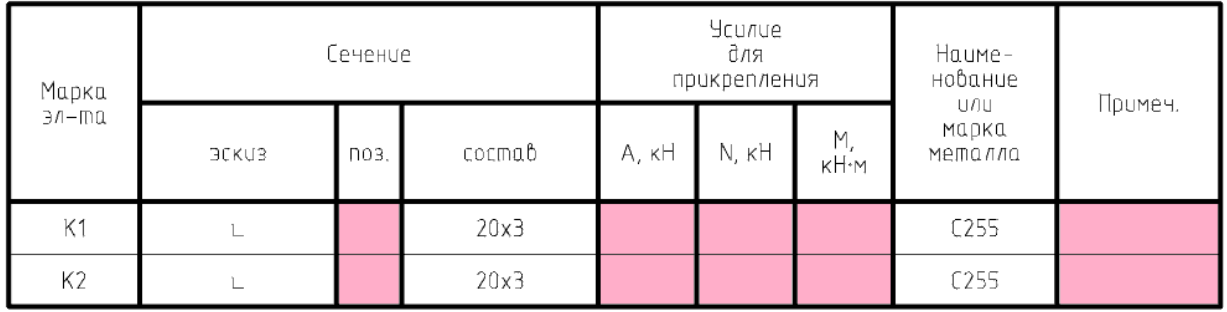

*Примечание:* Если ведомость уже присутствует на чертеже, повторный вызов команды обновит существующую ведомость и сфокусируется на ней.

#### **Вывод отчета**

Спецификацию можно распечатать из среды nanoCAD, либо в диалоге таблицы (появляется при двойном щелчке на таблице) выбрать экспорт в Excel.

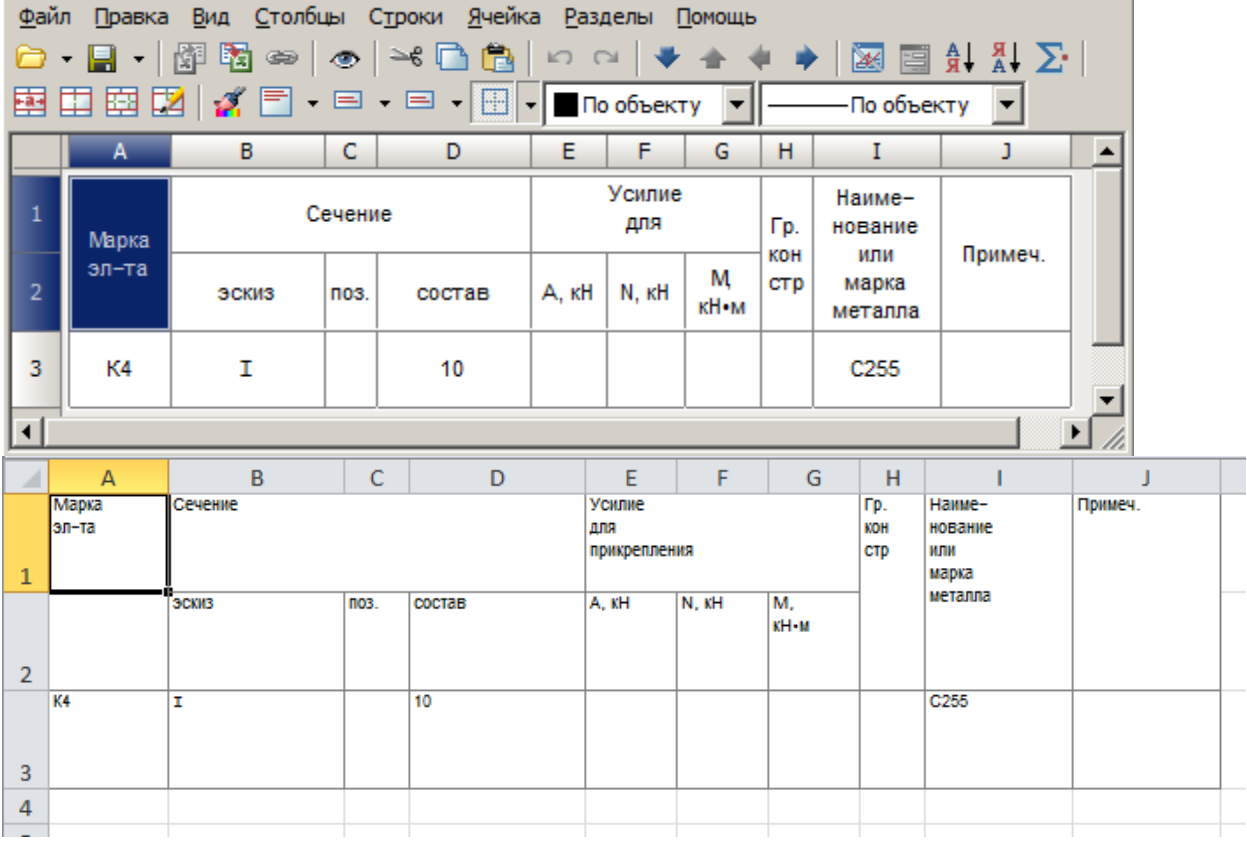

# <span id="page-113-0"></span>*КМ. Спецификация металлопроката*

Функциональная панель:*Менеджер проекта*.

*Важно!* Предварительно должна быть создана сборка КМ.

Спецификация металлопроката выполняется по ГОСТ 21.502-2016. В спецификации металлопроката учитывается масса с разделением на объекты, имеющиеся в проекте: колонны, балки, связи, прогоны и т.д.

#### **Порядок действий**

- 1. Выберите в *"Менеджере проекта"* сборку КМ.
- 2. Выберите пункт контекстного меню *"Спецификации - Спецификация металлопроката"*.
- 3. Вставьте спецификацию на чертеж. Спецификация будет создана.

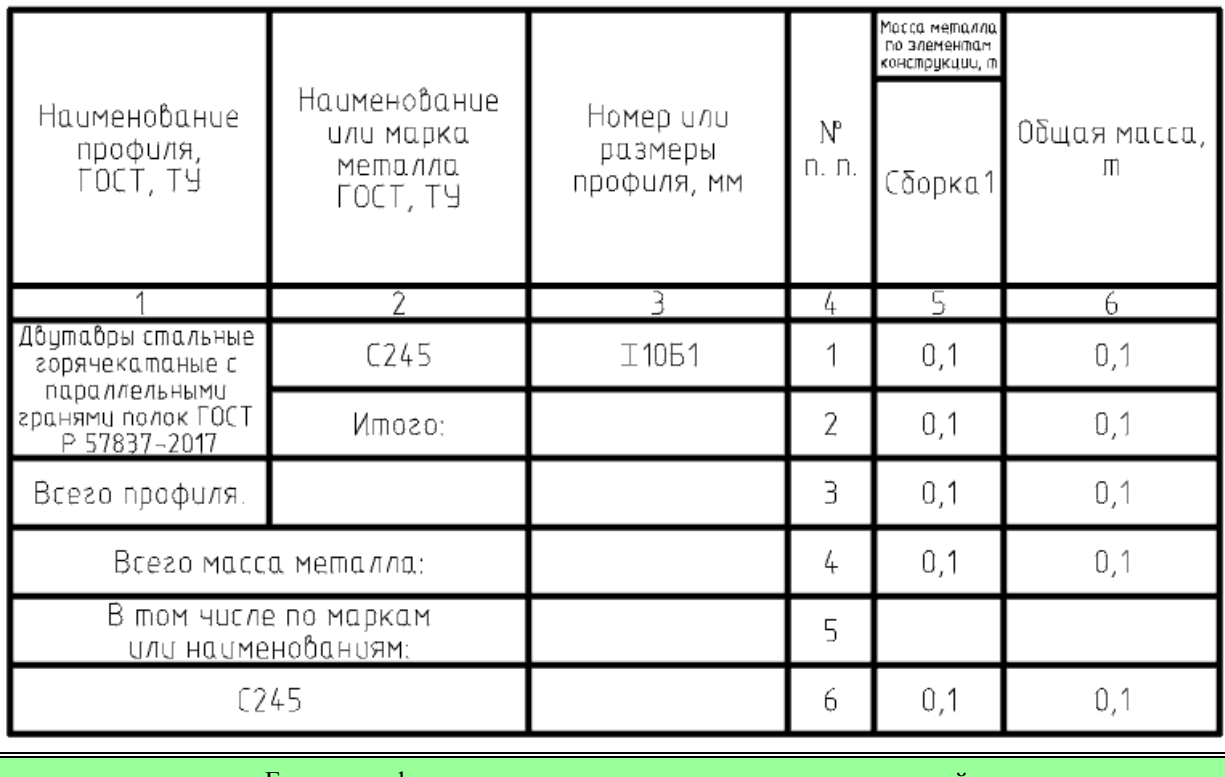

Спецификация металлопроката

*Примечание:*

Если спецификация уже присутствует на чертеже, повторный вызов команды обновит существующую спецификацию и сфокусируется на ней. Редактирование таблицы спецификации металлопроката разрывает ее связь с проектом.

#### **Вывод отчета**

Спецификацию можно распечатать из среды nanoCAD, либо в диалоге таблицы (появляется при двойном щелчке на таблице) выбрать экспорт в Excel.

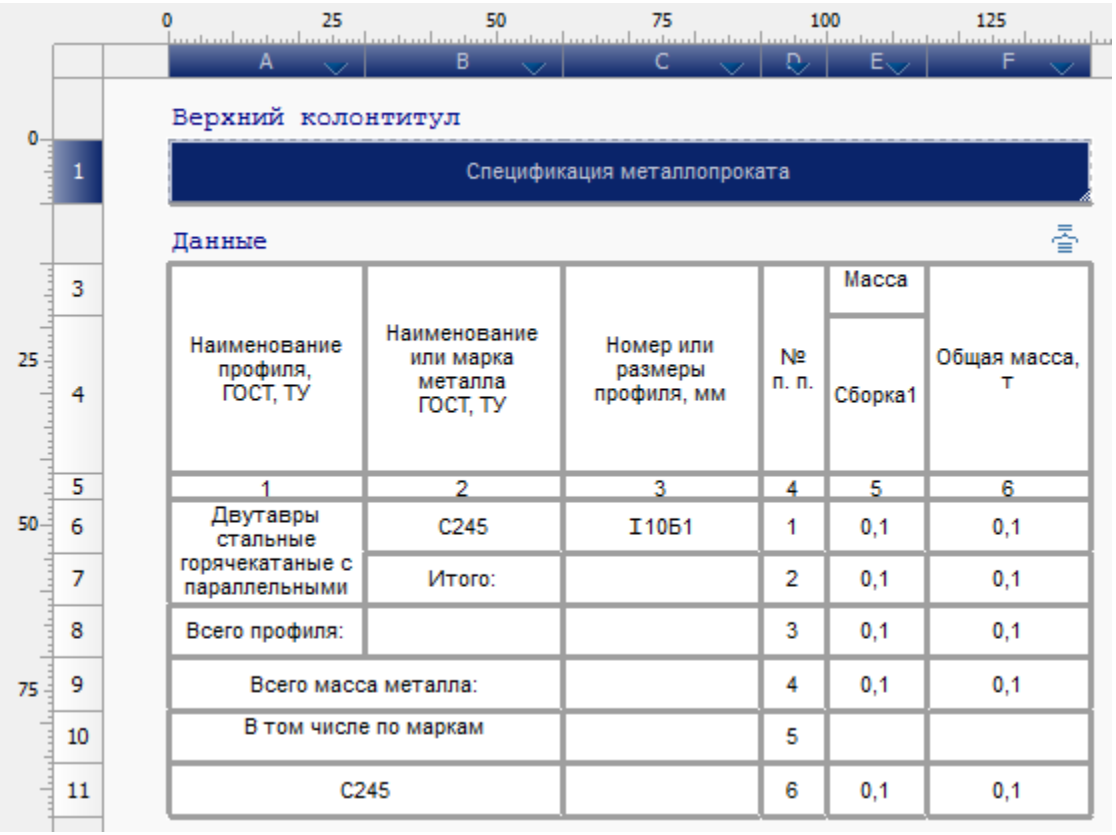

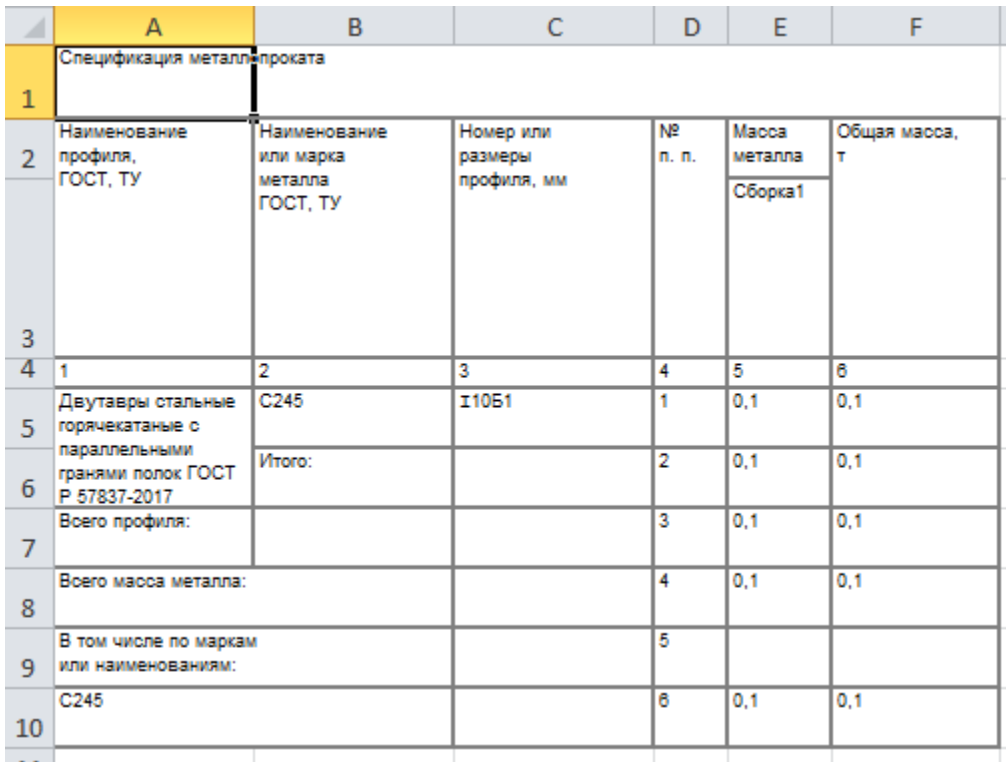

# <span id="page-116-0"></span>*КМ. Спецификация элементов*

Функциональная панель:*Менеджер проекта*.

*Важно!* Предварительно должна быть создана сборка КМ.

# **Порядок действий**

- 1. Выберите в *"Менеджере проекта"* сборку КМ.
- 2. Выберите пункт контекстного меню *"Спецификации - Спецификация элементов"*.
- 3. Вставьте спецификацию на чертеж. Спецификация будет создана.

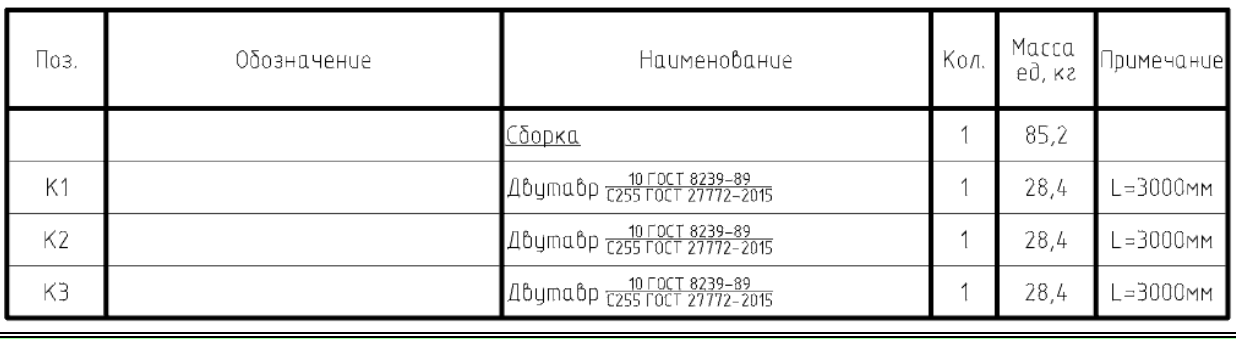

Спецификация элементов

*Примечание:* Если спецификация уже присутствует на чертеже, повторный вызов команды обновит существующую спецификацию и сфокусируется на ней.

#### **Вывод отчета**

Спецификацию можно распечатать из среды nanoCAD, либо в диалоге таблицы (появляется при двойном щелчке на таблице) выбрать экспорт в Excel.